# **EPSON**

# $Stylus_{m}$  Color II Guide de l'utilisateur

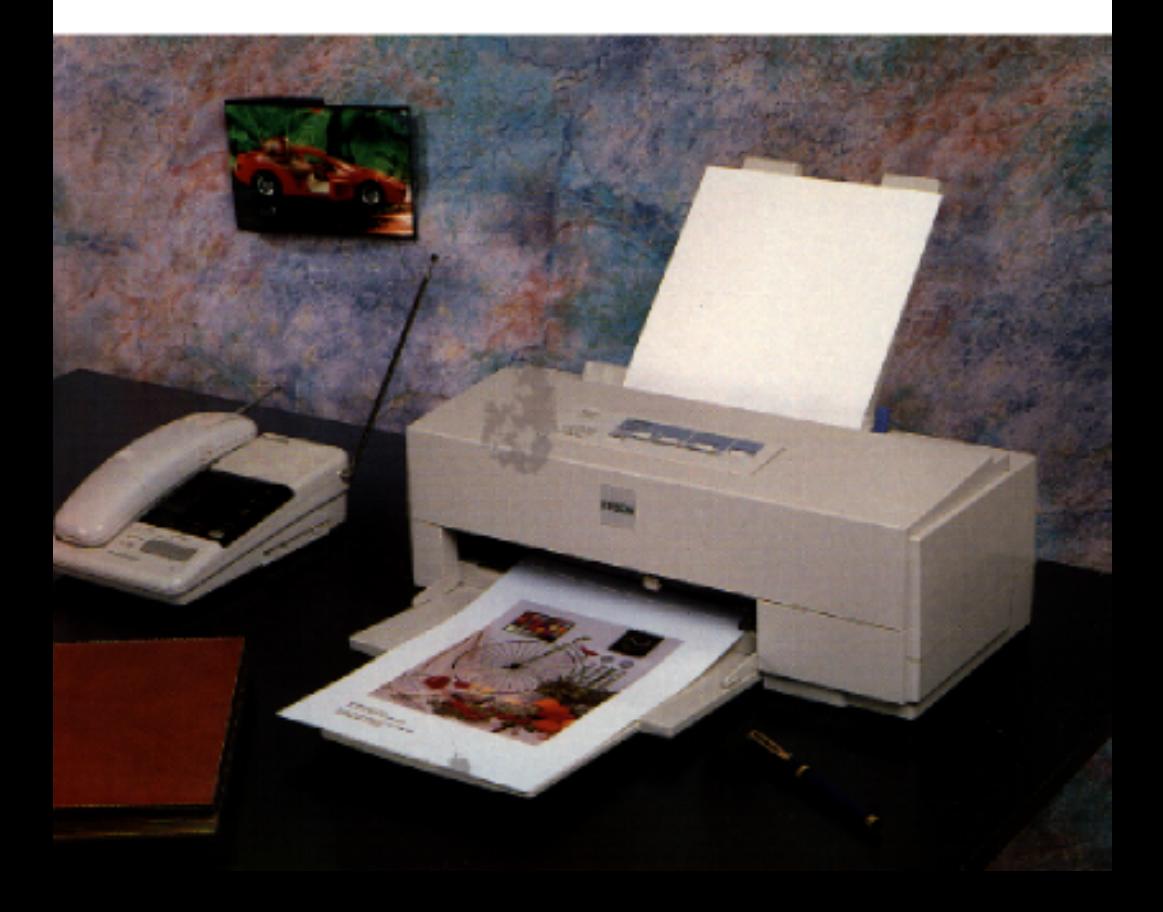

# **EPSON**

Imprimante à jet d'encre couleur  $\mathit{Stylus}_{\scriptscriptstyle\mathbb{W}}$  color  $\mathbb I$ 

Tous droits réservés. La reproduction, l'enregistrement, ou la diffusion de tout ou partie de ce manuel, sous quelque forme et par quelque moyen que ce soit, mécanique, photographique, sonore ou autre, sans autorisation écrite expresse de Seiko Epson Corporation, est interdite. L'exercice de la responsabilité relative au brevet ne s'applique pas aux renseignements contenus dans ce manuel. Seiko Epson Corporation dégage toute responsabilité quant aux erreurs qui peuvent exister dans ce guide et aux problèmes qui pourraient en résulter.

Seiko Epson Corporation et ses filiales ne peuvent être tenues responsables des dettes, pertes, dépenses ou dommages encourus ou subis par l'acheteur de ce produit ou un tiers, suite à un accident, une mauvaise utilisation, un abus, ou résultant de modifications, réparations ou transformations non autorisées par Seiko Epson Corporation.

Seiko Epson Corporation et ses filiales ne peuvent être tenues responsables des dommages et problèmes survenant suite à l'utilisation d'options et de produits autres que les produits Epson ou ceux approuvés par Seiko Epson Corporation.

EPSON, EPSON ESC/P, EPSON ESC/P 2 et EPSON Stylus sont des marques déposées de Seiko Epson Corporation.

Helvetica et Times sont des marques de Linotype AG et/ou de ses filiales.

Macintosh est une marque déposée de Apple Computer, Inc.

Microsoft et Windows sont des marques déposées de Microsoft Corporation.

*Remarque générale : Les autres noms de produits utilisés dans ce guide n'ont qu'un but d'identification et peuvent être des marques déposées de leurs propriétaires respectifs.*

Copyright © 1995 Epson France, Levallois, France

## Guide de Référence

#### **Responsabilité Apple**

La société Apple Computer, Inc. (" Apple ") n'applique aucune garantie, explicite ou implicite, au logiciel Apple, y compris et sans limitation, en ce qui concerne la mise en marché du logiciel et son adéquation à tout usage particulier. Apple se dégage de toute responsabilité relative à l'utilisatiodu logiciel Apple, ou à des faits résultant de son utilisation, notamment en regard de l'exactitude, dha précision, de la fiabilité, de la validité ou de tout autre aspect du logiciel. La responsabilité quant aux résultats et aux performances obtenus lors de l'utilisation du logiciel Apple incombe entièrement à l'utilisateur. L'exclusion des garanties implicites n'est pas autorisée par certains fats. L'exclusion ci-dessus ne s'applique peut-être pas à votre cas.

En aucun cas, la société Apple, ses directeurs, cadres, employés ou agents ne seront tenus responsables de quelque dommage que ce soit (y compris les dettes, pertes financières, dépenses, interruptions d'activité, pertes d'information ou autres dommages) résultant directement ou indirectement de l'utilisation, ou de la mauvaise utilisation, du logiciel Apple, quand bien même la société Apple aurait été informée de la possibilité de tels dommages. Certains Etats n'autorisent pa les limitations ou exclusions en matière de responsabilité concernant les dommages résultant directement ou indirectement de l'utilisation d'un produit ; les limitations ci-dessus ne s'appliquent peut-être pas à votre cas. La responsabilité de la société Apple pour tout dommage avéré sera limitée à 50 dollars américains, quelle qu'en soit la cause, et indépendamment du type d'action engagée (manquement contractuel, faute (y compris négligence), fiabilité du produit ou autres).

## **Déclaration de conformité**

**Norme ISO/IEC Guide 22 et EN 45014**

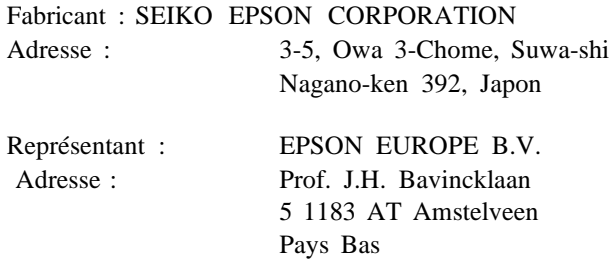

Déclare que le produit :

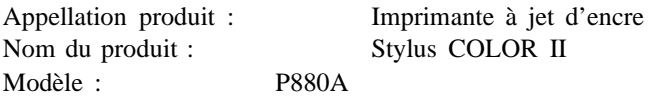

est conforme aux directives et normes suivantes :

Directive 89/336/EEC :

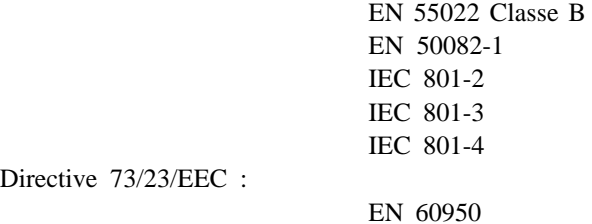

Juin 1995

M. Hamamoto Président de EPSON EUROPE B.V.

## *Sommaire*

## *Introduction*

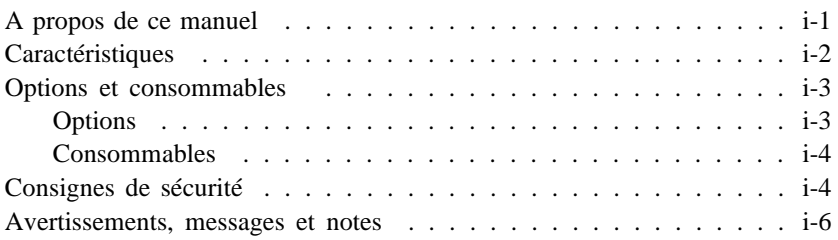

### *Chapitre 1 Le panneau de contrôle*

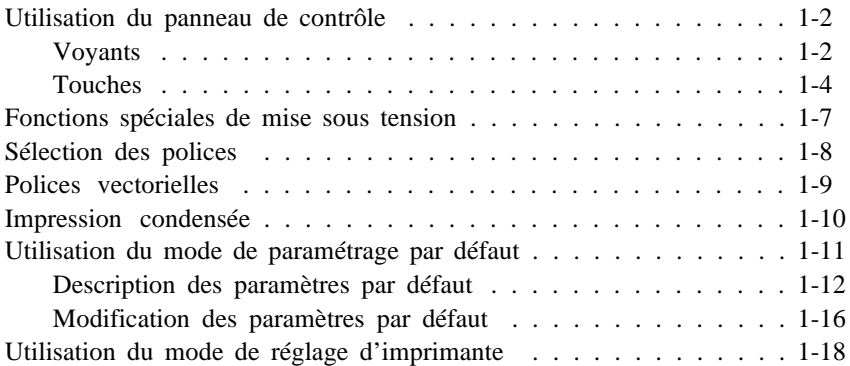

#### *Chapitre 2 Impression sur des supports spéciaux*

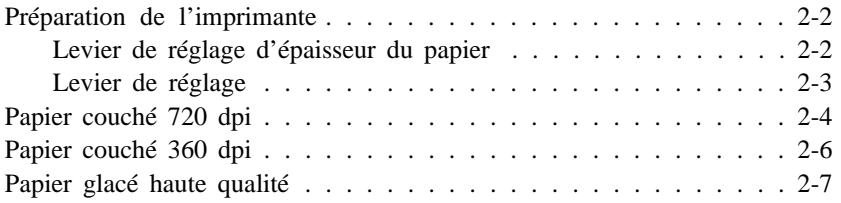

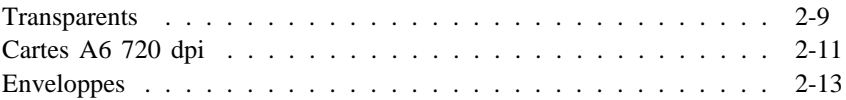

### *Chapitre 3 Paramètres du pilote*

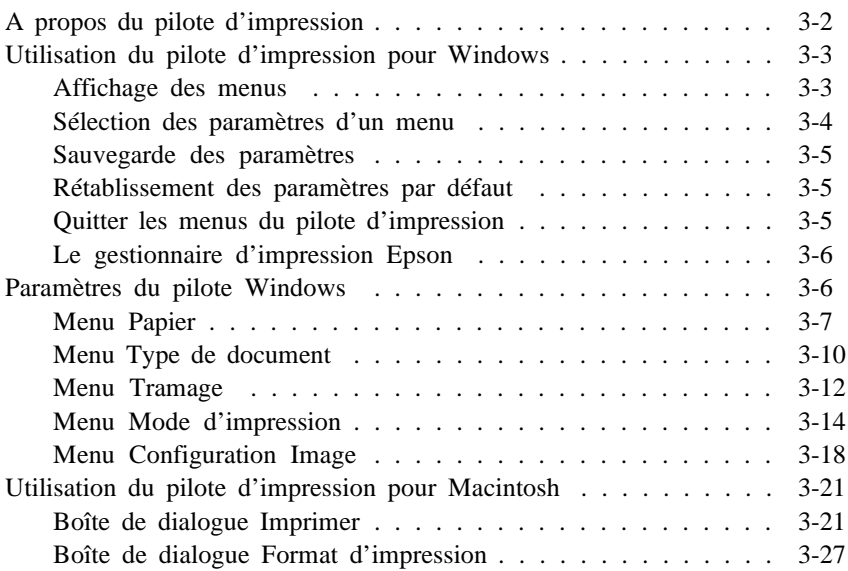

## *Chapitre 4 Impression couleur*

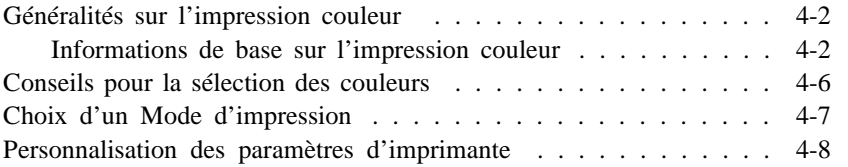

### *Chapitre 5 Maintenance*

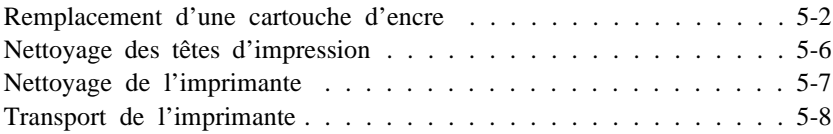

### *Chapitre 6 En cas de problème*

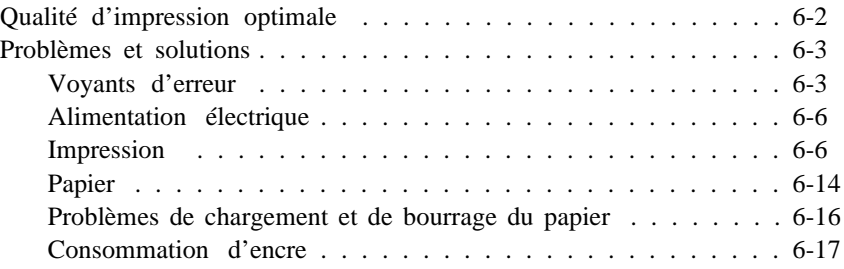

#### *Annexe Caractéristiques*

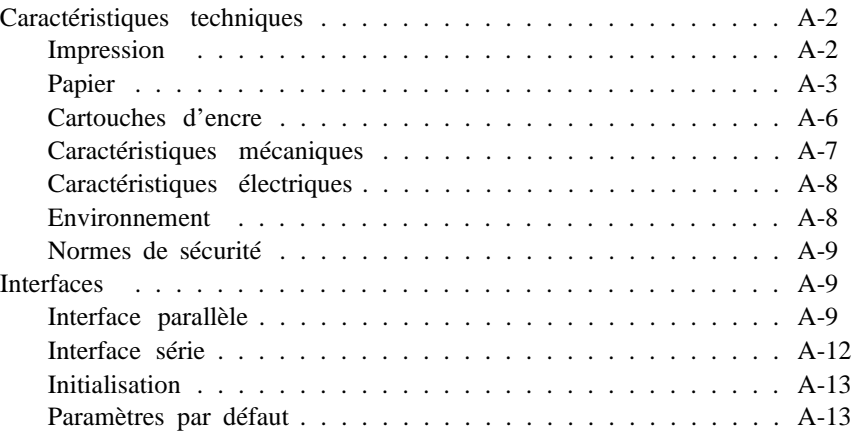

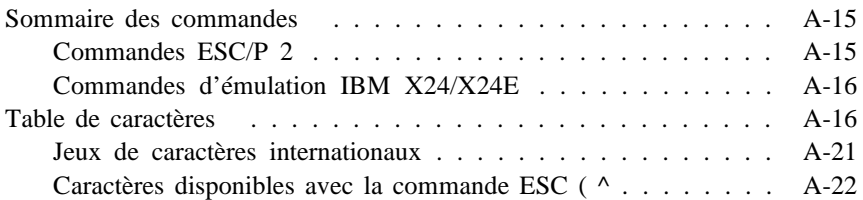

#### *Glossaire*

*Index*

## *A propos de ce manuel*

Le présent manuel (Guide de Référence) se structure de la manière suivante ·

- F Le chapitre 1 décrit la procédure d'utilisation du panneau de contrôle de l'imprimante. Pour modifier les paramètres par défaut de l'imprimante, reportez-vous à "Utilisation du mode de paramétrage par défaut" de ce chapitre.
- F Le chapitre 2 présente les informations nécessaires aux travaux d'impression sur des supports spéciaux, tels que des enveloppes ou des transparents. Pour obtenir les meilleurs résultats avec ces types de support, lisez attentivement ce chapitre.
- F Le chapitre 3 regroupe des informations détaillées sur les paramètres du pilote. Pour plus d'informations sur l'installation du pilote, reportez-vous au *Guide d'installation pour Macintosh* ou au *Guide d'installation pour Windows* .
- F Le chapitre 4 contient des conseils utiles relatifs aux impressions de documents couleur.
- F Le chapitre 5 décrit les opérations de maintenance à apporter à votre imprimante. Reportez-vous à ce chapitre pour remplacer les cartouches d'encre ou nettoyer les têtes d'impression. Vous trouverez également dans ce chapitre les précautions et dispositions à prendre avant de transporter votre imprimante.
- F Le chapitre 6 regroupe les solutions à apporter aux principaux problèmes éventuels.
- F L'annexe regroupe les caractéristiques techniques de l'imprimante, une liste de commandes et des tables de caractères.

Un glossaire et un index vous aideront à vous repérer rapidement dans ce manuel.

## *Caractéristiques*

Votre nouvelle imprimante couleur Epson® à jet d'encre est parfaitement adaptée aux applications domestiques et professionnelles et présente les caractéristiques suivantes :

- F Impression couleur. Textes et graphiques peuvent être imprimés en couleur depuis pratiquement toutes les applications.
- F Impression de haute qualité. La nouvelle technologie de jet d'encre Epson permet d'obtenir des impressions de textes et graphiques particulièrement nettes et précises. La fonction MicroWeave Epson permet d'éliminer l'effet de tramage généralement associé aux impressions effectuées sur des imprimantes matricielles.
- F Impression à 720 dpi de qualité pratiquement photographique. La tête d'impression Epson permet d'imprimer, à haute résolution, des points plus petits et plus précis sur des papiers couchés, des papiers glacés de haute qualité et des papiers ordinaires. Des paramètres spécifiques permettent également d'imprimer sur d'autres supports, tels que des transparents par exemple.
- F Pilotes d'impression pour Windows et Macintosh. Les pilotes livrés avec votre imprimante vous permettent de personnaliser rapidement et en toute simplicité vos paramètres d'impression.
- F Impression grande vitesse. La vitesse d'impression peut atteindre 200 caractères par seconde (à 10 caractères par pouce).
- F Bac feuille à feuille intégré. Ce bac permet de charger jusqu'à 100 feuilles de papier ordinaire pour alimenter automatiquement votre imprimante. Il permet également de charger des enveloppes, des transparents, des feuilles de papier glacé haute qualité et d'autres supports spécifiques.
- F Fonctionnement silencieux. La technologie du jet d'encre permet de préserver le confort de votre environnement sonore.
- F Interfaces parallèle et série Macintosh intégrées.

## *Options et consommables*

## *Options*

Votre imprimante peut être équipée des options suivantes :

### *Câbles d'interface*

Epson tient à votre disposition différents types de câbles d'interface. Il est toutefois possible d'utiliser tout type de câble qui répond aux exigences ci-dessous. Pour plus d'informations, reportez-vous à la documentation de votre ordinateur.

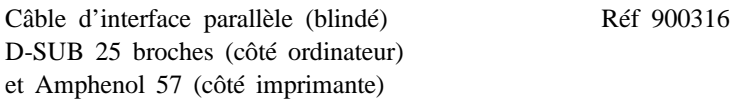

## *Consommables*

#### *Cartouches*

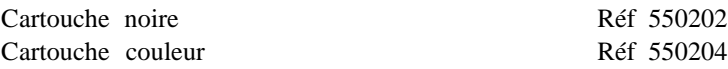

#### *Supports spéciaux*

Papier couché A4 720 dpi Réf 550206 Papier couché A4 360 dpi Réf 550205W Papier couché A4+ (Legal) 720 dpi Réf 550188 Papier glacé A4 Haute Qualité Réf 550211 Transparents A4 360 dpi Réf 550207 Carte A6 720 dpi Réf 550194

## *Consignes de sécurité*

Prenez connaissance de l'ensemble de ces instructions et conservez-les au cas où vous en auriez besoin dans l'avenir. Respectez les avertissements et les instructions qui figurent sur l'imprimante.

- F Débranchez l'imprimante avant de la nettoyer. N'utilisez pas de produits liquides, ni d'aérosols. Nettoyez l'imprimante à l'aide d'un chiffon humide.
- F Ne placez pas l'imprimante sur un support instable ou à proximité d'un radiateur ou d'une source de chaleur.
- F Veillez à ne pas obstruer, ni recouvrir, les fentes et ouvertures pratiquées dans le châssis de l'imprimante et prévues pour son aération. N'enfoncez pas d'objet dans l'imprimante à travers ces fentes.
- F Vérifiez que la source d'alimentation électrique à laquelle l'imprimante est raccordée présente les caractéristiques spécifiées sur l'imprimante.
- F Connectez tous vos équipements à des prises murales équipées de dispositifs de mise à la terre. Evitez de connecter votre imprimante à un circuit électrique qui alimente des appareils susceptibles d'entraîner des variations de tension, tels que photocopieurs ou dispositifs de conditionnement d'air.
- F Veillez à conserver le cordon d'alimentation en bon état.
- F Si vous utilisez une rallonge, assurez-vous que l'intensité totale des appareils qui y sont reliés ne dépasse pas l'intensité supportée par la rallonge. En outre, vérifiez que l'intensité totale des produits branchés sur la prise murale ne dépasse pas 15 ampères.
- F Sauf indication expresse dans ce manuel, ne cherchez pas à réparer vous-même l'imprimante.
- F Débranchez l'imprimante du secteur et faites-la réparer par un technicien qualifié si l'un des cas de figure ci-dessous se présente :

Le câble d'alimentation ou la prise est endommagé(e) ou effiloché(e) ; un liquide a été renversé sur l'imprimante ; l'imprimante est tombée ou son châssis a été endommagé ; l'imprimante ne fonctionne pas correctement ou vous notez une nette dégradation de ses performances ; ne procédez qu'aux réglages décrits dans ce manuel.

F Si vous envisagez d'utiliser votre imprimante en Allemagne, observez les instructions ci-dessous :

Pour assurer une protection efficace de votre imprimante contre les courts-circuits et les surtensions, l'alimentation électrique de votre immeuble doit être équipée d'un disjoncteur calibré à 16 ampères.

Beim Anschluß des Druckers an die Netzversorgung muß sichergestellt werden, daß die Gebäudeinstallation mit einem 16 A Überstromschutzschalter abgesichert ist.

## *Avertissements, messages et notes*

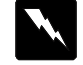

*Les messages ATTENTION ! doivent être lus attentivement afin d'éviter tout accident corporel.*

#### *Les messages IMPORTANT ! contiennent des instructions* 0 *auxquelles vous devez vous conformer pour éviter d'endommager votre installation.*

Les messages *Note* contiennent des données importantes et des conseils utiles concernant le fonctionnement de votre imprimante.

## *Chapitre 1 Le panneau de contrôle*

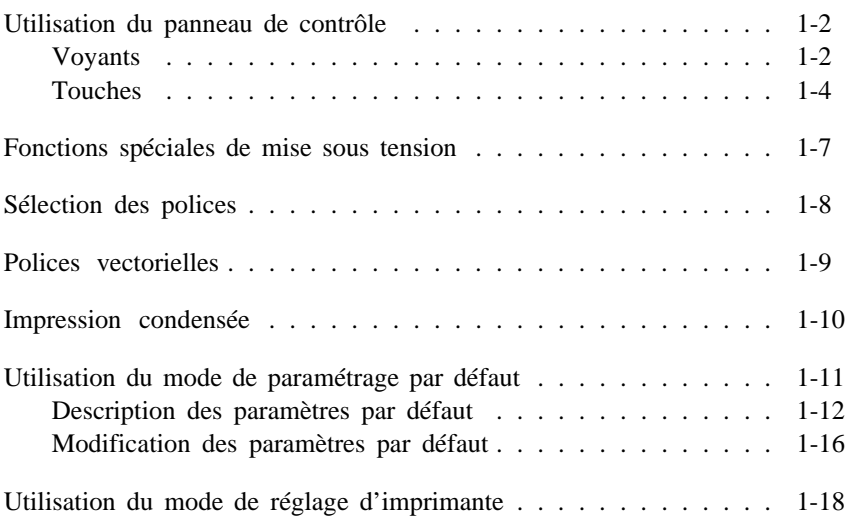

## *Utilisation du panneau de contrôle*

Les voyants et les touches du panneau de contrôle de l'imprimante vous permettent de contrôler facilement la plupart des opérations courantes de l'imprimante.

Un panneau de contrôle en français se trouve dans ce manuel. Si vous désirez l'utiliser, il suffit de le coller sur le panneau de contrôle anglais.

#### *Note :*

*Les paramètres sélectionnés depuis les applications sont généralement prioritaires sur ceux du panneau de contrôle. Utilisez votre application pour définir vos paramètres d'impression à chaque fois que cela est possible.*

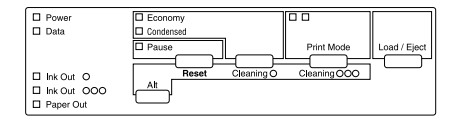

#### *Voyants*

#### *Remarque :*

*Les messages en français se trouvent entre parenthèses.*

#### Power (Marche/Arrêt)

Ce voyant est allumé lorsque l'imprimante est sous tension.

Data (Données)

Ce voyant s'allume losque l'imprimante reçoit des données.

#### Ink Out  $\bullet$  (Fin Encre (Noir))

Ce voyant s'allume lorsque la cartouche noire est vide ou n'a pas été installée et clignote lorsqu'il ne reste presque plus d'encre. L'imprimante ne fonctionne pas si la cartouche noire est vide ou absente.

#### Ink Out ❍❍❍ (Fin Encre (Couleur))

Ce voyant s'allume lorsque la cartouche couleur est vide ou n'a pas été installée et clignote lorsqu'il ne reste presque plus d'encre. Si la cartouche couleur se vide en cours d'impression, l'imprimante arrête l'impression, mais peut continuer à imprimer avec la cartouche noire. Pour imprimer en noir, mettez l'imprimante hors, puis sous tension, et envoyez les données à imprimer une nouvelle fois.

L'imprimante ne fonctionne pas si la cartouche couleur n'est pas installée.

#### Paper Out (Fin Papier)

Ce voyant s'allume lorsqu'il n'y a plus de papier dans l'imprimante et clignote rapidement lorsqu'un bourrage a été détecté.

#### Economy (Economie)

Ce voyant s'allume lorsque le mode d'impression économique est sélectionné. Ce mode permet de réduire le nombre de points par caractère et donc la quantité d'encre utilisée. N'utilisez ce mode que pour imprimer des brouillons de textes.

#### Condensed (Condensé)

Ce voyant s'allume lorsque le mode d'impression condensée est sélectionné. Ce mode permet d'imprimer une version condensée de la police sélectionnée. Pour plus d'informations, reportez-vous à la page 1-10.

#### Pause (Pause)

Ce voyant s'allume lorsque l'impression est interrompue.

#### *Touches*

#### Load/Eject (Charge/Ejecte)

Appuyez sur cette touche pour charger ou éjecter une feuille de papier.

Pause

Appuyez sur cette touche pour interrompre momentanément une impression. Pour reprendre l'impression, appuyez une nouvelle fois sur cette touche.

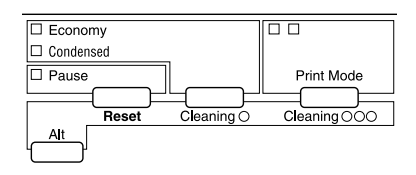

Economy/Condensed (Economie/Condensé)

Cette touche permet de sélectionner le mode d'impression économique ou condensée. Le voyant situé à côté du mode sélectionné est allumé.

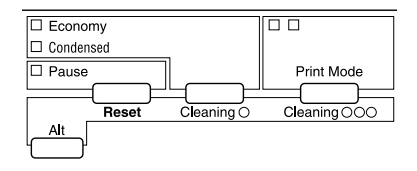

*Note :*

*N'utilisez cette touche que lorsque vous imprimez depuis DOS.*

#### Print Mode (Mode Impression)

Appuyez sur cette touche jusqu'à ce que la combinaison de voyants corresponde au type de papier souhaité.

#### *Note :*

*N'utilisez cette touche pour sélectionner un type de papier que lorsque vous imprimez depuis DOS.*

Lorsque vous imprimez sur du papier ordinaire, sélectionnez l'option Papier ordinaire (avec Noir). Pour imprimer des images couleur sur papier ordinaire ou si les parties noires des images imprimées sont floues, sélectionnez l'option Papier ordinaire (avec Noir Composite).

#### *Note :*

*Le noir composite est obtenu par mélange d'encres cyan, magenta et jaune.*

Les papiers spéciaux comprennent les papiers couchés et glacés haute qualité.

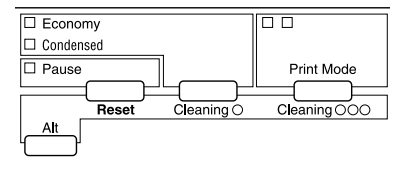

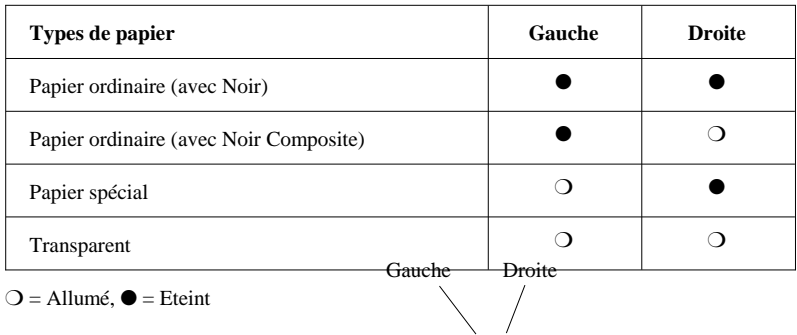

#### *Note :*

- ❑ *Lorsque l'option Transparent est sélectionnée, l'impression est uni-directionnelle.*
- ❑ *Pour plus d'informations sur les types de papier, reportez-vous au chapitre 2.*

#### Alt (Alt)

Lorsque le voyant Pause clignote, maintenez cette touche enfoncée pendant 5 secondes environ pour placer le chariot en position de remplacement de cartouche. Pour ramener le chariot en position de repos, appuyez une nouvelle fois sur cette touche. Pour plus d'informations, reportez-vous à "Remplacement d'une cartouche d'encre" à la page 5-2.

La touche Alt modifie la fonction des autres touches. Maintenez la touche Alt enfoncée et appuyez sur une autre touche pour en modifier la fonction.

#### Reset [Alt + Pause] (Réinit.)

Ces touches permettent de vider la mémoire tampon de l'imprimante et rétablissent les paramètres par défaut. Pour plus d'informations, reportez-vous à la section "Initialisation" de l'annexe.

Nettoyage de la tête d'impression noire [Alt + Economy/Condensed]

> Ces touches lancent le cycle de nettoyage de la tête d'impression noire. Pour plus d'informations, reportez-vous à "Nettoyage des têtes d'impression" à la page 5-6.

Nettoyage de la tête d'impression couleur [Alt + Print Mode]

> Ces touches lancent le cycle de nettoyage de la tête d'impression couleur. Pour plus d'informations, reportez-vous à "Nettoyage des têtes d'impression" à la page 5-6.

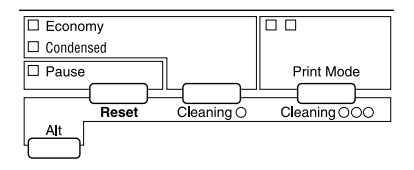

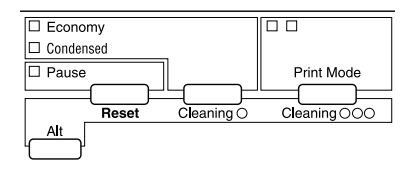

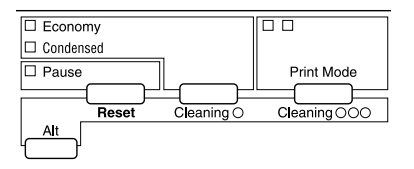

#### *Note :*

❑ *Le processus de nettoyage des têtes d'impression consomme de l'encre. Ne lancez pas de cycle de nettoyage avant d'avoir noté une diminution de la qualité d'impression.*

## *Fonctions spéciales de mise sous tension*

Ces fonctions sont disponibles lorsque vous maintenez les touches suivantes enfoncées lors de la mise sous tension de l'imprimante.

#### Auto-test [Load/Eject] (Charge/Ejecte)

Cette fonction contrôle la longueur du papier et lance une impression test avec une résolution de 360 dpi. Pour plus d'informations, reportez-vous à la section "Test de l'imprimante" de votre *Guide d'installation*.

Vidage hexadécimal [Load/Eject + Print Mode] (Charge/Ejecte + Mode d'impression)

Imprime les données en codes hexadécimaux.

#### Démonstration (Alt)

Imprime une page de démonstration.

Paramètres par défaut [Economy/Condensed] (Economie/Condensée)

Permet d'accéder au mode de paramétrage par défaut. Pour plus d'informations, reportez-vous à "Utilisation du mode de paramétrage par défaut" à la page 1-11.

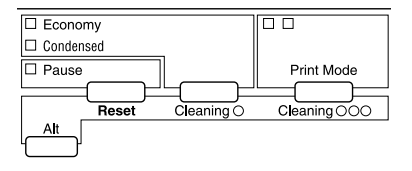

Mode Réglage Imprimante [Pause]

Permet d'accéder au mode de réglage de l'imprimante. Pour plus d'informations, reportez-vous à "Utilisation du

mode de réglage d'imprimante" à la page 1-18.

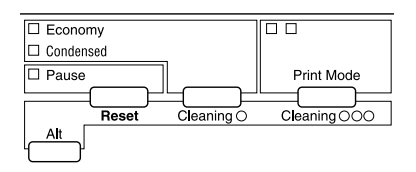

#### *Note :*

*Pour quitter le mode de vidage hexadécimal, de démonstration, de paramétrage par défaut ou de réglage de l'imprimante, appuyez sur la touche Pause puis mettez l'imprimante hors tension.*

## *Sélection des polices*

Votre imprimante est équipée de sept polices de caractères résidentes dont les deux nouvelles polices Epson : Epson Roman T et Epson Sans Serif H. (Roman T correspond à la police Times™ et Sans Serif H à la police Helvetica™).

Pour sélectionner une police de caractères, utilisez le mode de paramétrage par défaut. Pour plus d'informations, reportez-vous à "Utilisation du mode de paramétrage par défaut", à la page 1-11.

#### *Note :*

*La sélection des polices effectuée depuis votre application est prioritaire sur celle effectuée à l'aide du panneau de contrôle. Pour obtenir les meilleurs résultats, sélectionnez les polices depuis votre application.*

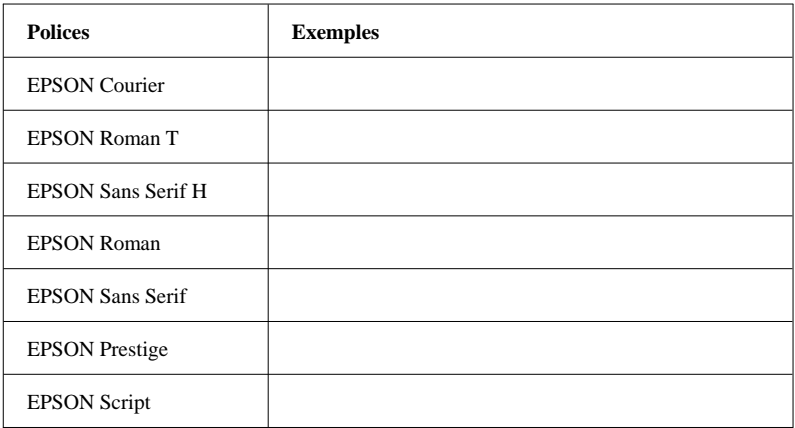

Le tableau ci-dessous regroupe les polices de caractères disponibles.

#### *Note :*

- ❑ *Les polices Roman T et Sans Serif H ne sont disponibles qu'en espacement proportionnel.*
- ❑ *Certaines tables de caractères ne peuvent pas imprimer avec les polices Epson Roman T et Epson Sans Serif H. Elles sont alors imprimées en police Epson Roman.*

## *Polices vectorielles*

La taille des polices Roman, Sans Serif, Roman T, et Sans Serif H peut être sélectionnée de 8 à 32 points par incréments de 2 points depuis votre application ou en envoyant une commande ESC/P2TM. Pour plus d'informations sur la sélection de la taille des polices vectorielles, reportez-vous à la documentation de votre application.

EPSON Roman

EPSON Roman T

Exemple de police vectorielle

EPSON Sans Serif

**EPSON** Sans Serif H

## *Impression condensée*

L'impression condensée réduit la taille des caractères à environ 60% de leur largeur normale, ce qui permet de placer plus de caractères sur une même ligne. Ce mode d'impression est particulièrement utile pour les tableurs et les applications pour lesquelles une grande quantité d'informations doit être imprimée sur une même page.

Vous pouvez condenser la police courante en appuyant sur la touche Economy / Condensed (Economie/Condens¢). (Les polices Epson Roman T et Epson Sans Serif H ne peuvent pas être condensées.) Vous pouvez condenser une impression en 10 cpi, 12 cpi et en espacement proportionnel, mais pas en 15 cpi.

#### *Note :*

*Si votre application contrôle les polices et permet de sélectionner le mode condensé, vous devez sélectionner ces options depuis votre application plutôt qu'à l'aide du panneau de contrôle. Les paramètres définis depuis votre application ou par commande sont prioritaires sur ceux définis à l'aide du panneau de contrôle.*

## *Utilisation du mode de paramétrage par défaut*

Il est possible de modifier certains paramètres internes qui contrôlent différentes fonctions de l'imprimante, telles que le sens de l'impression et la position de chargement. Ces paramètres, appelés paramètres par défaut, sont activés à chaque mise sous tension de l'imprimante.

Les paramètres usine par défaut sont prévus pour répondre aux besoins de la plupart des utilisateurs. Il n'est donc pas nécessaire de les modifier. Le tableau qui suit regroupe les fonctions accessibles en mode de paramétrage par défaut.

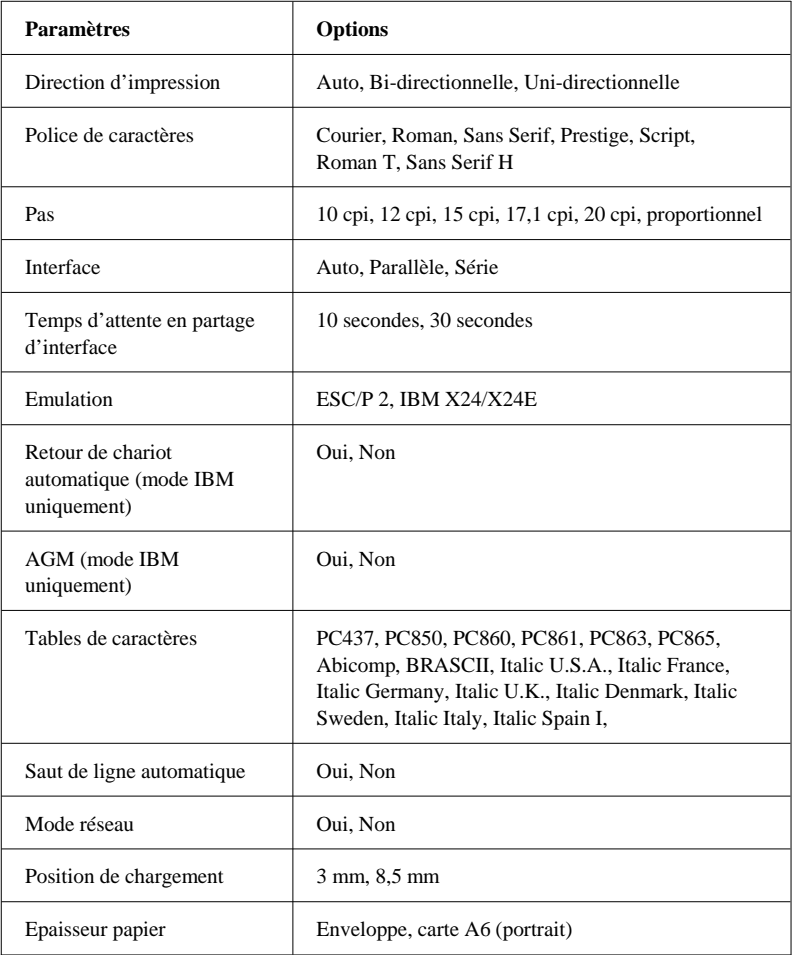

Pour plus de détails, reportez-vous à la section "Description des paramètres par défaut" qui suit. Pour modifier un paramètre, reportez-vous à "Modification des paramètres par défaut" à la page 1-16.

#### *Note :*

*La plupart des applications contrôlent les tables de caractères et le saut de ligne automatique. Si votre application contrôle ces fonctions, il est possible que vous n'ayez jamais à les définir à l'aide du panneau de contrôle.*

## *Description des paramètres par défaut*

#### *Direction d'impression*

Trois paramètres contrôlent la direction d'impression de votre imprimante : Uni-directionnel, Bi-directionnel et automatique.

#### *Note :*

*La plupart des applications contrôlent ces paramètres. Si c'est le cas de votre application, il est possible que vous n'ayez jamais à les définir à l'aide du panneau de contrôle.*

Si vous sélectionnez Auto, l'imprimante passe automatiquement du déplacement bi-directionnel pour le texte au déplacement uni-directionnel pour les graphiques.

L'impression est bi-directionnelle lorsque la tête d'impression imprime dans les deux directions. L'impression est alors plus rapide. Si les lignes verticales ou horizontales ne sont pas alignées, calibrez votre imprimante en suivant les instructions du *Guide d'installation*.

L'impression est uni-directionnelle lorsque la tête d'impression imprime dans une seule direction. Les alignements des graphiques et des caractères sont alors optimaux.

#### *Police de caractère*

Cette fonction vous permet de sélectionner la police de caractères résidente utilisée par défaut.

#### *Pas*

Cette fonction vous permet de sélectionner le pas de caractère utilisé par défaut.

#### *Mode Interface*

Votre imprimante est équipée d'une interface parallèle et d'une interface série et peut donc être partagée par deux ordinateurs.

Lorsque la sélection automatique est activée, l'imprimante choisit automatiquement l'interface qui reçoit des données et utilise cette interface jusqu'à la fin du travail d'impression (un travail d'impression est terminé lorsqu'aucune donnée n'est reçue par l'interface sélectionnée pendant la durée déterminée à l'aide du paramètre de mode d'attente d'interface décrit ci-dessous).

Ne sélectionnez l'option Parallèle que si vous souhaitez que votre imprimante ignore les données reçues par l'interface série et ne sélectionnez Série que si vous désirez qu'elle ignore les données reçues par l'interface parallèle.

Si vous ignorez le type d'interface requise par votre ordinateur, reportez-vous à la documentation de celui-ci.

#### *Temps d'attente de partage automatique d'interface*

Lorsque l'option de sélection automatique d'interface est sélectionnée, vous pouvez spécifier un temps d'attente de 10 ou 30 secondes.

L'imprimante n'accepte pas les données en provenance des autres interfaces tant que l'interface sélectionnée reçoit des données. Une fois le délai spécifié écoulé sans recevoir de données de l'interface sélectionnée, l'imprimante sélectionne automatiquement la première interface qui reçoit des données.

#### *Emulation*

Cette fonction vous permet de spécifier le type de commandes à utiliser pour contrôler l'imprimante.

Lorsque l'option ESC/P2 est sélectionnée, votre imprimante émule une imprimante Epson ESC/P2. Si vous sélectionnez IBM X24/X24E, votre imprimante fonctionne comme une  $\frac{1}{2}$  inprimante IBM Proprinter<sup>TM</sup> X24/X24E. Si cela est possible et pour vous permettre d'utiliser les fonctions de gestion de polices et de graphiques les plus avancées, sélectionnez l'option Epson ESC/P2 depuis vos applications.

#### *Retour de chariot automatique*

Lorsque cette fonction est sélectionnée, un Retour de chariot/saut de ligne (CR-LF) est automatiquement effectué lorsque la position d'impression atteint la marge droite. Lorsqu'elle est désactivée, l'impression ne s'effectue pas au delà de la marge droite et le saut de ligne ne s'effectue qu'après réception d'une commande de retour de chariot. Cette fonction n'est disponible que si l'émulation IBM X24/X24E a été sélectionnée.

#### *AGM (Alternate Graphics Mode)*

Lorsque cette fonction est activée, l'imprimante peut utiliser les commandes graphiques 24 aiguilles haute résolution. Cette fonction est désactivée par défaut et n'est disponible que si l'émulation IBM X24/X24E a été sélectionnée.

#### *Tables de caractères*

Les tables de caractères contiennent les caractères et symboles utilisés dans différentes langues. L'aspect des textes imprimés dépend de la table de caractères sélectionnée. Pour plus d'informations sur les tables de caractères disponibles, reportez-vous à l'annexe.

#### *Saut de ligne automatique*

Lorsque la fonction saut de ligne automatique est activée, chaque code de retour de chariot (CR) est accompagné d'un code de saut de ligne (LF). Si votre texte imprimé comporte un espacement double non prévu, désactivez cette fonction. Activez-la si les lignes s'impriment l'une sur l'autre.

#### *Mode réseau*

Si votre imprimante est connectée à un seul ordinateur, laissez cette fonction désactivée. Si vous désirez partager votre imprimante avec un autre ordinateur, activez cette fonction.

Lorsque cette fonction est activée, des données peuvent être stockées dans la mémoire tampon de l'imprimante, même si cette dernière n'imprime pas. Vérifiez toujours que le voyant Data (Donn¢es) est éteint avant de mettre l'imprimante hors tension.

#### *Position de chargement*

Si vous souhaitez augmenter le nombre de lignes par page, sélectionnez la valeur "3 mm". Si vous définissez la marge supérieure depuis votre application, sa valeur est ajoutée à la valeur du paramètre par défaut.

#### *Epaisseur papier*

Ce paramètre ne doit être modifié que si vous imprimez sur du papier épais.

Pour imprimer sur des *Cartes A6 720 dpi Epson*, sélectionnez l'option Carte A6 (portrait). Pour imprimer sur des enveloppes, sélectionnez l'option Enveloppes.

## *Modification des paramètres par défaut*

Pour modifier les paramètres par défaut de l'imprimante, utilisez les touches du panneau de contrôle. Les voyants du panneau de contrôle indiquent les sélections effectuées.

- 1. Vérifiez que l'imprimante est hors tension et qu'il y a du papier dans le bac.
- 2. Maintenez la touche Economy/Condensed (Economie/ Condens¢) enfoncée et mettez l'imprimante sous tension pour activer le mode de paramétrage par défaut.

L'imprimante charge une feuille de papier et imprime un bref résumé ainsi que quelques instructions. Vous êtes alors invité à sélectionner la langue dans laquelle vous souhaitez que les messages soient imprimés (anglais, français, allemand, italien ou espagnol).

3. Appuyez sur la touche Alt jusqu'à ce que les voyants indiquent la langue souhaitée ; appuyez ensuite sur la touche Pause pour valider votre sélection.

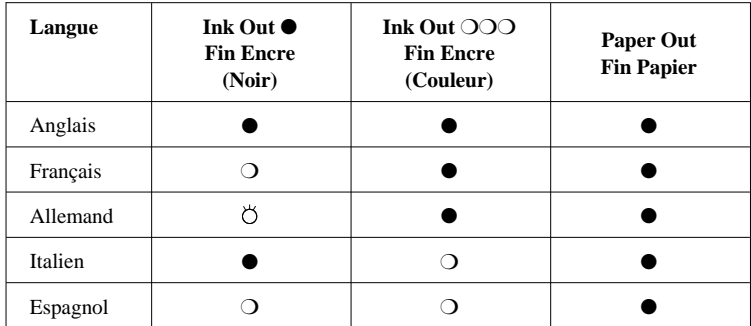

 $\bigcirc$  : Allumé,  $\bigcirc$  : Eteint,  $\bigcirc$  : Clignotant

Après avoir appuyé sur la touche Pause, les paramètres par défaut et l'instruction suivante sont imprimés dans la langue sélectionnée. Les instructions imprimées comprennent des tableaux qui regroupent les sous-menus et les paramètres qu'il vous est possible de modifier avec les combinaisons de voyants correspondantes. Utilisez ces instructions pour modifier les paramètres souhaités depuis le panneau de commande.

4. Une fois vos modifications effectuées, quittez le mode de paramétrage par défaut en mettant votre imprimante hors tension.

#### *Note :*

- ❑ *Vous pouvez à tout moment quitter le mode de paramétrage par défaut en mettant l'imprimante hors tension après avoir appuyé sur la touche Pause .*
- ❑ *Pour vérifier les nouveaux paramètres par défaut, accédez une nouvelle fois au mode de paramétrage par défaut et imprimez les paramètres en cours. Pour interrompre l'impression des feuilles d'instructions et quitter le mode de paramétrage par défaut sans effectuer de modifications, appuyez sur la touche Pause et mettez l'imprimante hors tension.*

## *Utilisation du mode de réglage d'imprimante*

Si les lignes horizontales ou verticales de vos documents imprimés ne sont pas correctement alignées, votre imprimante doit être calibrée. Si vous ne parvenez pas à utiliser l'utilitaire de calibrage fourni avec votre imprimante, suivez les instructions ci-dessous :

- 1. Vérifiez que l'imprimante est hors tension et que du papier a été chargé dans le bac feuille à feuille.
- 2. Maintenez la touche Pause enfoncée et mettez l'imprimante sous tension pour accéder au mode de réglage d'imprimante.

Une feuille avec des instructions en anglais, français, allemand, italien et espagnol est imprimée. Suivez ces instructions pour calibrer votre imprimante.

3. Une fois l'imprimante calibrée, quittez le mode de réglage d'imprimante en mettant l'imprimante hors tension.

## *Chapitre 2*

## *Impression sur des supports spéciaux*

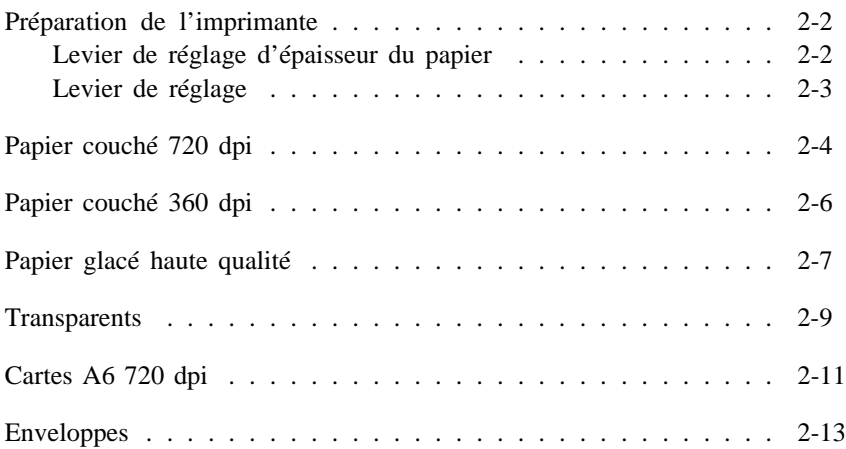

## *Préparation de l'imprimante*

Avant de commencer vos impressions sur des papiers spéciaux, vous devez positionner correctement le levier de réglage et le levier d'épaisseur du papier.

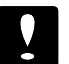

#### *Important :*

- ❏ *Avant de modifier la position de ces leviers, assurez-vous qu'il n'y a pas de papier dans le trajet du papier à l'intérieur de l'imprimante ou dans le bac feuille à feuille.*
- ❏ *Vérifiez que les impressions sont interrompues. Pour cela, appuyez sur la touche Pause ou mettez l'imprimante hors tension.*

## *Levier de réglage d'épaisseur du papier*

Le levier de réglage d'épaisseur du papier peut être placé sur deux positions : feuille simple et papier épais. Reportez-vous au tableau qui suit et positionnez le levier en fonction du type de papier que vous envisagez d'utiliser.

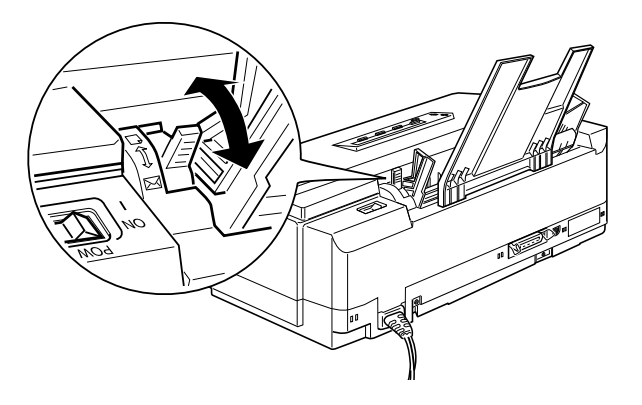

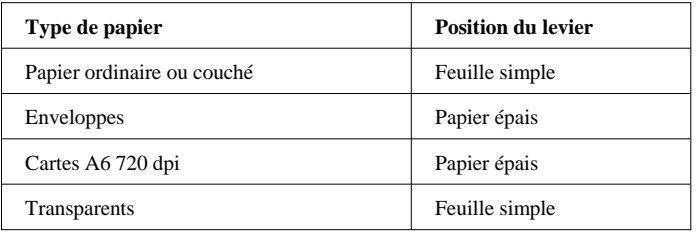

## *Levier de réglage*

Pour imprimer sur des supports épais, tels que des enveloppes, ou si vos documents imprimés sont tachés lorsque le levier d'épaisseur du papier est correctement positionné, modifiez la position du levier de réglage. Placez-le sur la position +, quel que soit le type de papier utilisé. Le levier de réglage est situé à l'intérieur de l'imprimante. Pour modifier sa position, ouvrez le capot de l'imprimante et changez sa position conformément à l'illustration ci-dessous.

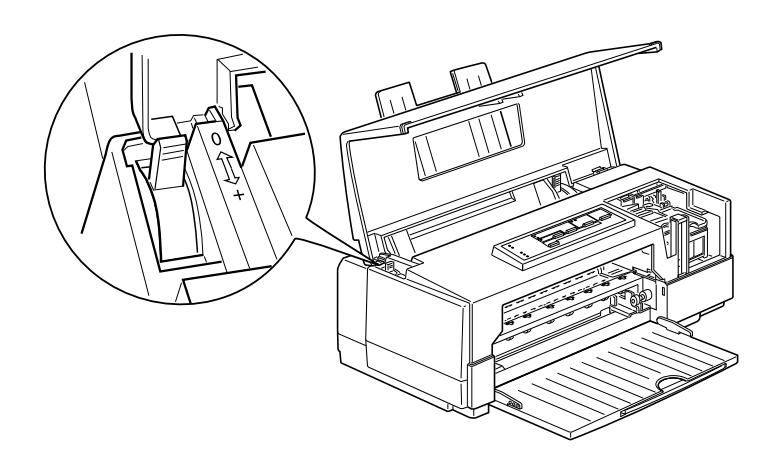

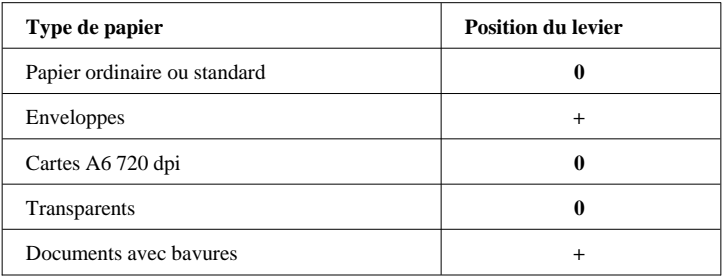

## *Papier couché 720 dpi*

Pour obtenir les meilleurs résultats lors de vos impressions à une résolution de 720 dpi, utilisez le *papier couché 720 dpi Epson*.

Des échantillons de ce papier sont livrés avec l'imprimante. Pour charger ce type de papier dans le bac feuille à feuille, suivez la procédure de chargement du papier ordinaire décrite dans le guide d'installation. Toutefois, lors des manipulations de ce papier, gardez à l'esprit les consignes qui suivent :

- ❑ Le bac feuille à feuille peut contenir jusqu'à 70 feuilles de papier couché. Si vous utilisez du papier au format Legal, ne chargez pas le bac à plus de la moitié de sa capacité totale, repérée par une flèche située à l'intérieur du guide latéral.
- ❑ Vérifiez que la face imprimable du papier est orientée vers le haut. La face imprimable est plus blanche que l'autre face.

#### *Important :*

*Ne touchez pas la face imprimable du papier. Manipulez le papier en le maintenant par ses bords. Les traces grasses ou humides dues à un contact avec les doigts peuvent sérieusement altérer la qualité d'impression.*

❑ N'utilisez du papier couché que dans des conditions d'environnement normales :

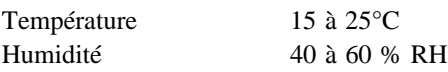

- ❑ Pour obtenir les meilleurs résultats, assurez-vous que les options "Papier couché 720 dpi" et "Super - 720 x 720 dpi" ont été sélectionnées dans les menus de paramétrage du pilote de votre imprimante. Pour plus d'informations, reportez-vous au chapitre 3, "Paramètres du pilote".
- ❑ Si votre application DOS gère les impressions à 720 dpi, il est possible que vous puissiez imprimer à 720 dpi. Le mode de paramétrage par défaut permet de sélectionner les options de direction d'impression Bi-d, Uni-d, ou Auto. Lorsque vous imprimez en 720 dpi, il est recommandé de sélectionner l'option Uni-d. Pour plus d'informations, reportez-vous à la page 1-11.
- ❑ Pour vous assurer des meilleurs résultats, utilisez le *papier couché 720 dpi Epson* dans l'année qui suit son achat.
- ❑ Replacez les feuilles inutilisées dans leur conditionnement d'origine dès que vos travaux d'impression sont terminés. De mauvaises conditions de stockage, et tout spécialement une lumière solaire directe, une température ou une humidité élevée, peuvent endommager le papier.
- ❑ En cas de problèmes de chargement ou de bourrage du papier, reportez-vous au chapitre 6.
# *Papier couché 360 dpi*

Pour obtenir les meilleurs résultats lors de vos impressions à une résolution de 360 dpi, utilisez le *papier couché 360 dpi Epson*.

Pour charger ce type de papier dans le bac feuille à feuille, suivez la procédure de chargement du papier ordinaire décrite dans le guide d'installation. Toutefois, lors des manipulations de ce papier, gardez à l'esprit les consignes qui suivent :

- ❑ Vous devez normalement pouvoir obtenir une bonne qualité d'impression avec la plupart des types de papier couché. Néanmoins, la qualité d'impression peut varier en fonction de la qualité et du fabricant du papier utilisé. Procédez à des essais avant d'acheter des quantités importantes d'un type de papier.
- ❑ Le bac feuille à feuille peut contenir jusqu'à 70 feuilles de papier couché.
- ❑ Vérifiez que la face imprimable du papier est orientée vers le haut. La face imprimable est plus blanche que l'autre face.

## *Important :*

*Ne touchez pas la face imprimable du papier. Manipulez le papier en le maintenant par ses bords. Les traces grasses ou humides dues à un contact avec les doigts peuvent sérieusement altérer la qualité d'impression.*

❑ N'utilisez du papier couché que dans des conditions d'environnement normales :

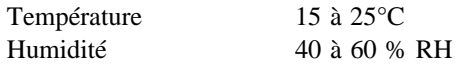

❑ Pour obtenir les meilleurs résultats, assurez-vous que les options "Papier couché 360 dpi" et "Haute -  $360 \times 360$  dpi" ont été sélectionnées dans les menus de paramétrage du pilote de votre imprimante. Pour plus d'informations, reportez-vous au chapitre 3, "Paramètres du pilote".

❑ En cas de problèmes de chargement ou de bourrage du papier, reportez-vous au chapitre 6.

# *Papier glacé haute qualité*

Lorsque vous imprimez sur du papier glacé haute qualité, gardez à l'esprit les consignes ci-dessous :

- ❑ N'utilisez que du *papier glacé haute qualité Epson*.
- ❑ Pour vous assurer des meilleurs résultats, utilisez le papier dans les six mois qui suivent l'ouverture de son conditionnement.
- ❑ Le bac feuille à feuille peut contenir jusqu'à 30 feuilles de papier glacé haute qualité. Toutefois, si vous imprimez un document de plusieurs pages sur du papier chargé dans le bac feuille à feuille, la marge supérieure minimale du document doit être de 30 mm. Pour imprimer dans cette zone sans rencontrer de problèmes de bavures d'encre, chargez le papier feuille après feuille.
- ❑ Lorsque vous chargez plusieurs feuilles de papier glacé haute qualité dans le bac feuille à feuille, placez une feuille de papier ordinaire sous les feuilles de papier glacé.
- ❑ Si vous imprimez, feuille après feuille, sur du papier glacé haute qualité, placez une feuille de papier ordinaire sous chaque feuille de papier glacé. Vérifiez également que le levier de réglage d'épaisseur du papier est placé sur la position Feuille simple. Pour éviter d'imprimer sur la feuille de papier ordinaire, lancez vos impressions, page après page.
- ❑ Lors du chargement du papier dans le bac feuille à feuille, vérifiez que sa face imprimable est orientée vers le haut. La face imprimable est orientée vers le haut, lorsqu'en maintenant les feuilles devant vous, leur coin entaillé est situé en haut à droite. Reportez-vous aux instructions qui figurent sur le conditionnement du papier.

#### *Important :*

*Ne touchez pas la face imprimable du papier. Manipulez le papier en le maintenant par ses bords. Les traces grasses ou humides dues à un contact avec les doigts peuvent sérieusement altérer la qualité d'impression.*

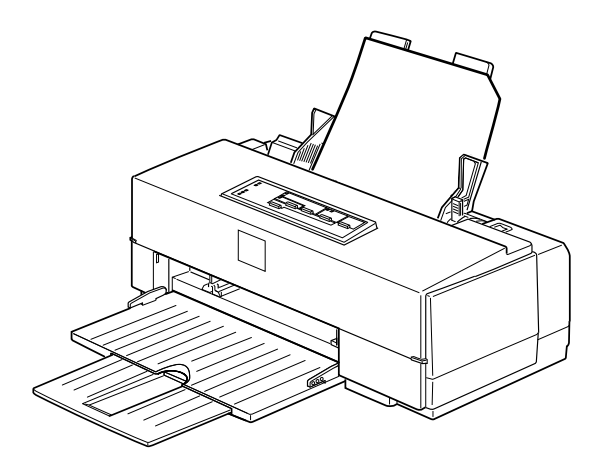

❑ N'utilisez du papier glacé que dans des conditions d'environnement normales :

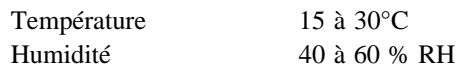

- ❑ Imprimez page après page. Retirez les feuilles imprimées au fur et à mesure qu'elles sont éjectées sur le plateau de sortie et laissez-les sécher complètement avant de les empiler.
- ❑ Assurez-vous que les options "Papier glacé haute qualité" et "Super - 720 x 720 dpi" ont été sélectionnées dans les menus de paramétrage du pilote de votre imprimante. Pour plus d'informations, reportez-vous au chapitre 3, "Paramètres du pilote".

❑ Une fois vos travaux d'impression terminés, conservez le papier conformément aux instructions qui figurent sur son conditionnement. De mauvaises conditions de stockage peuvent altérer la qualité du papier. Les conditions normales de stockage sont :

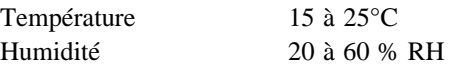

❑ En cas de problèmes de chargement ou de bourrage du papier, reportez-vous au chapitre 6.

# *Transparents*

Lorsque vous imprimez sur des transparents, gardez à l'esprit les consignes qui suivent :

- ❑ N'utilisez que des *transparents Epson*.
- ❑ Pour obtenir les meilleurs résultats, utilisez vos transparents dans les six mois qui suivent l'ouverture de leur conditionnement.
- ❑ N'utilisez des transparents que dans des conditions d'environnement normales :

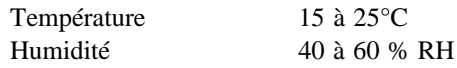

- ❑ Le bac feuille à feuille peut contenir jusqu'à 50 transparents. Toutefois, lorsque vous chargez plusieurs transparents, placez toujours une feuille de papier ordinaire sous le dernier transparent de la pile.
- ❑ Vérifiez que la face imprimable des transparents que vous chargez est orientée vers le haut. La face imprimable est orientée vers le haut, lorsqu'en maintenant les transparents devant vous, leur coin entaillé est situé en haut à droite. Pour plus d'informations, reportez-vous à l'illustration de la page 2-8.

# *Important :*

*Ne touchez pas la face imprimable des transparents. Manipulez les transparents en les maintenant par les bords. Les traces grasses ou humides dues à un contact avec les doigts peuvent sérieusement altérer la qualité d'impression.*

- ❑ Sélectionnez les options "Transparent" et "Haute 360 x 360 dpi" dans les menus de paramétrage du pilote de votre imprimante. Pour plus d'informations, reportez-vous au chapitre 3, "Paramètres du pilote".
- ❑ Imprimez transparent après transparent. Retirez les transparents imprimés au fur et à mesure qu'ils sont éjectés sur le plateau de sortie et laissez-les sécher complètement avant de les empiler.
- ❑ Replacez les feuilles inutilisées dans leur conditionnement d'origine dès que vos travaux d'impression sont terminés. De mauvaises conditions de stockage, et tout spécialement une lumière solaire directe, une température ou une humidité élevée, peuvent endommager les transparents.
- ❑ En cas de problèmes de chargement ou de bourrage du papier, reportez-vous au chapitre 6.

# *Cartes A6 720 dpi*

Pour obtenir les meilleurs résultats lors de vos impressions sur cartes A6, utilisez des *cartes A6 720 dpi Epson*.

Lorsque vous imprimez sur des cartes, gardez à l'esprit les consignes qui suivent :

- ❑ Vous devez modifier la position du levier de réglage d'épaisseur du papier en suivant la procédure décrite en "Préparation de l'imprimante".
- ❑ Les utilisateurs de DOS doivent utiliser le panneau de contrôle pour sélectionner l'option carte A6 (portrait) de la fonction épaisseur de papier du mode de paramétrage par défaut. Pour plus d'informations, reportez-vous à "Utilisation du mode de paramétrage par défaut" à la page 1-11.
- ❑ Le bac feuille à feuille peut contenir jusqu'à 30 cartes A6. Les cartes doivent être chargées, côté le plus court en avant et leur bord supérieur doit arriver au niveau du repère A6 qui figure sur le guide papier pour que leur chargement se déroule correctement.
- ❑ Vérifiez que la face imprimable des cartes est orientée vers le haut. La face imprimable est plus blanche que l'autre face.

#### *Important :*

*Ne touchez pas la face imprimable de la carte. Manipulez les cartes en les maintenant par les bords. Les traces grasses ou humides dues à un contact avec les doigts peuvent sérieusement altérer la qualité d'impression.*

❑ N'utilisez des cartes A6 que dans des conditions d'environnement normales :

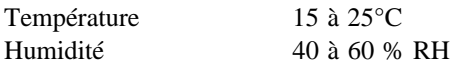

- ❑ Pour obtenir les meilleurs résultats lorsque vous imprimez sur la face imprimable des cartes A6 (côté couché), assurez-vous que les options "Papier couché 720 dpi" et "Super -  $720 \times 720$  dpi" ont été sélectionnées dans les menus de paramétrage du pilote de votre imprimante. Pour imprimer sur le dos des cartes, sélectionnez l'option Papier ordinaire. Pour plus d'informations, reportez-vous au chapitre 3, "Paramètres du pilote".
- ❑ Si votre application DOS gère les impressions à 720 dpi, il est possible que vous puissiez imprimer à 720 dpi. Le mode de paramétrage par défaut permet de sélectionner les options de direction d'impression Bi-d, Uni-d, ou Auto. Lorsque vous imprimez en 720 dpi, il est recommandé de sélectionner l'option Uni-d. Pour plus d'informations, reportez-vous à la page 1-12.
- ❑ Pour vous assurer des meilleurs résultats, utilisez les *cartes A6 720 dpi Epson* dans l'année qui suit leur achat.
- ❑ Replacez les cartes inutilisées dans leur conditionnement d'origine dès que vos travaux d'impression sont terminés. De mauvaises conditions de stockage, et tout spécialement une lumière solaire directe, une température ou une humidité élevée, peuvent endommager les cartes.
- ❑ Ne chargez pas de cartes tordues ou froissées.
- ❑ En cas de problèmes de chargement ou de bourrage du papier, reportez-vous au chapitre 6.

# *Enveloppes*

Lorsque vous imprimez sur des enveloppes, gardez à l'esprit les consignes qui suivent :

- ❑ Vous devez modifier la position du levier de réglage et du levier d'épaisseur du papier en suivant la procédure décrite à la section "Préparation de l'imprimante".
- ❑ Les utilisateurs de DOS doivent utiliser le panneau de contrôle pour sélectionner l'option Enveloppes de la fonction épaisseur de papier du mode de paramétrage par défaut. Pour plus d'informations, reportez-vous à "Utilisation du mode de paramétrage par défaut" à la page 1-11.
- ❑ Le bac feuille à feuille peut contenir jusqu'à 10 enveloppes.

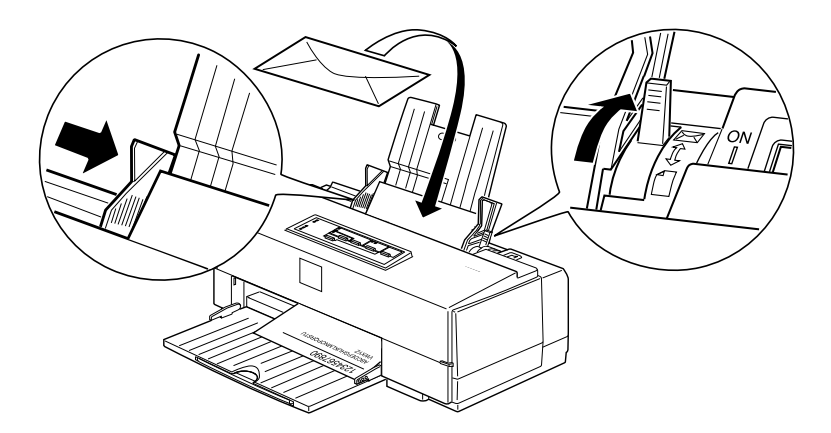

❑ N'utilisez pas d'enveloppes froissées ou ondulées. Pour éviter tout risque d'enroulement pendant l'impression, évitez également d'utiliser des enveloppes trop fines.

❑ N'utilisez des enveloppes que dans des conditions d'environnement normales :

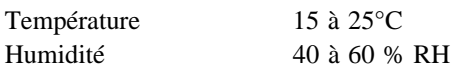

- ❑ N'imprimez pas sur des enveloppes à une résolution de 720 dpi.
- ❑ Replacez les enveloppes inutilisées dans leur conditionnement d'origine dès que vos travaux d'impression sont terminés. De mauvaises conditions de stockage, et tout spécialement une lumière solaire directe, une température ou une humidité élevée, peuvent altérer les enveloppes.
- ❑ En cas de problèmes de chargement ou de bourrage des enveloppes, reportez-vous au chapitre 6.

# *Chapitre 3 Paramètres du pilote*

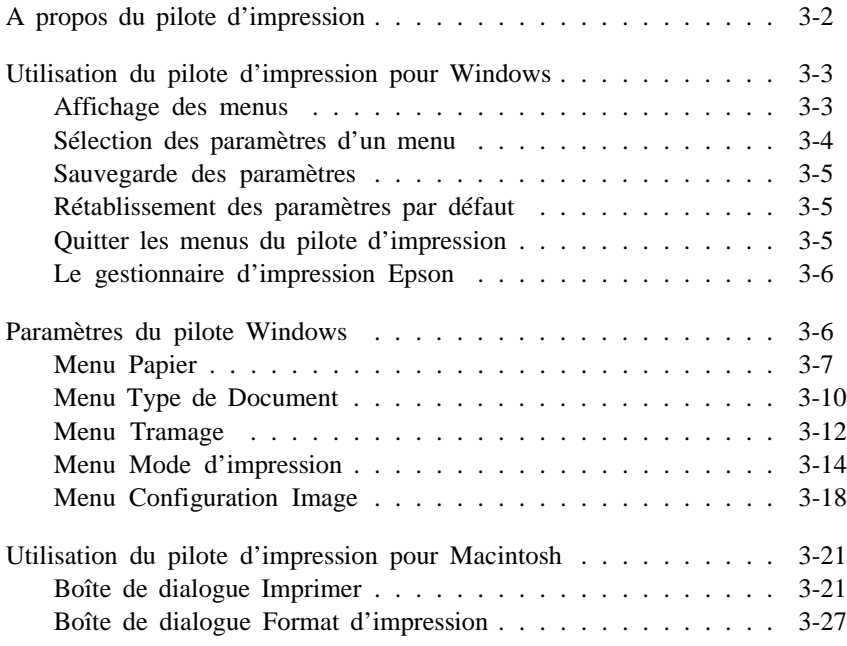

# *A propos du pilote d'impression*

Ce chapitre décrit les paramètres des pilotes d'impression Epson pour Windows et Macintosh. Pour plus d'informations sur la procédure d'installation et d'utilisation de base de ces pilotes, reportez-vous aux guides d'installation correspondants.

Un pilote d'impression (ou driver) est un programme spécifique, conçu pour permettre aux applications de votre ordinateur d'envoyer des codes capables de contrôler, ou "piloter", votre imprimante. Ces codes définissent le format, l'orientation, le mode d'impression et les autres paramètres qui caractérisent les documents à imprimer.

Votre pilote d'impression Epson vous permet de sélectionner rapidement et facilement les paramètres nécessaires à vos impressions. De plus, la fonction de paramétrage automatique du pilote analyse les composantes de chacune des pages à imprimer pour déterminer automatiquement les paramètres les mieux adaptés à vos besoins. Pour plus d'informations sur cette fonction, reportez-vous à "Menu Type de Document", à la page 3-10 pour Windows ou à "Boîte de dialogue Imprimer", à la page 3-21 pour Macintosh.

#### *Note :*

- ❑ *Lisez attentivement la section "Vérification des paramètres du pilote" du Guide d'installation. Si vous ne sélectionnez pas les paramètres adéquats, vos impressions risquent de ne pas être satisfaisantes.*
- ❑ *Vous trouverez dans le Guide Couleur des échantillons de couleurs obtenus en modifiant les différents paramètres du pilote d'impression.*
- ❑ *Le chapitre 4 regroupe des informations et des conseils relatifs aux impressions couleur.*

# *Utilisation du pilote d'impression pour Windows*

Les paramètres du pilote d'impression sont répartis dans six menus identifiables à l'écran par des index : Papier, Type de Document, Tramage, Mode d'impression, Configuration image et A propos de...

Chacun de ces menus comporte plusieurs paramètres qui influent sur les impressions. Pour plus d'informations, reportez-vous à "Paramètres du pilote Windows" dans la suite de ce chapitre.

# *Affichage des menus*

Les menus de configuration du pilote d'impression peuvent être affichés de deux manières :

- ❑ Double-cliquez sur l'icône Imprimantes du Panneau de configuration. Cliquez ensuite sur Epson Stylus COLOR II dans la liste Imprimantes install¢es pour afficher votre imprimante en surbrillance, puis cliquez sur la touche Configurer .
- ❑ Cliquez sur Imprimer, Configuration ou une option similaire du menu Fichiers de votre application. Sélectionnez ensuite Epson Stylus COLOR II dans la liste Imprimantes install¢es et cliquez sur la touche Configuration .

L'affichage de la fenêtre du pilote fait apparaître le menu Type de Document.

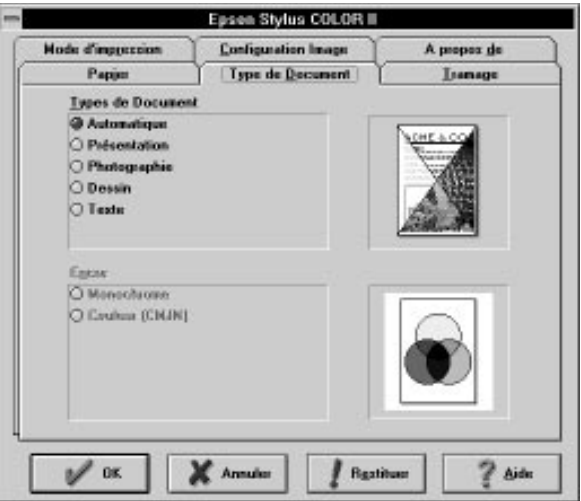

Le pilote comprend six menus qui peuvent être affichés en utilisant les index situés en haut de la fenêtre.

# *Sélection des paramètres d'un menu*

Les paramètres peuvent être sélectionnés des manières suivantes :

- ❑ Cliquez sur le nom ou le bouton de l'option.
- ❑ Cliquez dans la case à cocher.
- ❑ Cliquez sur la case de défilement de la barre de défilement et déplacez-la.
- ❑ Cliquez sur la boîte à liste déroulante, puis cliquez sur l'élément à sélectionner.
- ❑ Cliquez dans la zone de texte et entrez le nombre souhaité.

❑ Maintenez la touche Alt enfoncée et appuyez sur la touche qui correspond à la lettre souligné dans la désignation du paramètre.

Pour plus d'informations, reportez-vous au *Guide d'installation pour DOS ou Windows*.

### *Sauvegarde des paramètres*

Une fois les paramètres souhaités sélectionnés, cliquez sur OK pour quitter le menu de configuration du pilote et sauvegarder vos sélections. Les paramètres sélectionnés restent actifs jusqu'à ce que vous procédiez à d'autres modifications et que vous les sauvegardiez en appuyant sur OK une nouvelle fois.

# *Rétablissement des paramètres par défaut*

Si vous souhaitez rétablir les paramètres du pilote initalement spécifiés en usine, cliquez sur le bouton Restituer .

# *Quitter les menus du pilote d'impression*

Vous pouvez quitter les menus du pilote de deux manières :

- ❑ Cliquez sur le bouton OK situé en bas du menu pour sauvegarder tous les paramètres sélectionnés et quitter le pilote.
- ❑ Cliquez sur le bouton Annuler pour ignorer les modifications effectuées au cours de la session courante de configuration et quitter le pilote.

# *Le gestionnaire d'impression Epson*

Lorsque vous imprimez des documents, le pilote d'impression utilise le gestionnaire d'impression Epson Spool Manager pour envoyer les données à l'imprimante. Une boîte d'état associé au gestionnaire d'impression apparaît dans la partie inférieure droite de l'écran avec les informations ci-dessous :

- ❑ Le temps écoulé depuis le lancement de l'impression.
- ❑ Une série de bandes illustrant la complexité du document à imprimer. Plus le document comporte de bandes et plus son temps d'impression est important.
- ❑ Le numéro de la page imprimée par rapport au nombre de pages total du document.
- ❑ Le numéro de copie (lors d'une impression multiple) en cours d'impression.
- ❑ Un bouton A propos qui permet d'obtenir des informations relatives au gestionnaire d'impression.

# *Paramètres du pilote Windows*

Cette section décrit les paramètres qu'il est possible de sélectionner depuis le pilote d'impression et présente brièvement chacun des menus.

# *Menu Papier*

Ce menu permet de spécifier le format, l'orientation, la source d'alimentation du papier et le nombre de copies à imprimer.

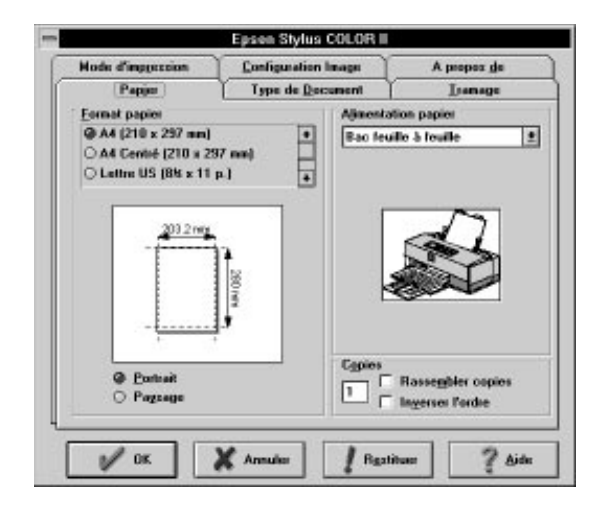

#### *Format Papier (liste déroulante)*

Cette liste présente les formats de papier disponibles. Sélectionnez le format du papier chargé dans l'imprimante. L'illustration située sous la liste se modifie en fonction de vos sélections. Les formats disponibles sont :

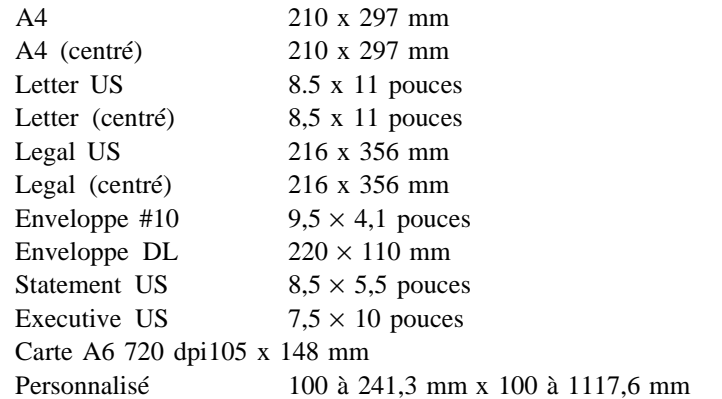

#### *Note :*

- ❑ *A l'exception des enveloppes, le papier doit toujours être chargé, côté le plus court en avant. Les enveloppes doivent être chargées, côté le plus long en avant.*
- ❑ *Si vos impressions ne sont pas correctement centrées, sélectionnez l'option A4 (centré), Lettre (centré) ou Legal (centré) dans la liste des formats.*

# *Définition d'un nouveau format*

Pour définir un nouveau format de papier, suivez les étapes de la procédure ci-dessous :

- 1. Sélectionnez l'option Personnalis¢ dans la liste des formats de ce menu. La boîte de dialogue apparaît.
- 2. Entrez les nouvelles largeur et hauteur.
- 3. Cliquez sur un autre paramètre ou sur le bouton OK.

# *Orientation (boutons d'options)*

Pour modifier l'orientation, cliquez sur le bouton adéquat. Le bouton Portrait correspond à une utilisation verticale de la page, comme le présent manuel par exemple. Le bouton Paysage correspond à une utilisation horizontale de la page et peut s'avérer particulièrement utile pour imprimer des feuilles de calculs ou des graphiques de présentation.

Portrait Paysage

# *Alimentation papier (liste déroulante)*

Votre imprimante est équipée d'un bac feuille à feuille intégré et vous n'avez par conséquent pas à modifier ce paramètre.

Bac feuille à feuille

# *Copies (zones de texte et boîtes à cocher)*

Ces paramètres vous permettent d'imprimer plusieurs copies d'un document. Pour spécifier le nombre de copies à imprimer, cliquez dans la zone de texte et entrez le nombre de copies désiré.

1 à 99

### *Rassembler copies/Inverser l'ordre (boîtes à cocher)*

Rassembler copies et Inverser l'ordre sont deux options supplémentaires du paramètre Copies. Un X dans une de ces boîtes indique que l'option correspondante est activée. Lorsque la boîte est vide, l'option est désactivée.

- ❑ Pour imprimer plusieurs jeux d'un document de plusieurs pages, activez l'option Rassembler copies en cliquant dans la boîte à cocher correspondante.
- ❑ Pour imprimer un ou plusieurs jeux de documents de manière à ce que les pages de chaque jeu soient dans l'ordre une fois imprimées, cliquez sur les deux boîtes à cocher Rassembler copies et Inverser l'ordre.
- ❑ Pour imprimer un document de plusieurs pages de manière à ce que ses pages soient dans l'ordre une fois imprimées, cliquez sur Inverser l'ordre uniquement.

#### *Note :*

*Les options ci-dessus peuvent nécessiter de la mémoire système supplémentaire. Si un message d'erreur s'affiche et si vous ne parvenez pas à imprimer votre document, vous devez augmenter la quantité de mémoire système disponible, diminuer le nombre d'applications ouvertes, réduire la taille de votre document ou désactiver les options Rassembler copies et/ou Inverser l'ordre.*

# *Menu Type de Document*

Ce menu permet de modifier les paramètres Type de Document et Encre.

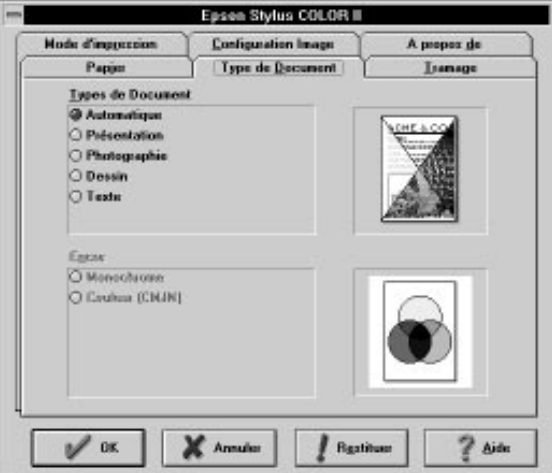

# *Types de Document (boutons d'option)*

Le paramètre Type de Document à sélectionner dépend du type de document à imprimer. Dans la plupart des cas, vous pouvez laisser l'option Automatique sélectionnée pour laisser le pilote analyser les données à imprimer et sélectionner automatiquement les paramètres les mieux adaptés à vos besoins.

Les autres options disponibles sont décrites ci-dessous.

## Présentation

Cette option est destinée aux documents qui comprennent de nombreux graphiques, tels que des présentations par exemple. L'option Calibration "Couleurs vives" est sélectionnée.

## Photographie

Cette option est destinée aux documents photographiques. L'option Calibration "Photographie réaliste" est sélectionnée.

#### Dessin

Cette option est destinée aux documents qui comprennent des illustrations réalisées à l'aide d'applications informatiques. L'option Calibration "Standard" est sélectionnée.

#### Texte

Cette option est destinée aux documents qui se composent exclusivement de texte. L'option Couleurs vives est sélectionnée.

Une fois le type de document spécifié, les options de Tramage et de Calibration couleur sont automatiquement sélectionnées de la manière suivante :

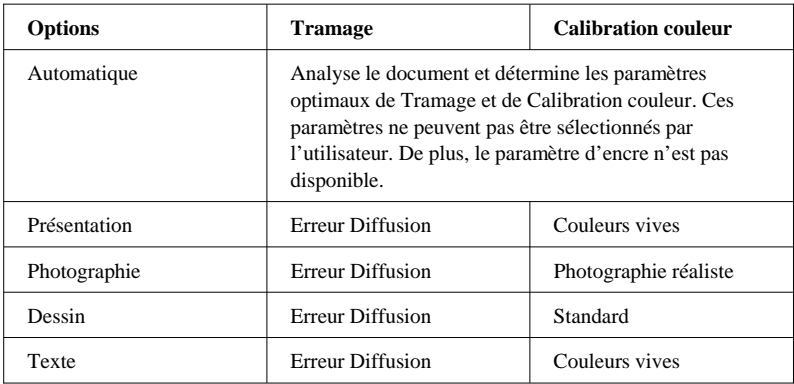

#### *Note :*

*Si vous modifiez les paramètres de Tramage et Calibration couleur après avoir sélectionné le type de document, il n'est plus possible de modifier ce dernier.*

# *Encre (boutons d'option)*

Ce paramètre détermine les couleurs imprimées dans votre document. Monochrome correspond à une impression en noir et blanc et Couleur (CMJN) à une impression couleur qui utilise une combinaison de cyan, magenta, jaune et noir.

Monochrome Couleur (CMJN)

# *Menu Tramage*

Cliquez sur l'index Tramage pour faire apparaître le menu suivant.

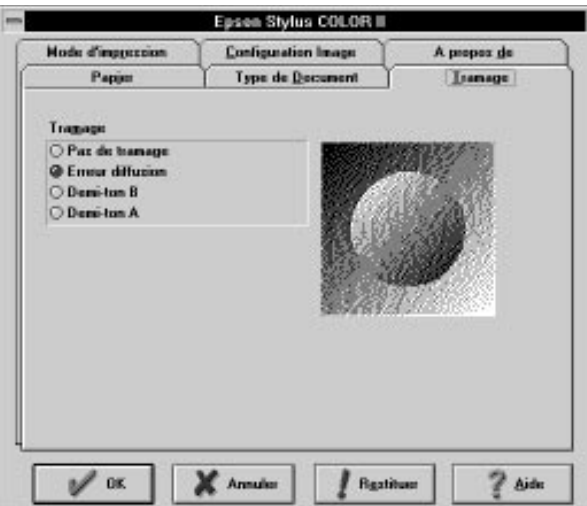

Pour que l'image créée sur votre imprimante ressemble à l'image affichée sur votre écran ou à l'image numérisée initiale, le pilote d'impression effectue un tramage de l'image. Ce mode correspond au procédé utilisé pour imprimer les journaux et magazines.

La méthode de tramage à sélectionner dépend du type d'image que vous souhaitez imprimer. Une image du menu Tramage illustre les effets des paramètres sélectionnés.

Pour exploiter au mieux la fonction de correction intelligente des couleurs Epson, sélectionnez l'option Automatique dans le menu Type de Document. Lorsque cette option est sélectionnée, le pilote analyse les données de chacune des pages du document et détermine automatiquement les paramètres correspondants.

#### *Note :*

*L'impression de graphiques est directement affectée par les paramètres de tramage sélectionnés. Vous devrez peut-être faire plusieurs essais avec différents paramètres avant d'obtenir une impression satisfaisante.*

Pour déterminer la méthode de tramage adaptée à votre image, reportez-vous au tableau ci-dessous.

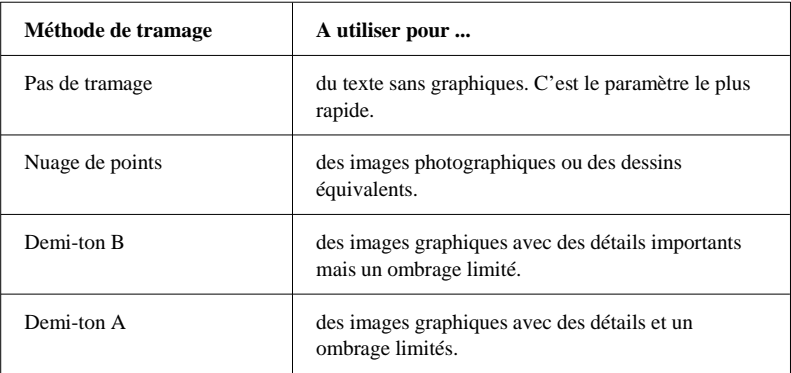

#### *Note :*

*Lorsque la résolution est de 720 dpi, il n'est pas possible de sélectionner les paramètres de tramage Demi-ton A ou B si le type de papier sélectionné est Papier couché 720 dpi.*

## *Important :*

*Sélectionnez les méthodes de tramage depuis le pilote d'impression plutôt que depuis les options de votre application.*

# *Menu Mode d'impression*

Ce menu permet de spécifier le mode d'impression, le type de support et les options d'impression.

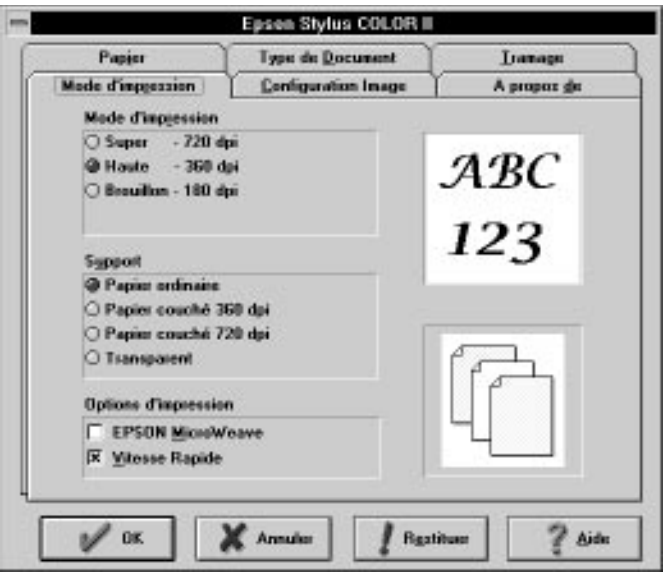

# *Mode d'impression (boutons d'option)*

Les trois options disponibles sont :

Super - 720 × 720 dpi Haute -  $360 \times 360$  dpi Brouillon -  $180 \times 180$  dpi

## *Note :*

- ❑ *Gardez à l'esprit que plus la résolution est importante et plus les temps d'impression sont longs.*
- ❑ *La section qui suit présente la liste des modes d'impression disponibles pour chaque type de support.*

# *Support (boutons d'option)*

Votre imprimante est en mesure d'imprimer sur la plupart des types de papier. Toutefois, pour obtenir les meilleurs résultats, le mode d'impression sélectionné doit correspondre au type de papier utilisé.

# *Note : Modifiez le Mode d'impression avant l'option Type de papier.*

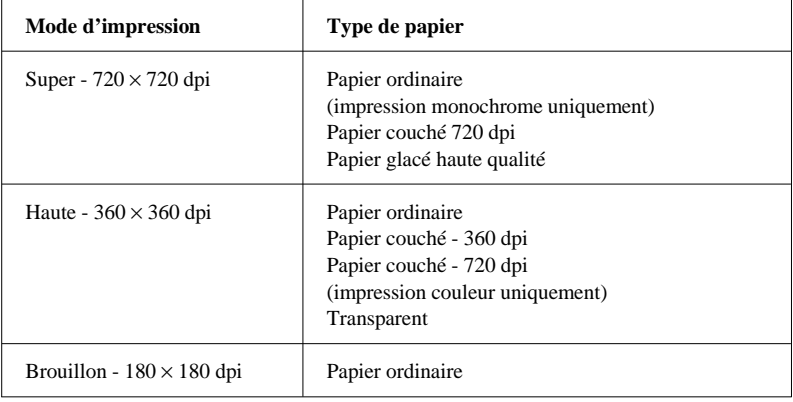

Pour chaque type de papier, vous pouvez sélectionner les modes d'impression suivants :

Les types de papier disponibles sont :

Papier ordinaire Papier couché - 360 dpi Papier couché - 720 dpi Papier glacé haute qualité Transparent

Papier ordinaire

Sélectionnez cette option pour la plupart des documents. Vous devez également sélectionner cette option si votre support n'est pas du papier couché, du papier glacé haute qualité ou un transparent.

#### Papier couché - 360 dpi

Pour obtenir une bonne qualité d'impression, vous pouvez utiliser du papier spécial imprimante jet d'encre. Utilisez du *papier couché 360 dpi Epson* et sélectionnez cette option. Cette option est également recommandée pour les autres types de papier couché spécial imprimante jet d'encre.

# Papier couché - 720 dpi

Pour obtenir une qualité d'impression maximale, utilisez du *papier couché 720 dpi Epson* et sélectionnez cette option. Cette option doit également être sélectionnée lorsque vous imprimez sur le côté couché des *Cartes A6 720 dpi*. Lorsque vous imprimez au dos de ces cartes, sélectionnez l'option Papier ordinaire.

## Papier glacé haute qualité

Pour imprimer à une résolution de 720 dpi, sélectionnez cette option et utilisez du *papier glacé haute qualité Epson*.

### *Note :*

- ❑ *Utilisez exclusivement du papier glacé haute qualité Epson. Aucun autre type de papier glacé ne doit être utilisé.*
- ❑ *N'imprimez sur du papier glacé haute qualité qu'à une résolution de 720-dpi.*

## Transparent

Pour imprimer sur des transparents, utilisez des *Transparents Epson* et sélectionnez cette option.

## *Note :*

- ❑ *Utilisez exclusivement des Transparents Epson. Aucun autre type de transparent ne doit être utilisé.*
- ❑ *N'imprimez sur des transparents qu'à une résolution de 360-dpi.*

### *Options imprimante (case à cocher)*

Les paramètres de qualité d'impression sont :

Vitesse rapide Epson MicroWeave

#### Epson MicroWeave

Lorsque vous sélectionnez cette option, votre imprimante réalise des impressions de qualité supérieure en utilisant la technologie Epson MicroWeave qui réordonne vos données graphiques et améliore la précision des incréments d'impression. Cette technologie réduit les risques d'apparition de bandes, de légères lignes, dans les images. Lorsque cette option est sélectionnée, nous vous recommandons d'utiliser le papier couché, les transparents ou le papier glacé haute qualité Epson.

#### *Note :*

*Il est conseillé de sélectionner l'option Epson MicroWeave pour les impressions couleur. Elle peut également être sélectionnée pour les impressions monochromes, mais augmente de manière significative les temps d'impression.*

#### Vitesse Rapide

Lorsque cette option est sélectionnée, l'impression s'effectue dans les deux sens, c'est-à-dire pendant le déplacement de la tête d'impression de la gauche vers la droite et de la droite vers la gauche. Plus rapide, ce mode d'impression est conseillé dans la plupart des cas, sauf en mode 720 dpi.

#### *Note :*

*Si des lignes verticales imprimées en mode Vitesse Rapide ne sont pas alignées, vous devez calibrer l'imprimante en suivant la procédure décrite dans le Guide d'installation.*

# *Menu Configuration Image*

Utilisez ce menu pour modifier les paramètres de couleur (ou de niveaux de gris) d'un document.

Si vous n'êtes pas familiarisé avec les procédés d'impression couleur et souhaitez simplement obtenir une impression couleur (ou noir et blanc) de haute qualité, ne modifiez pas les paramètres initiaux. Toutefois, si votre application ne vous permet pas de modifier vos images, procédez à divers essais jusqu'à obtention des résultats souhaités.

Sélectionnez Configuration Image pour faire apparaître le menu suivant.

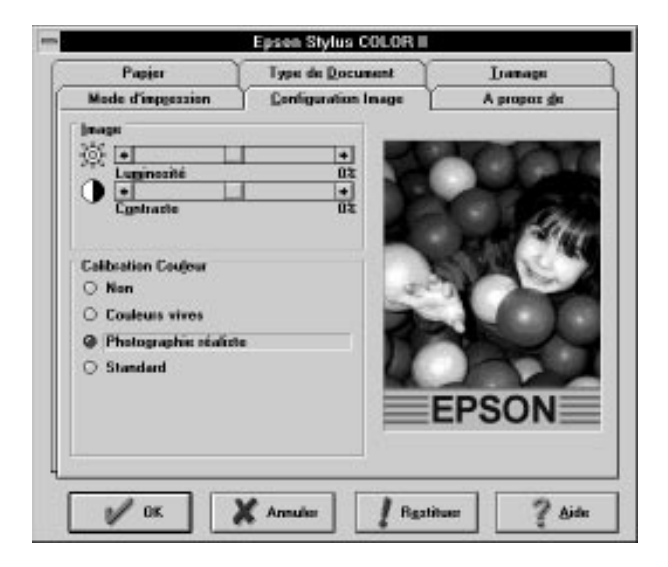

Ce menu vous permet de spécifier deux catégories de paramètres : Image et Calibration Couleur.

L'illustration affichée sur le côté droit du menu varie en fonction des paramètres sélectionnés. Si vous sélectionnez l'option Monochrome dans le menu Type de document par exemple, l'illustration apparaît en noir et blanc.

#### *Image (barres de défilement)*

L'option Image permet de spécifier deux paramètres : Luminosit¢ et Contraste .

Luminosité

Le paramètre Luminosité permet de foncer ou d'éclaircir les graphiques.

 $-50\% - 0\% - 50\%$ 

Contraste

Le paramètre Contraste permet de modifier le rapport des zones claires et foncées des graphiques.

 $-50\% - 0\% - 50\%$ 

# *Calibration couleur (boutons d'option)*

Cette fonction vous permet de contrôler les couleurs de vos impressions par l'intermédiaire de 3 options. Elle peut également être désactivée.

Lorsque l'option Automatique du menu Type de document est sélectionnée, le pilote analyse les données de chaque page à imprimer et optimise les paramètres de la fonction Calibration couleur.

#### *Note :*

- ❑ *Il est possible que vous ayez à procéder à divers essais et à modifier les paramètres jusqu'à obtention des résultats souhaités.*
- ❑ *La fonction Calibration couleur n'est pas disponible lorsque l'option Monochrome du menu Type de document a été sélectionnée.*

Les paramètres disponibles sont les suivants :

Non

Ce paramètre désactive la fonction Calibration couleur.

Couleurs vives

Cette option permet d'intensifier les couleurs, d'éclaircir les tons intermédiaires et de réhausser les images. Sélectionnez cette option pour imprimer des graphiques de présentation, tels que des organigrammes ou des diagrammes par exemple.

Photographie réaliste

Cette option permet d'augmenter le contraste des images. Sélectionnez cette option pour imprimer des photographies couleur.

Standard

Cette option permet d'obtenir des impressions dont les couleurs sont très proches de celles affichées à l'écran. Sélectionnez cette option pour imprimer des illustrations.

# *Menu A propos de*

Ce menu regroupe des informations générales relatives à votre pilote d'impression.

# *Utilisation du pilote d'impression pour Macintosh*

Les paramètres du pilote d'impression pour Macintosh sont accessibles par deux boîtes de dialogue : Imprimer et Format d'impression. La plupart des paramètres sont accessibles par la boîte de dialogue Imprimer. Toutefois, pour modifier le format du papier ou définir un format spécifique utilisez la boîte de dialogue Format d'impression en suivant la procédure décrite dans la suite de cette section.

# *Boîte de dialogue Imprimer*

Pour accéder à la boîte de dialogue Imprimer, sélectionnez l'option Imprimer du menu Fichier de votre application. Une boîte de dialogue du type de celle ci-dessous apparaît.

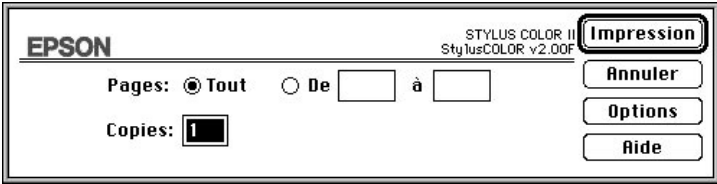

Pour accéder aux paramètres du pilote d'impression, cliquez sur le bouton Options . La boîte de dialogue ci-dessous s'affiche :

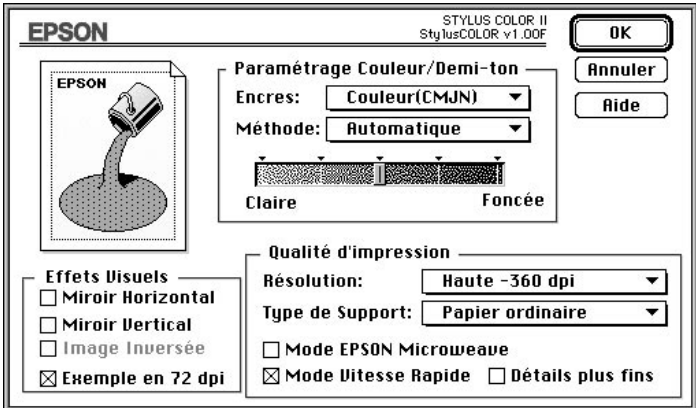

#### *Encres*

Cette option permet de sélectionner l'impression couleur (CMJN) ou monochrome. Si vous sélectionnez monochrome, les couleurs sont automatiquement converties en niveaux de gris.

#### *Méthode*

Cette option permet de sélectionner l'un des cinq paramètres de demi-ton : Automatique, Pas de tramage, Erreur Diffusion, Demi-ton A et Demi-ton B. Généralement, il n'est pas nécessaire de modifier la méthode de tramage par défaut, c'est-à-dire Diffusion.

Pour exploiter au mieux la fonction de correction intelligente des couleurs Epson, sélectionnez l'option Automatique . Lorsque cette option est sélectionnée, le pilote analyse les données de chacune des pages du document et détermine automatiquement les paramètres correspondants.

L'option Pas de tramage ne doit être sélectionnée que pour imprimer du texte. Elle permet d'imprimer plus rapidement mais ne doit jamais être utilisée pour des documents qui comportent des images couleur.

L'option Erreur Diffusion convient aux images de type photographique. Cette option proposée par défaut, doit être sélectionnée pour la plupart des images couleur.

L'option Demi-ton A correspond à un motif de points grossiers destiné aux images peu détaillées et comportant peu de niveaux de gris.

L'option Demi-ton B correspond à un motif de points fins destiné aux images détaillées et comportant peu de niveaux de gris.

#### *Barre de défilement Claire/Foncée*

Cette barre de défilement permet de définir la quantité d'encre à appliquer sur le papier. Déplacez la barre vers la droite pour appliquer plus d'encre et foncer les couleurs et déplacez-la vers la gauche pour appliquer moins d'encre et éclaircir les couleurs.

#### *Note :*

*La barre de défilement Claire/Foncée ne peut pas être utilisée en impression monochrome ou si l'option Noir et Blanc est sélectionnée.*

#### *Résolution*

Les trois options de résolution disponibles sont :

Super - 720 x 720 dpi Haute - 360 x 360 dpi Brouillon - 180 x 180 dpi

### *Note :*

- ❑ *Les impressions à faible résolution permettent d'économiser l'encre.*
- ❑ *Plus la résolution est élevée et plus les temps d'impression sont longs.*

Vous trouverez à la section qui suit une liste des résolutions disponibles pour chaque type de support.

#### *Type de support*

Votre imprimante permet d'utiliser la plupart des types de papier. Toutefois, pour vous assurer des meilleurs résultats, sélectionnez la résolution adaptée au type de papier utilisé.

Papier normal Papier spécial - 360 dpi Papier spécial - 720 dpi Papier glacé haute qualité Transparents

Les types de support disponibles dépendent de la résolution sélectionnée. Sélectionnez une résolution avant de modifier le type de support.

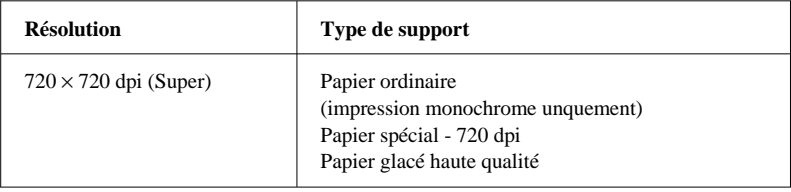

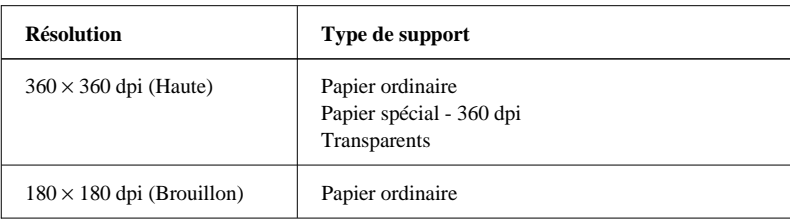

#### **Papier ordinaire**

Sélectionnez cette option pour la plupart des types de documents. Sélectionnez-la également à chaque fois que vous n'utilisez pas de papier couché, de transparents ou de papier glacé haute qualité.

### **Papier spécial - 360 dpi**

Pour obtenir une qualité d'impression satisfaisante, vous pouvez utiliser du papier couché spécial imprimante à jet d'encre. Utilisez du *papier couché 360 dpi Epson* et sélectionnez cette option. Nous vous recommandons de sélectionner également cette option lorsque vous utilisez d'autres types de papier couché spécial pour imprimantes à jet d'encre.

## **Papier spécial - 720 dpi**

Pour obtenir les meilleurs résultats, utilisez du *papier couché 720 dpi Epson* et sélectionnez cette option. Cette option doit également être sélectionnée lorsque vous imprimez sur le côté couché des *Cartes A6 720 dpi Epson*. Lorsque vous imprimez au dos de ces cartes, sélectionnez l'option Papier ordinaire.

## **Papier glacé haute qualité**

Utilisez du *papier glacé haute qualité Epson* et sélectionnez cette option avec la résolution Super - 720 x 720 dpi.

#### **Transparents**

Pour imprimer sur des transparents, utilisez des transparents Epson et sélectionnez cette option avec la résolution Haute - 360 x 360 dpi.

#### *Mode MicroWeave*

Lorsque vous sélectionnez cette option, votre imprimante réalise des impressions de qualité supérieure en utilisant la technologie Epson MicroWeave qui réordonne vos données graphiques et améliore la précision des incréments d'impression. Cette technologie réduit les risques d'apparition de bandes, de légères lignes, dans les images. Lorsque cette option est sélectionnée, nous vous recommandons d'utiliser le papier couché, les transparents ou le papier glacé haute qualité Epson.

#### *Note :*

- ❑ *Il est conseillé de sélectionner l'option MicroWeave pour les impressions couleur. Elle peut également être sélectionnée pour les impressions monochromes, mais augmente de manière significative les temps d'impression.*
- ❑ *Le mode MicroWeave est automatiquement activé lorsque la résolution 720 dpi est sélectionnée et désactivé lorsque la résolution 180 dpi est sélectionnée.*

#### *Mode Vitesse Rapide*

Ce paramètre active l'impression bi-directionnelle qui réduit le temps d'impression des images. Gardez cependant à l'esprit que le mode Vitesse Rapide doit être désactivé pour obtenir une qualité d'impression optimale.

#### *Note :*

*Si les lignes verticales imprimées en mode Vitesse Rapide ne sont pas correctement alignées, vous devez calibrer votre imprimante. Pour plus d'informations, reportez-vous à "Calibrage de l'imprimante" dans la suite de ce chapitre.*

#### *Contrôle des effets visuels*

Certains effets visuels peuvent être activés ou désactivés pour obtenir le type d'image souhaité.

#### *Miroir Horizontal ou Miroir Vertical*

Cette fonction permet de tourner l'image de 180° selon son axe horizontal ou vertical. Le texte apparaît à l'envers (Miroir Horizontal) ou inversé (Miroir Vertical).

#### *Inversion de l'image*

Cette fonction change les zones noires en zones blanches et vice-versa. Vous ne pouvez sélectionner cette fonction qu'en mode Monochrome et si la méthode Noir et Blanc est sélectionnée.

#### *Exemple en 72 dpi*

Cette fonction modifie les points des motifs de demi-ton et doit normalement être désactivée lors des impressions.

# *Boîte de dialogue Format d'impression*

Le format A4 est le format proposé par défaut. Pour sélectionner un autre format de papier ou un format d'enveloppe, sélectionnez l'option Format d'impression du menu Fichier.

#### *Formats de papier*

Vous pouvez utiliser l'un des formats prédéfinis ci-dessous :

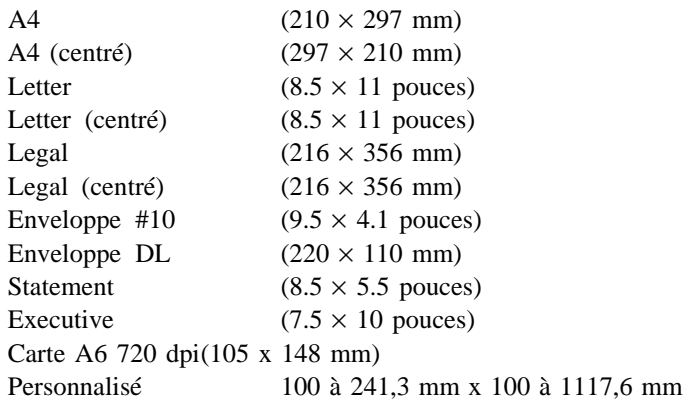
#### *Note :*

- ❑ *A l'exception des enveloppes, le papier doit toujours être chargé dans le bac feuille à feuille, côté le plus court en avant. Les enveloppes doivent être chargées, côté le plus long en avant.*
- ❑ *Si vos impressions ne sont pas centrées, sélectionnez l'option A4 (centré), Letter (centré) ou Legal (centré) dans la liste des formats.*

#### *Définition d'un format de papier personnalisé*

Pour définir un format de papier personnalisé, suivez les étapes de la procédure ci-dessous :

1. Cliquez sur Papier dans la boîte de dialogue Format d'impression.

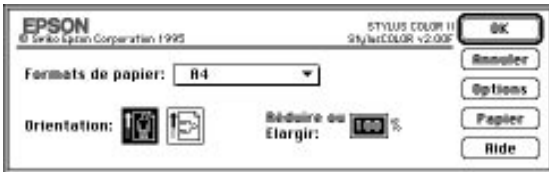

La boîte de dialogue ci-dessous apparaît.

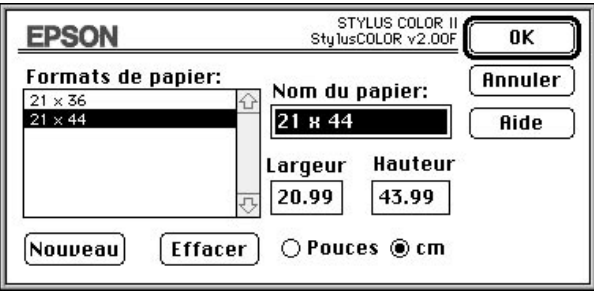

2. Pour définir un nouveau format, cliquez sur Nouveau . La boîte de dialogue est mise à jour pour vous permettre de spécifier le nom du nouveau format.

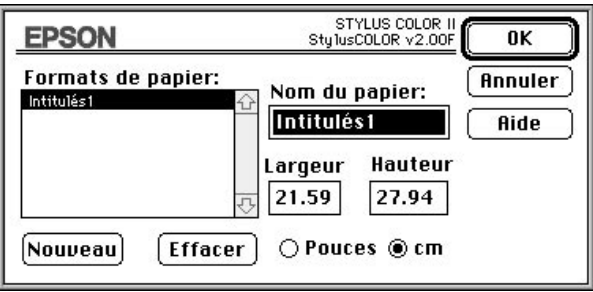

- 3. Entrez le nom du nouveau format dans la zone de texte Nom du papier.
- 4. Sélectionnez l'unité de mesure, pouces ou centimètres.
- 5. Indiquez la largeur et la hauteur du nouveau format.
- 6. Cliquez sur Nouveau pour ajouter le format à la liste.

Vous pouvez définir jusque huit nouveaux formats. Leurs noms apparaissent dans le menu Format de papier de la boîte de dialogue Format d'impression.

Pour supprimer un format de papier personnalisé, sélectionnez-le dans la liste de la boîte de dialogue Formats personnalisés et cliquez sur Effacer .

# *Chapitre 4 Impression couleur*

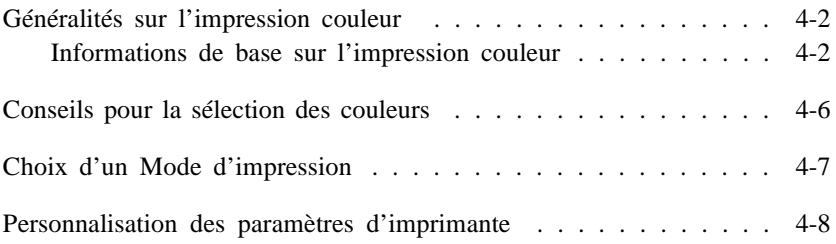

## *Généralités sur l'impression couleur*

Au moment où vous lisez ce chapitre, vous êtes sans doute impatient de commencer à réaliser des présentations et des documents professionnels et attirants. Pour y parvenir rapidement, lisez attentivement ce chapitre. Vous y trouverez les mécanismes de base de l'impression couleur et des conseils relatifs à la sélection des couleurs, au choix d'une résolution et à la personnalisation des paramètres de votre imprimante.

## *Informations de base sur l'impression couleur*

Pour utiliser au mieux la couleur et optimiser l'impact de vos documents, vous devez déterminer à qui s'adressent ces documents, quels supports utiliser, quand et où utiliser la couleur, savoir pourquoi et comment imprimer en couleur. Les informations qui suivent vous aideront à répondre à ces questions et vous apprendront également pourquoi les couleurs affichées sur votre moniteur peuvent être différentes de celles de vos documents imprimés.

#### *Savoir QUI sont vos lecteurs*

L'objectif de votre document est de communiquer des informations, des opinions, ou des sentiments à une ou plusieurs personnes. Par conséquent, avant de concevoir votre document et de déterminer les couleurs à utiliser, vous devez penser aux personnes à qui s'adresse votre travail.

Le degré de connaissance de votre lecteur, la relation que vous entretenez (clients, collègues, etc...), son niveau culturel, ses intérêts économiques et d'autres facteurs influent sur la quantité et le style des graphiques, du texte et des couleurs à utiliser.

#### *Exemple :*

*Une proposition commerciale avec de nombreuses couleurs vives et fluorescentes peut ne pas impressionner une société de comptabilité conservatrice, mais remporter les suffrages d'une agence de communication.*

#### *Savoir QUELS supports utiliser*

Tous vos documents auront une bonne apparence sur du papier normal. Cependant, pour obtenir des documents ou des transparents de meilleure qualité, utilisez des supports spéciaux.

Pour les présentations de rétroprojection, utilisez les *transparents Epson* . Pour une impression en 360 dpi de qualité supérieure, utilisez le *papier couché 360 dpi Epson* . Si vous sélectionnez une impression en 720 dpi, utilisez le *papier coulé 720 dpi* ou le *papier glacé haute qualité Epson* pour obtenir une très grande netteté et une certaine intensité d'impression. Reportez-vous à "Choix d'un mode d'impression" dans la suite de ce chapitre. Pour plus d'informations sur les supports spéciaux, y compris les transparents, reportez-vous au chapitre 2.

#### *Exemple :*

*Pour un agent commercial payé à la commission, le temps équivaut à de l'argent. Un document destiné à le motiver peut obtenir de meilleurs résultats avec des transparents couleur qui comportent des graphiques simples et un texte synthétique plutôt qu'une feuille détaillée en noir et blanc.* 

#### *Savoir QUAND utiliser la couleur*

Il est possible qu'après avoir utilisé votre imprimante, vous décidiez que la couleur vous est devenue indispensable. Si la couleur peut améliorer l'aspect d'un document, vous devez déterminer à quel moment elle améliore la compréhension de votre message et à quel moment elle distrait le lecteur.

Parfois, un message important passe mieux sans couleur supplémentaire. (Gardez à l'esprit que le noir et le blanc sont également des couleurs).

*Exemple : Une demande d'emploi à un éventuel employeur passe mieux en noir et blanc alors qu'une liste de consignes de sécurité peut tirer profit de la couleur.*

#### *Décider OÙ la couleur avantage au mieux votre document*

Si vous utilisez de la couleur sur chaque page ou sur toute une page, vous pouvez perdre non seulement l'impact de la couleur, mais diminuer la clarté et la lisibilité de votre travail. Lorsqu'elles sont utilisées avec logique et stratégie, les couleurs brisent la monotonie de la lecture de textes noir et blanc.

#### *Note :*

- q *Eviter de placer trop d'images, de tableaux ou d'icônes couleur sur une même page.*
- q *Déterminez le format de vos images couleur de manière à ce qu'elles "n'écrasent pas" le texte ou les graphiques.*
- q *Evitez d'utiliser trop de texte coloré. Il est plus difficile à lire que du texte imprimé en noir sur blanc ou en blanc sur noir.*

#### *Savoir POURQUOI utiliser la couleur*

La couleur peut faciliter la transmission d'un message. Des études ont prouvé que la couleur peut améliorer la compréhension du lecteur et sa mémorisation : généralement, les lecteurs comprennent et se souviennent mieux et plus longtemps des messages imprimés en couleur que des messages imprimés en noir et blanc. De même que des polices et des graphiques variés attirent et captent l'attention, la couleur apporte une interprétation visuelle supplémentaire à un document et influence le lecteur.

*Exemple : Une présentation en rétroprojection de résultats commerciaux par zone est beaucoup plus intéressante et mémorisable si les chiffres sont accompagnés de diagrammes et de graphiques colorés.*

#### *Savoir COMMENT sélectionner les couleurs adaptées à votre objectif et éviter d'utiliser trop de couleurs*

Le choix des couleurs est un facteur important. Différentes combinaisons et intensités de couleurs influencent directement le message de votre document.

L'utilisation d'un nombre important de couleurs peut diminuer l'impact de votre document. Si une surcharge de couleurs empêche le lecteur de se concentrer sur les points que vous essayez de mettre en valeur, vous n'utilisez pas correctement la couleur. Reportez-vous à "Conseils pour la sélection des couleurs" dans la suite de ce chapitre.

*Exemple : Si vous désirez donner une impression d'apaisement au lecteur d'une brochure de techniques de relaxation, des couleurs brillantes peuvent interférer avec vos objectifs alors qu'elles peuvent efficacement enthousiasmer le lecteur d'une publicité pour un club de remise en forme qui promet d'aider à perdre du poids.*

#### *Les couleurs affichées à l'écran peuvent différer des couleurs imprimées*

Votre imprimante reproduit les images en projetant de minuscules points d'encre sur le papier, plus ou moins superposés ou espacés. Les images sont créées à partir de quatre couleurs (Cyan, Magenta, Jaune et Noir) qui, une fois combinées, vous font percevoir des milliers de couleurs différentes. Cette technique de rendu des couleurs par pigmentation est qualifiée de soustractive.

Votre écran affiche les images en activant à l'aide d'un canon à électrons des points de phosphore colorés. (Le phosphore est une substance qui dégage de la lumière lorsqu'elle est irradiée). Chaque point de l'écran (pixel) dispose de trois phosphores colorés : rouge, vert et bleu (RVB).

L'imprimante et l'écran reproduisent donc différemment les couleurs et l'image affichée ne correspond pas toujours à l'image imprimée. Pour que les couleurs imprimées correspondent au mieux à celles de l'écran, procédez à des essais de modifications des paramètres du pilote d'impression. Pour plus d'informations, reportez-vous au chapitre 3, "Paramètres du pilote".

De plus, de nombreuses sociétés informatiques et de nombreux fabricants d'écrans proposent des logiciels de gestion des couleurs qui permettent de faire correspondre les couleurs de votre imprimante et celles de votre écran. Pour plus d'informations, contactez votre revendeur.

## *Conseils pour la sélection des couleurs*

Il est important de sélectionner judicieusement les couleurs de vos documents en fonction de vos objectifs. Utilisez la palette de couleurs du *Gide Calar* et les conseils qui suivent pour vous aider dans votre choix.

- q Utilisez une couleur vive pour attirer l'attention sur l'élément le plus important d'une page et une couleur moins intense (ou le noir) pour les éléments secondaires. Vous indiquez ainsi à votre lecteur que certains détails sont prioritaires dans votre document et vous faciliterez sa compréhension.
- q Ne surchargez pas la page de couleurs. Laissez de grands espaces blancs pour que votre document reste facile à lire et attirant.
- q Utilisez différentes nuances ou niveaux d'intensité d'une même couleur pour harmoniser et associer des sections ou des chapitres d'un document.
- q Si votre société dispose d'un logo ou de supports commerciaux aux couleurs spécifiques, utilisez ces couleurs dans certains documents pour en augmenter la cohérence et renforcer l'identité de la société.
- q Si vous envisagez de photocopier des documents, évitez le jaune et autres couleurs claires.
- q Utilisez le noir (monochrome) pour l'impression d'images en niveau de gris.

## *Choix d'un Mode d'impression*

Votre imprimante dispose de trois modes d'impression : Super - 720 x 720 dpi, Haute - 360 x 360 dpi et Brouillon - 180 x 180 dpi. Vous trouverez des exemples d'impressions couleur à différentes résolutions dans le *Gide Colar* qui accompagne votre imprimante.

Gardez à l'esprit que, quelle que soit l'imprimante couleur, plus la résolution est élevée, plus le traitement et l'impression d'un document durent longtemps.

Pour chaque mode d'impression, le tableau qui suit indique la vitesse d'impression et les directives générales qui s'y rapportent.

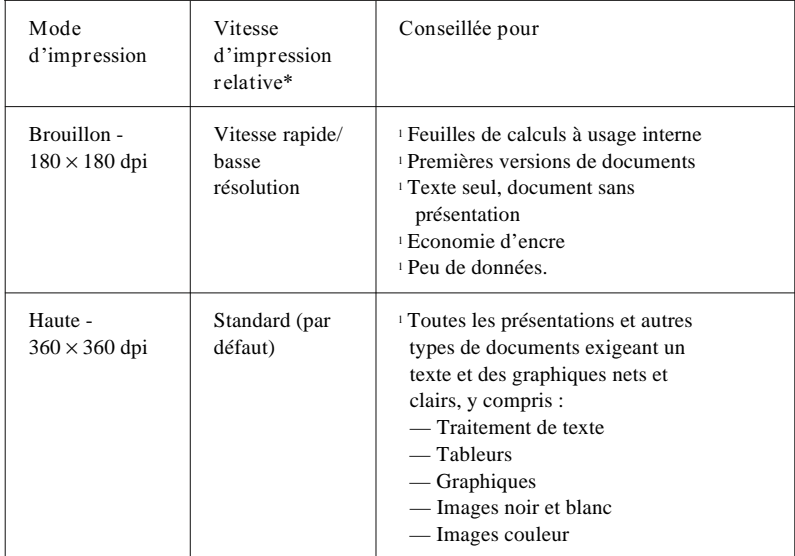

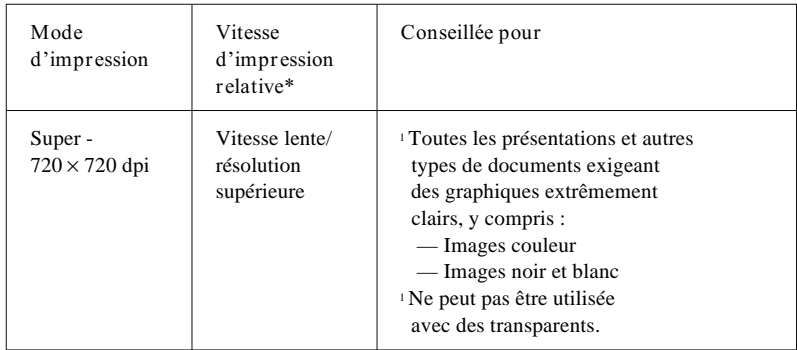

La vitesse d'impression varie en fonction des graphiques, des couleurs et des polices utilisés. Pour toutes les imprimantes couleur, l'impression couleur est plus longue que l'impression noir et blanc.

## *Personnalisation des paramètres d'imprimante*

Vous pouvez contrôler la qualité de vos impressions en personnalisant les paramètres d'imprimante depuis le menu de configuration de votre application. Pour installer le pilote, reportez-vous au *Guide d'installation.* Pour plus d'informations sur les paramètres du pilote, reportez-vous au chapitre 3.

# *Chapitre 5 Maintenance*

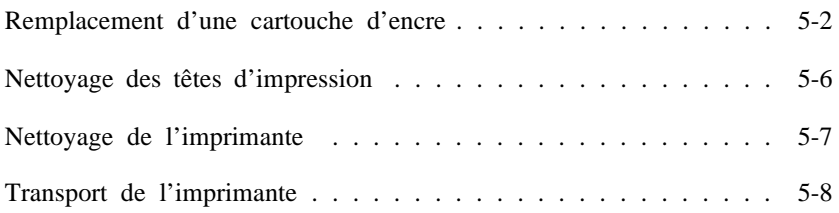

## *Remplacement d'une cartouche d'encre*

Les voyants Ink Out (l et mmm) (Fin Encre (Noir et Couleur)) de votre imprimante vous avertissent de la nécessité de remplacer une cartouche d'encre. Un clignotement du voyant Ink Out (Fin Encre) indique que la cartouche ne contient presque plus d'encre. Lorsque le voyant reste allumé, la cartouche doit être remplacée. Ne remplacez que la (ou les) cartouche(s) indiquée(s) par les voyants Ink Out.

Lorsque la cartouche couleur est vide, l'imprimante peut continuer à fonctionner avec la cartouche noire. Pour passer en mode Monochrome, mettez l'imprimante hors, puis sous tension et envoyez une nouvelle fois les données à imprimer.

Pour repasser en impression couleur, vous devez installer une cartouche couleur neuve alors que le voyant Data (Donn¢es) est éteint.

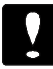

#### *Important :*

*Si vous remplacez la cartouche couleur pendant que le voyant Data (Donn¢es) est allumé, vous devez mettre l'imprimante hors, puis sous tension. Les données reçues seront supprimées et vous devrez les diriger une nouvelle fois sur l'imprimante.*

*Note : Lorsque la cartouche noire est vide, l'imprimante cesse de fonctionner jusqu'à ce que vous la remplaciez, et cela, même si la cartouche couleur contient encore de l'encre.*

N'utilisez que des cartouches Epson. L'utilisation d'autres cartouches pourrait endommager votre imprimante et annulerait votre garantie.

Cartouche noire Réf 550202 (S020034) Cartouche couleur Réf 550204 (S020036)

#### *Important :*

*Une cartouche d'encre retirée de l'imprimante devient inutilisable et doit être remplacée par une cartouche neuve. Elle ne doit en aucun cas être réinstallée.*

Pour remplacer une cartouche, suivez la procédure ci-dessous.

1. Vérifiez que l'imprimante est sous tension. Repérez la cartouche à remplacer à l'aide des voyants Ink Out (l ou mmm) (Fin Encre (Noir ou Couleur) .

### *Important : Si vous remplacez une cartouche d'encre par une cartouche neuve avant que le voyant Ink Out ( l ou mmm ) (Fin Encre (Noir ou Couleur)) ne clignote, l'indication de fin de cartouche de la cartouche neuve ne fonctionnera pas correctement.*

- 2. Appuyez sur la touche Pause pour allumer le voyant Pause.
- 3. Vérifiez que le plateau de sortie du papier situé à l'avant de l'imprimante est baissé, puis ouvrez le capot de l'imprimante en utilisant ses encoches latérales.

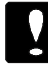

#### *Important :*

*Ne placez jamais votre main dans le trajet du papier pour soulever le capot de l'imprimante. Vous risqueriez d'endommager cette dernière.*

4. Maintenez la touche Alt enfoncée pendant cinq secondes environ jusqu'à ce que la tête d'impression se déplace légèrement vers la gauche, en position de remplacement de cartouche. Le voyant Pause clignote.

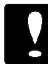

#### *Important :*

*Ne déplacez jamais la tête d'impression à la main, mais utilisez pour cela la touche Alt .*

5. Soulevez complètement le levier de verrouillage de la cartouche à remplacer. La cartouche est alors partiellement éjectée du chariot.

6. Sortez la cartouche de l'imprimante et jetez-la. N'essayez pas de démonter ou de remplir une cartouche vide.

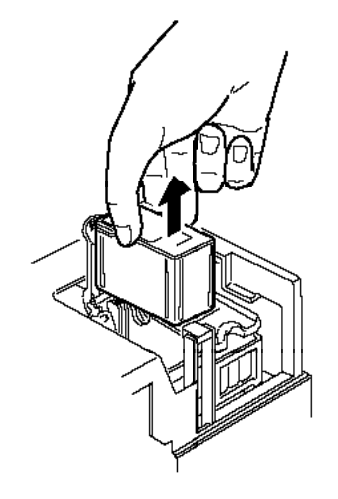

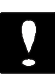

#### *Important :*

- o *Si vous avez de l'encre sur les mains, lavez-les soigneusement à l'eau et au savon. En cas de projection d'encre dans les yeux, rincez-les immédiatement à l'eau.*
- o *Laissez la cartouche vide dans l'imprimante jusqu'au moment de la remplacer. Si vous essayez d'imprimer sans cartouche, vous risquez d'endommager votre imprimante.*
- 7. Sortez la cartouche de son sachet de protection et retirez uniquement la partie inférieure du film adhésif qui scelle la cartouche. Il est possible que le conditionnement de votre cartouche diffère légèrement de celui de l'illustration ci-dessous.

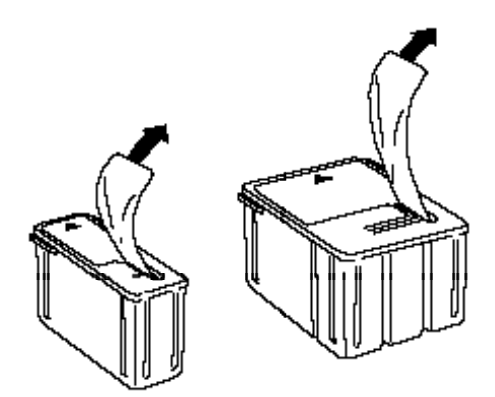

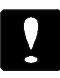

#### *Important :*

- o *Il est important de vérifier que les rubans adhésifs qui scellent les cartouches ont été enlevés. Si vous essayez d'imprimer avec une cartouche dont le ruban adhésif n'a pas été retiré, celle-ci risque d'être endommagée.*
- o *Pour éviter tout problème de fuite, ne retirez pas les rubans adhésifs situés sous les cartouches.*
- 8. Placez la cartouche dans son berceau (étiquette vers le haut), en positionnant la flèche qui figure sur la cartouche vers l'arrière. La cartouche couleur, qui est la plus volumineuse, doit être installée à droite et la cartouche noire à gauche.
- 9. Rabaissez le levier d'insertion jusqu'à ce qu'il se bloque en place.
- 10. Appuyez sur la touche Alt une nouvelle fois. L'imprimante charge son circuit d'alimentation en encre et ramène la tête d'impression en position d'origine, complètement à droite.

*Note : Après 30 secondes, si vous n'avez pas retiré de cartouche, le chariot revient automatiquement en position d'origine.*

### *Important : Le voyant Pause clignote pendant toute la durée du cycle. Ne mettez pas l'imprimante hors tension avant que le cycle complet de chargement de l'encre ne soit terminé.*

- 11. Refermez le capot de l'imprimante.
- 12. Appuyez sur la touche Pause pour reprendre l'impression.

## *Nettoyage des têtes d'impression*

Si vous notez une diminution de la qualité d'impression, utilisez la fonction intégrée de nettoyage pour être sûr que les buses des têtes d'impression fonctionnent correctement. Les têtes d'impression noire et couleur peuvent être nettoyées séparément.

Pour éviter de gaspiller de l'encre, ne nettoyez les têtes d'impression que lorsque vous notez une diminution de la qualité d'impression.

- 1. Vérifiez que l'imprimante est sous tension et que le voyant Pause est allumé. Si le voyant Pause est éteint, appuyez sur la touche Pause.
- 2. Maintenez la touche Alt enfoncée et appuyez sur la touche Print Mode (Mode Impression) pour nettoyer la tête d'impression couleur.

Maintenez la touche Alt enfoncée et appuyez sur la touche Economy/Condensed (Economie/Condens¢e) pour nettoyer la tête d'impression noire.

*Note : Vous ne pouvez pas effectuer simultanément le nettoyage de la tête d'impression couleur et de la tête d'impression noire.*

3. Appuyez sur la touche Pause pour reprendre l'impression.

Si la qualité d'impression ne s'est pas améliorée après trois nettoyages successifs, contactez votre revendeur.

## *Nettoyage de l'imprimante*

Pour conserver votre imprimante en parfait état de fonctionnement, vous devez la nettoyer régulièrement, plusieurs fois par an.

- 1. Vérifiez que l'imprimante est hors tension. Puis débranchez le cordon d'alimentation.
- 2. Retirez le papier du bac feuille à feuille.
- 3. Utilisez une brosse douce pour ôter soigneusement les poussières.
- 4. Si le boîtier extérieur ou l'intérieur du bac est sale, nettoyez-le à l'aide d'un chiffon doux, propre et légèrement humidifié avec un détergent doux. Laissez le capot de l'imprimante fermé pour éviter que de l'eau ne pénètre dans l'imprimante.
- 5. Si de l'encre tache accidentellement l'intérieur de votre imprimante, nettoyez-la avec un chiffon humide.

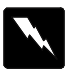

## *Attention :*

*Veillez à ne pas toucher aux engrenages situés à l'intérieur de l'imprimante.*

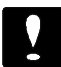

#### *Important :*

- o *N'utilisez jamais d'alcool ou de solvant pour nettoyer l'imprimante. Ces produits chimiques pourraient en endommager les composants et le boîtier.*
- o *Veillez à ne pas renverser d'eau à l'intérieur de l'imprimante ou sur ses composants électroniques.*
- o *N'utilisez pas de brosse dure ou abrasive.*
- o *Ne vaporisez pas de lubrifiant à l'intérieur de l'imprimante. Cela pourrait en endommager les mécanismes. Si vous pensez qu'une lubrification est nécessaire, contactez votre revendeur.*

## *Transport de l'imprimante*

Si vous devez transporter votre imprimante sur une distance importante, replacez-la soigneusement dans son conditionnement d'origine avec ses éléments de protection :

1. Ouvrez le capot de l'imprimante. Vérifiez que le capuchon de protection recouvre la tête d'impression et que celle-ci est complètement ramenée vers la droite. Si ce n'est pas le cas, mettez l'imprimante sous tension et attendez que la tête d'impression se place en position, puis remettez l'imprimante hors tension et fermez son capot.

#### *Important :*

*Lorsque vous transportez votre imprimante, laissez les cartouches d'encre installées. Le retrait des cartouches pourrait endommager l'imprimante.*

- 2. Débranchez le cordon d'alimentation de la prise murale et déconnectez le câble d'interface de l'imprimante.
- 3. Retirez le papier qui se trouve dans le bac et le guide papier.
- 4. Repoussez l'extension et soulevez le plateau de sortie du papier.
- 5. Remettez les éléments de protection de l'imprimante en place.
- 6. Remettez l'imprimante et son cordon d'alimentation dans le conditionnement d'origine.
- 7. Maintenez l'imprimante horizontale dans son emballage pendant le transport.
- 8. Si après transport, la qualité d'impression est altérée, nettoyez les têtes d'impression. Pour plus d'informations, reportez-vous à "Nettoyage des têtes d'impression ", dans ce chapitre.

# *Chapitre 6 En cas de problème*

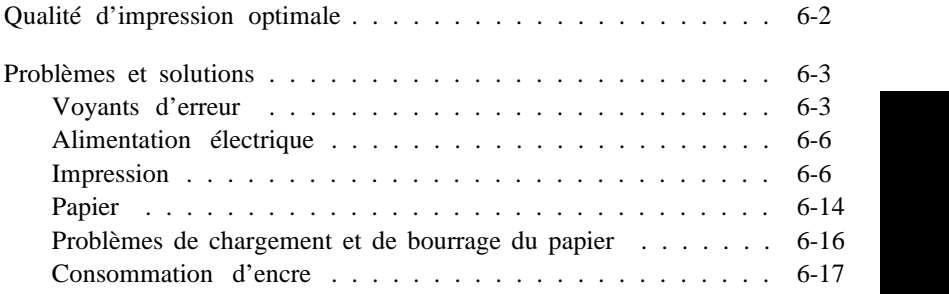

## *Qualité d'impression optimale*

Si la qualité d'impression ne correspond pas à vos attentes, suivez point par point les conseils ci-dessous. Si le problème subsiste, reportez-vous aux procédures spécifiques des pages qui suivent.

- q Si les couleurs des documents imprimés diffèrent des couleurs affichées à l'écran, reportez-vous au Chapitre 4. Vous y trouverez les explications de ces différences.
- q Si les images ou le texte ne sont pas nets :
	- 1. Utilisez du papier de meilleure qualité.
	- 2. Vérifiez que les paramètres de l'imprimante sont corrects.
	- 3. Vérifiez que le paramètre Type de support du pilote d'impression correspond au type de papier que vous utilisez.
	- 4. Si vous imprimez des graphiques couleur ou avec des niveaux de gris complexes, activez la fonction MicroWeave du pilote d'impression.
	- 5. Si vous imprimez des images numérisées, vérifiez les paramètres de votre logiciel de numérisation.
- q Si vos impressions en noir sont pâles ou présentent des points manquants :
	- 1. Vérifiez que l'option Monochrome du pilote d'impression est sélectionnée.
	- 2. Nettoyez la tête d'impression noire, puis lancez un test automatique.
	- 3. Si le test n'est pas satisfaisant, nettoyez la tête d'impression noire trois fois.
- q Si les couleurs sont pâles ou absentes du document imprimé :
	- 1. Vérifiez que l'option Couleur du pilote d'impression est sélectionnée.
	- 2. Vérifiez que l'option Pas de tramage du pilote d'impression n'est pas sélectionnée.
	- 3. Nettoyez la tête d'impression couleur, puis lancez un test automatique.

4. Si le test n'est pas satisfaisant ou s'il manque des couleurs, nettoyez la tête d'impression couleur trois fois.

## *Problèmes et solutions*

La plupart des problèmes d'imprimante peuvent être facilement solutionnés. Reportez-vous aux instructions qui correspondent à votre problème et suivez la procédure recommandée. Si le problème persiste, contactez votre revendeur.

## *Voyants d'erreur*

Certains problèmes peuvent être identifiés à l'aide des voyants du panneau de contrôle. Si votre imprimante n'imprime pas, ou si les voyants du panneau de contrôle s'allument ou clignotent inopinément, reportez-vous aux indications ci-dessous qui décrivent la signification de ces voyants et la procédure à suivre pour résoudre le problème.

**Le voyant Paper Out (Fin Papier) est allumé.**

Il n'y a pas de papier dans l'imprimante. Chargez du papier dans le bac feuille à feuille et appuyez sur la touche Pause pour éteindre le voyant correspondant et continuer l'impression.

**Le voyant Paper Out (Fin Papier) clignote.**

Un bourrage papier s'est peut-être produit. Mettez l'imprimante hors tension puis retirez doucement le papier. Si la feuille se déchire et qu'elle reste prise dans le mécanisme d'entraînement, ouvrez le capot de l'imprimante puis retirez le reste du papier. Reportez-vous à "Problèmes de chargement et de bourrage du papier" dans la suite de ce chapitre.

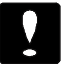

*Important : Ouvrez, le capot de l'imprimante en utilisant ses encolnes latérales. Ne mettez jamais vos mains sur le trajet du papier, vous risqueriez d'endommager l'imprimante.*

**Le voyant Ink Out (l ou mmm ) (Fin Encre (Noir ou Couleur)) clignote.**

Si le voyant Ink Out l clignote, la cartouche d'encre noire est presque vide. Si le voyant Ink Out mmm clignote, la cartouche d'encre couleur est presque vide. Préparez une nouvelle cartouche et remplacez la cartouche usagée qui correspond au voyant clignotant.

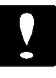

#### *Important :*

*Ne remplacez pas une cartouche d'encre avant que le voyant Ink Out ( l ou mmm ) ne clignote, sinon le voyant ne fonctionnera pas correctement avec la nouvelle cartouche.*

**L'impression est interrompue et le voyant Ink Out (l ou mmm ) (Fin Encre (Noir ou Couleur)) est allumé.**

Si le voyant Ink Out l (Fin Encre (Noir)) est allumé, remplacez la cartouche d'encre noire par une cartouche neuve (Réf. 550202).

Si le voyant Ink Out mmm (Fin Encre (Couleur)) est allumé, remplacez la cartouche d'encre couleur par une cartouche neuve (Réf. 550204).

Lorsque la cartouche d'encre couleur est vide l'imprimante peut continuer à fonctionner avec la cartouche d'encre noire. Pour passer en mode monochrome, mettez l'imprimante hors, puis sous tension, et relancez l'impression.

**L'impression est interrompue et les voyants Data (Donn¢es) et Pause clignotent.**

Mettez l'imprimante hors tension. Attendez quelques secondes, puis remettez-la sous tension. Essayez d'imprimer à nouveau. Si l'erreur subsiste, contactez votre revendeur.

**L'impression est interrompue et tous les voyants clignotent, excepté le voyant Power (Marche/Arr¨t).**

Contactez votre revendeur.

**L'impression est interrompue et le voyant Paper Out (Fin Papier) clignote.**

Un bourrage papier s'est produit. Pour éliminer ce bourrage, reportez-vous à la page 6-4, "Le voyant Paper Out clignote".

#### *Alimentation électrique*

**Les voyants s'allument brièvement, puis s'éteignent et restent éteints.**

Vérifiez que la tension indiquée sur l'imprimante correspond à la tension d'alimentation de la prise murale utilisée. Si ce n'est pas le cas, débranchez immédiatement l'imprimante et contactez votre revendeur. Ne reconnectez pas le cordon d'alimentation à une prise électrique.

**L'imprimante ne fonctionne pas et les voyants du panneau de contrôle sont éteints.**

Vérifiez que le cordon d'alimentation est correctement branché à la prise électrique.

Vérifiez que le côté de l'interrupteur repéré par la lettre I est enfoncé.

Si la prise murale utilisée est contrôlée par un interrupteur ou un minuteur, utilisez une autre prise.

Branchez un autre appareil pour vérifier que la prise fonctionne normalement.

## *Impression*

**Le voyant Pause est éteint mais rien ne s'imprime.**

Le câble d'interface peut ne pas être correctement branché. Vérifiez les connexions de ses deux extrémités. Assurez-vous que le câble répond aux exigences de l'imprimante et de l'ordinateur.

Vérifiez que votre application est configurée pour votre imprimante.

La cartouche est peut-être trop ancienne. Elle est trop ancienne si elle n'a pas été complètement utilisée dans les six mois qui suivent son installation ou si la date indiquée sur son conditionnement est dépassée. Effectuez un nettoyage des têtes d'impression en suivant les instructions fournies au chapitre 5. Si le problème persiste, remplacez la cartouche en suivant les instructions du chapitre 5.

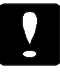

#### *Important :*

*Si vous remplacez une cartouche d'encre avant que le voyant Ink Out (Fin Encre) ne clignote, l'indication de fin de la nouvelle cartouche risque de ne pas être correcte.*

**L'impression ne correspond pas à ce que vous souhaitiez.**

Si l'imprimante n'imprime pas correctement, lancez un test automatique en suivant les instructions du guide d'installation. Si le test se déroule normalement, l'imprimante fonctionne et le problème vient probablement de l'ordinateur, de votre application ou du câble d'interface (vérifiez que vous utilisez un câble blindé). Si le test n'est pas satisfaisant, contactez votre revendeur.

Vous avez peut-être sélectionné le mode d'impression condensé ou économique. Vérifiez l'état du voyant Economy/Condensed (Economie/Condens¢e) du panneau de contrôle. Pour quitter l'un de ces modes, appuyez sur la touche Economy/Condensed (Economie/ Condens¢e) jusqu'à ce que le voyant Economy (Economie) ou Condensed (Condens¢e) s'éteigne. Pour plus de détails, reportez-vous au chapitre 1.

Pour obtenir les meilleurs résultats, désactivez l'option Vitesse Rapide du pilote d'impression ou sélectionnez l'option Uni-d en mode de paramétrage par défaut si vous imprimez à partir d'une application DOS.

Vérifiez les paramètres d'imprimante définis dans votre application.

Vérifiez que vous utilisez le type de papier adéquat et que l'option correspondante est sélectionnée dans le pilote d'impression.

Les utilisateurs expérimentés peuvent utiliser le mode de vidage hexadécimal pour résoudre les problèmes de communication entre l'imprimante et une application. Pour accéder à ce mode, maintenez les touches Load/Eject (Charge/Ejecte) et Print Mode (Mode Impression) enfoncées et mettez l'imprimante sous tension. Envoyez ensuite des données à l'imprimante depuis l'ordinateur. L'imprimante imprime alors les codes exacts qu'elle reçoit au format hexadécimal.

Si les couleurs ne s'impriment pas ou diffèrent de celles que vous souhaitiez, le paramètre de tramage du pilote Windows ou la méthode de tramage du pilote Macintosh peuvent ne pas convenir au type de votre document. Modifiez ce paramètre dans le pilote d'impression utilisé. Pour plus d'informations sur l'impression en couleur, reportez-vous également au chapitre 4.

**L'imprimante fait le même bruit que lorsqu'elle imprime, mais elle n'imprime pas.**

Les buses de la tête d'impression peuvent être colmatées et nécessiter un nettoyage. Appuyez sur la touche Pause pour interrompre l'impression (le voyant Pause s'allume). Maintenez ensuite la touche Alt enfoncée et appuyez sur la touche Economy/Condensed (Economie/Condens¢) pour nettoyer la tête d'impression noire ou maintenez la touche Alt enfoncée et appuyez sur la touche Print Mode (Mode Impression) pour nettoyer la tête d'impression couleur. Pour plus d'informations, reportez-vous à "Nettoyage des têtes d'impression" au chapitre 5. Si après trois nettoyages des têtes d'impression l'imprimante ne fonctionne toujours pas correctement, contactez votre revendeur.

**Des points de couleur manquent dans les caractères ou les graphiques. Les images couleur sont pâles et irrégulières.**

Les buses de la tête d'impression couleur peuvent être colmatées et nécessiter un nettoyage. Appuyez sur la touche Pause pour interrompre l'impression (le voyant Pause s'allume). Maintenez ensuite la touche Alt enfoncée et appuyez sur la touche Print Mode (Mode Impression) pour nettoyer la tête d'impression couleur. Pour plus d'informations, reportez-vous à "Nettoyage des têtes d'impression" au chapitre 5. Si après trois nettoyages des têtes d'impression l'imprimante ne fonctionne toujours pas correctement, contactez votre revendeur.

**Des points noirs manquent dans les caractères ou les graphiques. Les images imprimées en noir sont pâles et irrégulières.**

Les buses de la tête d'impression noire peuvent être colmatées et nécessiter un nettoyage. Appuyez sur la touche Pause pour interrompre l'impression (le voyant Pause s'allume). Maintenez ensuite la touche Alt enfoncée et appuyez sur Economy/Condensed (Economie/Condens¢e) pour nettoyer la tête d'impression noire. Pour plus d'informations, reportez-vous à "Nettoyage des têtes d'impression" au chapitre 5. Si après trois nettoyages des têtes d'impression, le problème persiste, contactez votre revendeur.

**Des points manquent dans les caractères ou les graphiques.**

Activez le mode Réseau en mode de paramétrage par défaut. Pour plus d'informations, reportez-vous à "Utilisation du mode de paramétrage par défaut " au chapitre 1.

**Les images imprimées sont pâles ou irrégulières. Les images comportent des nombreux espaces blancs.**

Le levier de réglage d'épaisseur du papier peut ne pas être correctement positionné. La position utilisée pour les enveloppes ou les cartes peut entraîner une impression irrégulière si elle est utilisée avec du papier normal. Pour plus d'informations sur le levier de réglage d'épaisseur du papier, reportez-vous à "Préparation de l'imprimante" au chapitre 2.

Votre papier peut être humide. Les imprimantes à jet d'encre sont très sensibles à l'humidité absorbée par le papier. Conservez votre papier dans un environnement frais et sec.

Vous avez imprimé des graphiques à 360 dpi sur du *papier glacé hate quaté* . Pour obtenir les meilleurs résultats, n'utilisez pas de papier glacé pour imprimer à une résolution de 360 dpi.

Vous avez peut-être sélectionné le mode d'impression économique. Pour quitter ce mode, appuyez sur la touche Economy/Condensed (Economie/Condens¢e) jusqu'à ce que le voyant Economy (Economie) soit éteint.

Les buses des têtes d'impression peuvent nécessiter un nettoyage. Nettoyez une à trois fois l'une ou les deux têtes d'impression. Si le problème persiste ou si l'image ne s'imprime pas, contactez votre revendeur.

**Les images imprimées sont floues.**

Vous n'utilisez peut-être pas le type de papier adéquat. Utilisez du papier adapté à votre document. Pour plus d'informations, reportez-vous au chapitre 2 et à l'annexe.

Pour obtenir les meilleurs résultats, désactivez l'option Vitesse Rapide du pilote d'impression ou sélectionnez l'option Uni-d en mode de paramétrage par défaut.

Le levier de réglage d'épaisseur du papier peut ne pas être correctement positionné. Pour positionner le levier de réglage d'épaisseur du papier, reportez-vous à "Préparation de l'imprimante" au chapitre 2.

Si vous imprimez à partir d'une application DOS et que les zones de l'image imprimées en noir sont floues, sélectionnez l'option Papier ordinaire (avec Noir composite) à l'aide du panneau de contrôle.

Vérifiez que vous imprimez sur la face du papier appropriée. Si vous utilisez du papier couché, la face imprimable est plus blanche que l'autre. Pour le papier ordinaire, consultez les indications fournies sur le conditionnement du papier. Placez le papier dans le bac feuille à feuille de votre imprimante, face à imprimer vers le haut.

Vous imprimez des graphiques à 720 dpi sur un papier autre que du *papier coulté 720 du journalisme du papier dans la papier du la papier du le pour vous* assurer des meilleurs résultats, utilisez ces papiers spéciaux pour imprimer à 720 dpi.

Votre papier peut être humide. Conservez votre papier dans son conditionnement d'origine, dans un environnement frais et sec.

**L'image comporte des taches d'encre.**

Le levier d'épaisseur du papier ou le levier de réglage peuvent ne pas être correctement positionnés. Pour plus d'informations, reportez-vous à "Préparation de l'imprimante" au chapitre 2.

Si vous imprimez un document de plusieurs pages sur du papier glacé haute qualité chargé dans le bac feuille à feuille, la marge supérieure minimale du document doit être de 30 mm. Pour imprimer avec une marge supérieure de moins de 30 mm, chargez le papier glacé, feuille après feuille. Pour plus d'informations sur le chargement du papier glacé, reportez-vous au chapitre 2.

Les buses des têtes d'impression peuvent nécessiter un nettoyage. Nettoyez une à trois fois l'une ou les deux têtes d'impression. Si le problème persiste, contactez votre revendeur.

**Les lignes verticales et horizontales ne sont pas alignées.**

Vous devez calibrer votre imprimante. Pour cela, utilisez l'utilitaire de calibrage de la disquette du pilote d'impression Epson.

**Des bandes blanches apparaissent entre les graphiques couleur et noir et blanc.**

Reportez-vous à la section "Calibrage de l'imprimante" du guide d'installation de votre imprimante.

**Les styles ou caractères définis depuis votre application ne s'impriment pas.**

Vérifiez que votre application est correctement configurée pour votre imprimante.

**La police sélectionnée en mode de paramétrage par défaut ne s'imprime pas.**

Les paramètres définis depuis votre application sont prioritaires sur ceux définis en mode de paramétrage par défaut. Sélectionnez les polices de caractères avec votre application.

**Les caractères imprimés ne sont pas corrects.**

La table de caractères sélectionnée n'est pas correcte. Modifiez la table de caractères sélectionnée en vous reportant aux instructions du chapitre 1.

**L'impression commence trop haut ou trop bas sur la page.**

Ajustez les marges supérieure et inférieure et réduisez le nombre de lignes par page depuis votre application.

**Tout le texte s'imprime sur la même ligne.**

Activez l'option de saut de ligne automatique du mode de paramétrage par défaut pour que l'imprimante ajoute automatiquement un code de saut de ligne après chaque code de retour de chariot. Pour plus d'informations, reportez-vous à "Utilisation du mode de paramétrage par défaut" au chapitre 1.

**Une ligne blanche est ajoutée entre chaque ligne de texte.**

Désactivez l'option de saut de ligne automatique du mode de paramétrage par défaut pour éviter l'émission de deux codes de saut de ligne successifs. Pour plus d'informations, reportez-vous à "Utilisation du mode de paramétrage par défaut" au chapitre 1.

La valeur d'interligne n'est pas correcte. Modifiez cette valeur depuis votre application.

```
La longueur de page ne correspond pas à ce que vous attendiez.
```
Le paramètre de longueur de page peut ne pas correspondre à la longueur du papier chargé dans l'imprimante. Modifiez ce paramètre depuis votre application en fonction du type de papier utilisé.

## *Papier*

**Les feuilles simples ne se chargent pas correctement depuis le bac feuille à feuille.**

Vous avez chargé trop de feuilles dans le bac. Retirez les feuilles qui se trouvent dans le bac et chargez jusqu'à 100 feuilles de papier ordinaire (ou 70 feuilles de papier couché).

Le papier est froissé ou s'enroule. Utilisez du papier plat, en bon état.

Le papier est trop fin ou trop épais. Pour plus d'informations, reportez-vous à "Caractéristiques techniques" dans l'annexe.

Les guides latéraux ne sont pas correctement positionnés. Amenez-les contre les bords de la rame de papier.

Un bourrage papier s'est peut-être produit. Mettez l'imprimante hors tension puis retirez doucement le papier. Si la feuille se déchire et qu'elle reste prise dans le mécanisme d'entraînement, ouvrez le capot de l'imprimante puis retirez le reste du papier. Reportez-vous à "Problèmes de chargement et de bourrage du papier" dans la suite de ce chapitre.

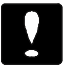

#### *Important :*

*Ouvrez le capot de l'imprimante en utilisant ses encoches latérales. Ne mettez jamais vos mains sur le trajet du papier, vous risqueriez d'endommager l'imprimante.*

**Plusieurs feuilles sont chargées en même temps.**

Le papier est peut-être trop fin. Vérifiez que le papier utilisé répond aux caractéristiques requises. Pour plus d'informations, reportez-vous à "Caractéristiques techniques" dans l'annexe.

Le levier de réglage d'épaisseur du papier peut ne pas être correctement positionné. Pour le positionner correctement, reportez-vous à "Préparation de l'imprimante" au chapitre 2.

**Le papier éjecté est froissé.**

Le papier est trop fin ou trop humide. Conservez le papier dans son conditionnement d'origine et dans un endroit sec. Pour plus d'informations, reportez-vous à "Caractéristiques techniques" dans l'annexe.

**Les feuilles ne sont pas éjectées complètement.**

Utilisez la touche Load/Eject (Charge/Ejecte) pour éjecter la feuille.

Le papier est peut-être trop long. Utilisez du papier au format adéquat. Pour plus d'informations, reportez-vous à "Caractéristiques techniques" dans l'annexe.

**Le papier est chargé de travers.**

Le papier est peut-être vieux ou froissé. N'utilisez que du papier neuf et plat.

Il y a peut-être trop de papier dans le bac. Retirez le papier excédentaire.

Vérifiez que le format et le type du papier utilisé sont corrects. Pour plus d'informations, reportez-vous à l'annexe.

## *Problèmes de chargement et de bourrage du papier*

Si vous êtes relativement souvent confronté à des problèmes de chargement ou de bourrage de papier, reportez-vous aux conseils qui suivent :

- q Utilisez un papier de qualité qui ne soit ni trop fin, ni trop rugueux et vérifiez qu'il est adapté à une utilisation avec une imprimante à jet d'encre. Si le problème subsiste, utilisez du papier d'une autre marque. Certains types de papier doivent être chargés feuille après feuille.
- q Déramez le paquet de feuilles, puis taquez-le sur une surface plate pour en égaliser les bords avant de le charger.
- q Positionnez les guides latéraux du bac feuille à feuille contre les bords de la rame de papier.
- q Vérifiez que vous n'avez pas chargé trop de feuilles dans le bac. Celui-ci peut contenir au maximum 100 feuilles de papier normal, 70 feuilles de papier couché ou 50 transparents. Pour plus d'informations sur la capacité du bac feuille à feuille, reportez-vous à la page A-7.
q Essayez de retourner le paquet de feuilles dans le bac. Sur la plupart des emballages de ramettes de papier, une flèche indique la face à utiliser. Vérifiez que la face imprimable des feuilles chargées dans le bac est orientée vers vous.

### *Consommation d'encre*

**Les cartouches d'encre ont une durée de vie plus brève que prévue.**

La durée de vie des cartouches varie en fonction de la quantité de texte, de graphiques, de couleurs et de l'intensité des documents imprimés. Pour connaître la durée de vie moyenne d'une cartouche, reportez-vous à l'annexe.

*Note :*

*Si, après installation des cartouches, vous n'utilisez que rarement votre imprimante, la durée de vie des cartouches peut être réduite dans la mesure où les têtes d'impression nécessitent des nettoyages plus fréquents.*

Si vous avez remplacé votre cartouche d'encre avant que le voyant Ink Out (Fin Encre) n'ait indiqué qu'elle était vide ou presque vide, l'indication de fin de cartouche des cartouches suivantes ne sera pas correct. Contactez alors votre revendeur.

# *Annexe*

# *Caractéristiques*

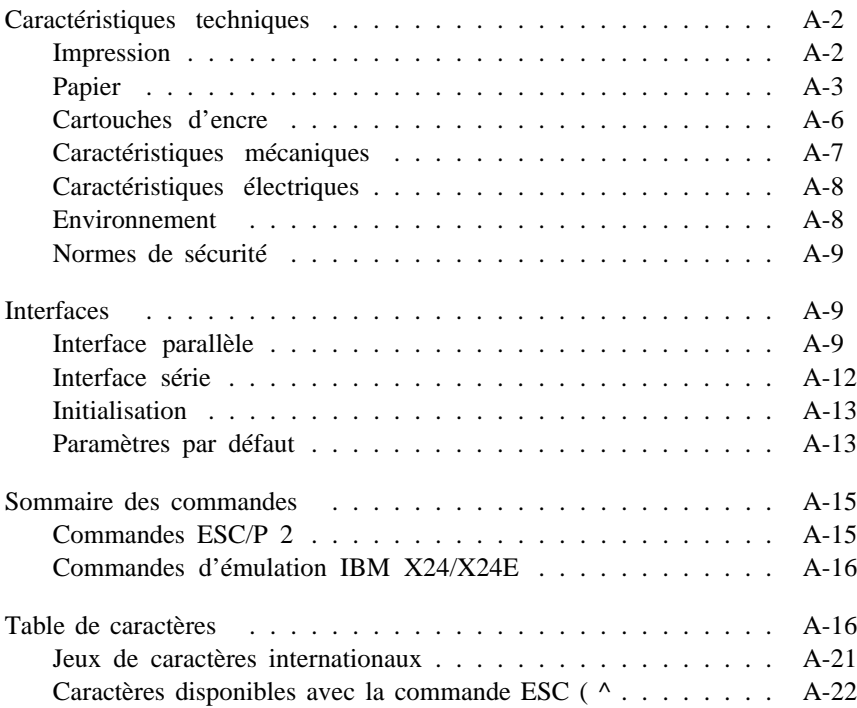

# *Caractéristiques techniques*

# *Impression*

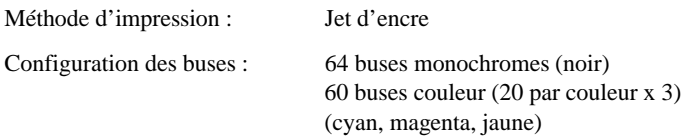

Colonnes imprimables et vitesses d'impression :

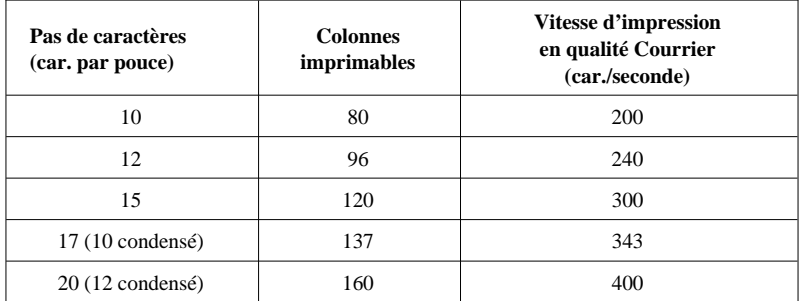

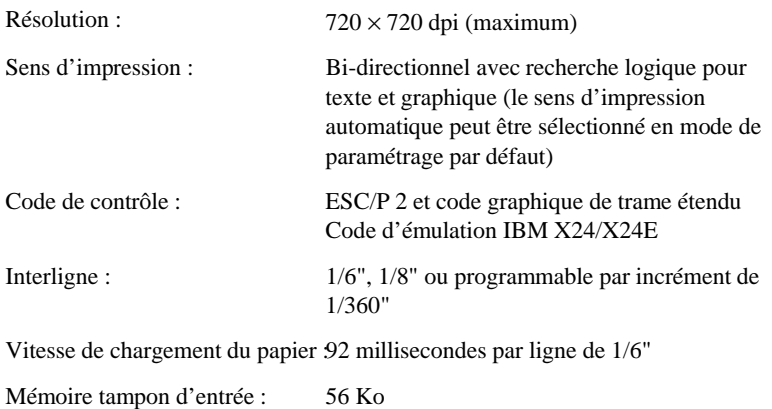

Polices bitmap (points) :

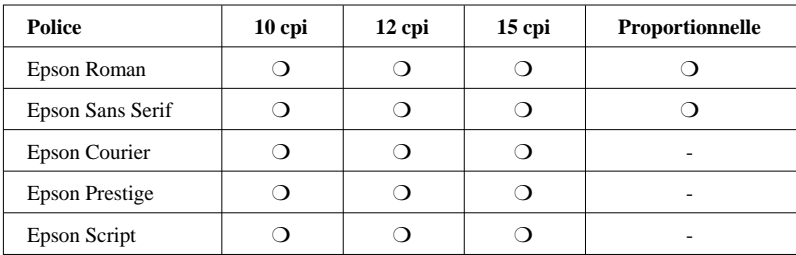

Les commandes ESC/P 2 permettent de sélectionner d'autres combinaisons de polices/pas. Vous trouverez une liste complète des commandes dans la suite de cette annexe.

Polices vectorielles :

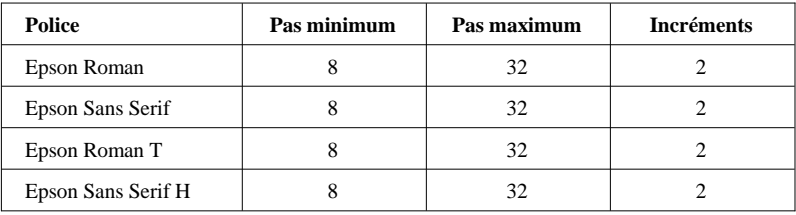

Tables de caractères : 1 table de caractères italiques et 8 tables de caractères graphiques

Jeux de caractères : 14 jeux de caractères internationaux et 1 jeu de caractères légal

### *Papier*

#### *Note :*

*Le type ou la qualité d'un papier d'une marque particulière peut à tout moment être modifié par son fabricant. En conséquence, Epson ne peut donc pas garantir l'usage d'une marque ou d'un type de papier particulier. Avant d'acheter de grandes quantités de papier ou d'imprimer des travaux importants, procédez à des essais.*

Feuilles simples :

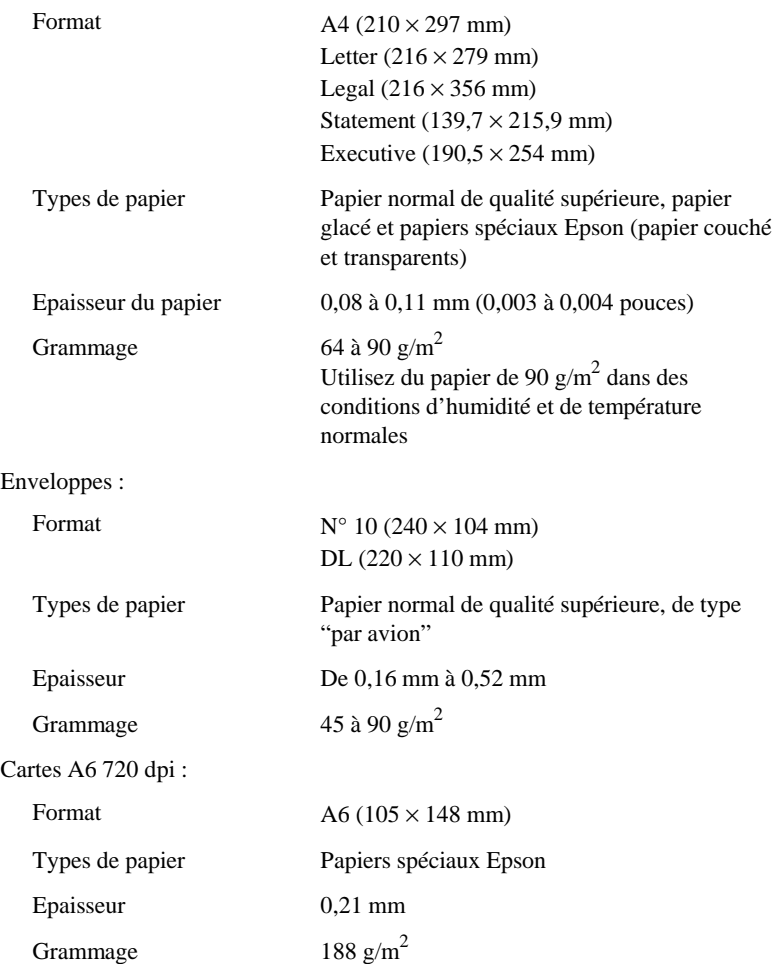

*Note :*

- ❑ *L'utilisation de papier de mauvaise qualité peut réduire la qualité d'impression et entraîner des bourrages et autres problèmes. Si vous rencontrez ces problèmes, choisissez un papier de qualité supérieure.*
- ❑ *N'utilisez pas de papier plié ou froissé.*
- ❑ *L'impression sur papier couché, sur enveloppes, sur papier glacé haute qualité et sur transparents n'est possible que dans des conditions normales d'utilisation :*

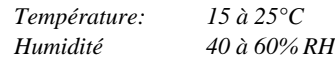

❑ *Le papier glacé haute qualité doit être conservé dans les conditions suivantes :*

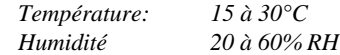

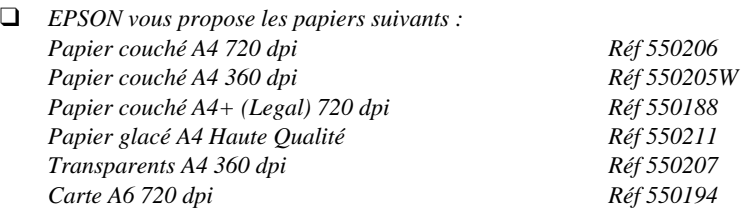

Zones imprimables :

Feuilles simples/Cartes A6 720 dpi

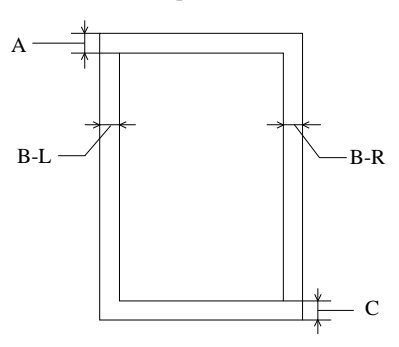

Enveloppes

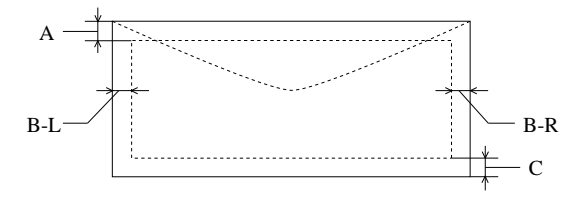

- A : Marge haute de 3 mm minimum. En cas de chargement de plusieurs feuilles de papier glacé haute qualité , la marge haute minimale est de 30 mm.
- B : Marge gauche de 3 mm minimum. Marge droite minimale : 3,8 mm en format A4. 3 mm pour papier au format Executive, Statement et Carte A6 720 dpi.
	- 9,7 mm en format Legal et Letter.
	- 13,8 mm pour les enveloppes DL. 35,1 mm pour les enveloppes N°10.
- C : Marge basse de 14 mm minimum

#### *Note :*

A l'exception des enveloppes, le papier doit toujours être chargé dans le bac feuille à feuille, côté le plus court en avant. Les enveloppes doivent être chargées, côté le plus long en avant.

### *Cartouches d'encre*

Cartouche d'encre noire (Réf. 550202)

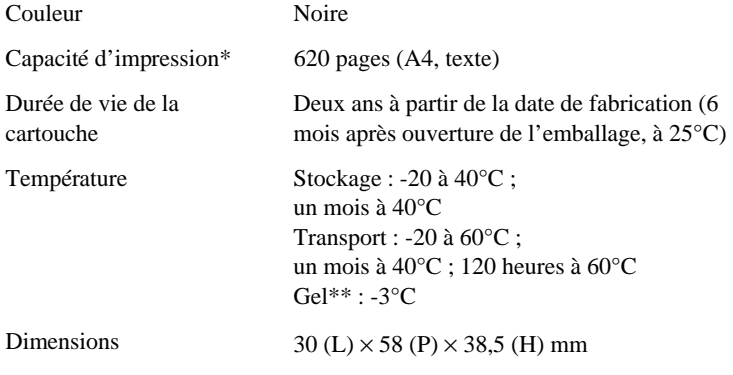

Cartouche d'encre couleur (Réf. 550204)

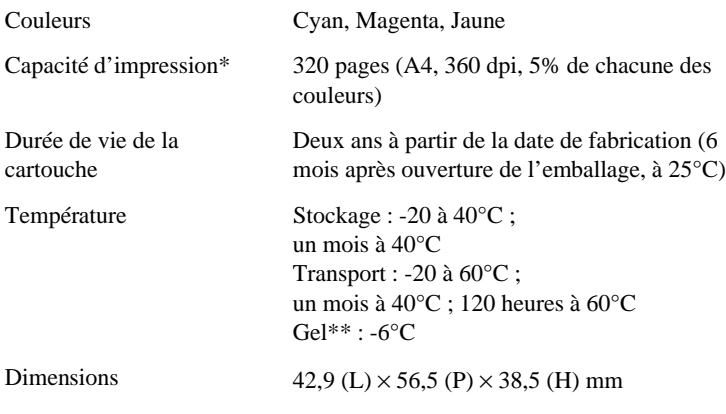

- \* La capacité d'impression peut varier en fonction de la fréquence d'utilisation de la fonction de nettoyage de la tête d'impression.
- \*\* A 25°C, l'encre dégèle en 3 heures environ.

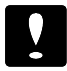

#### *Important :*

- ❏ *N'utilisez que des cartouches Epson. N'essayez ni de les démonter, ni de les recharger. L'utilisation de produits d'autres marques pourrait entraîner des dommages qui ne seraient pas couverts par la garantie Epson.*
- ❏ *N'utilisez pas de cartouche d'encre dont la date de péremption indiquée sur l'emballage est dépassée.*

### *Caractéristiques mécaniques*

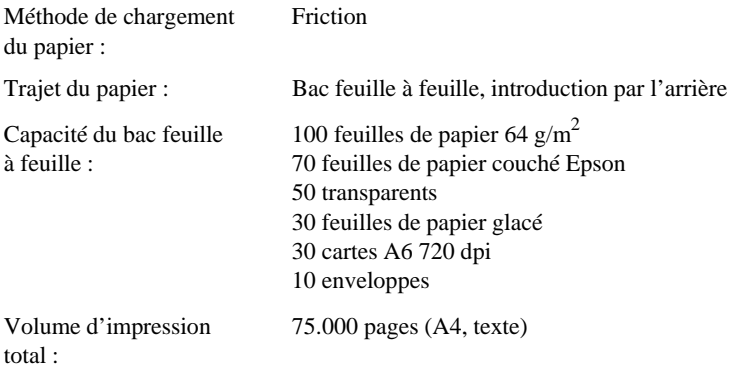

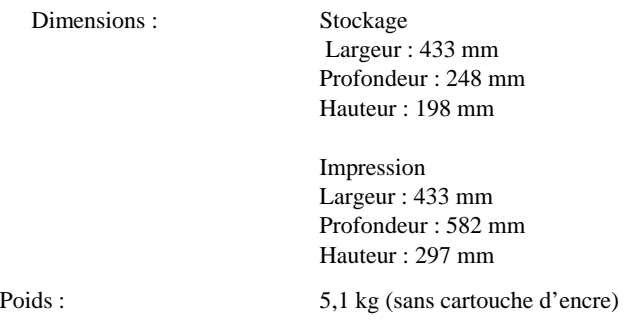

### *Caractéristiques électriques*

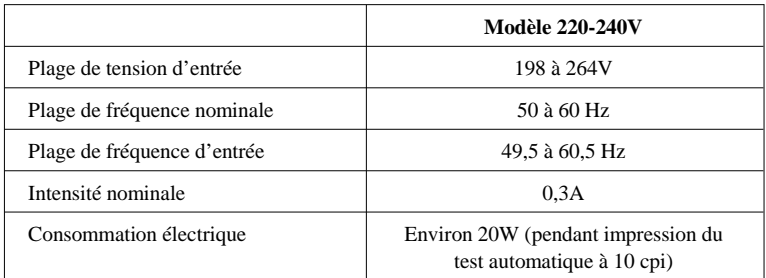

#### *Note :*

*Vérifiez la tension d'alimentation de votre imprimante sur l'étiquette située à l'arrière de l'imprimante.*

### *Environnement*

Température :

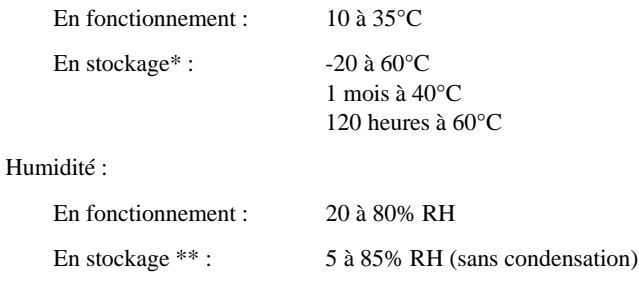

- \* Dans son conditionnement d'origine
- \*\* Sans condensation

### *Normes de sécurité*

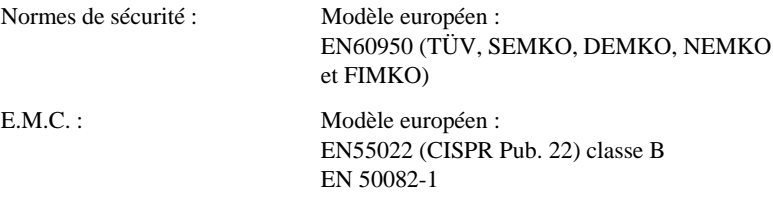

# *Interfaces*

Votre imprimante est équipée d'une interface parallèle 8 bits et d'une interface série.

### *Interface parallèle*

L'interface parallèle intégrée présente les caractéristiques suivantes :

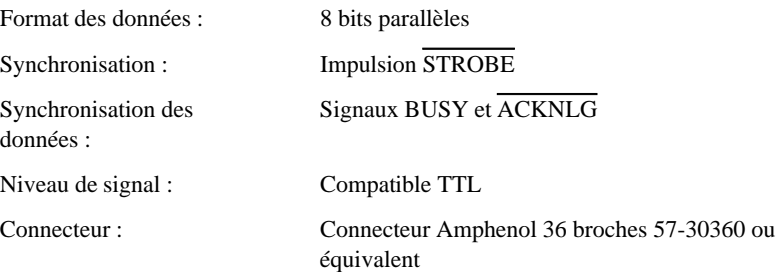

#### *Affectation des broches*

Le tableau ci-dessous vous indique l'affectation des broches du connecteur parallèle et décrit les signaux d'interface.

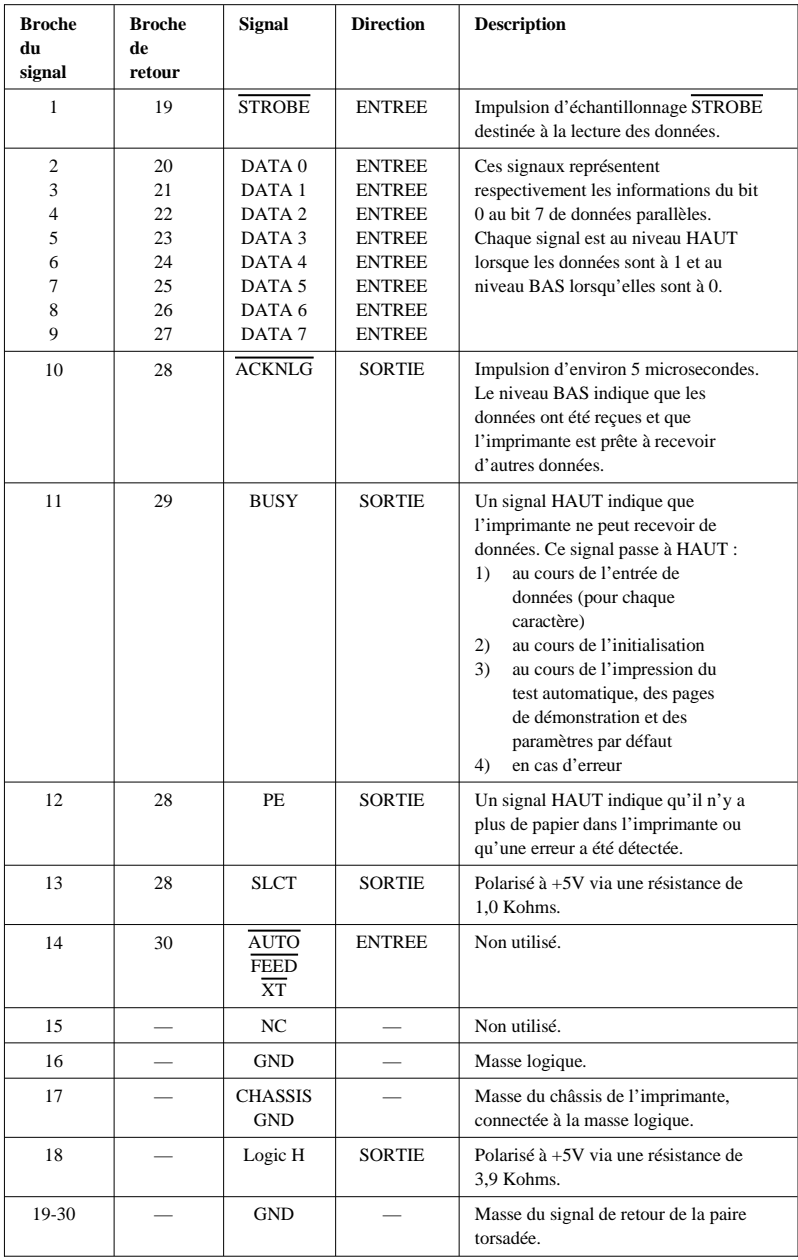

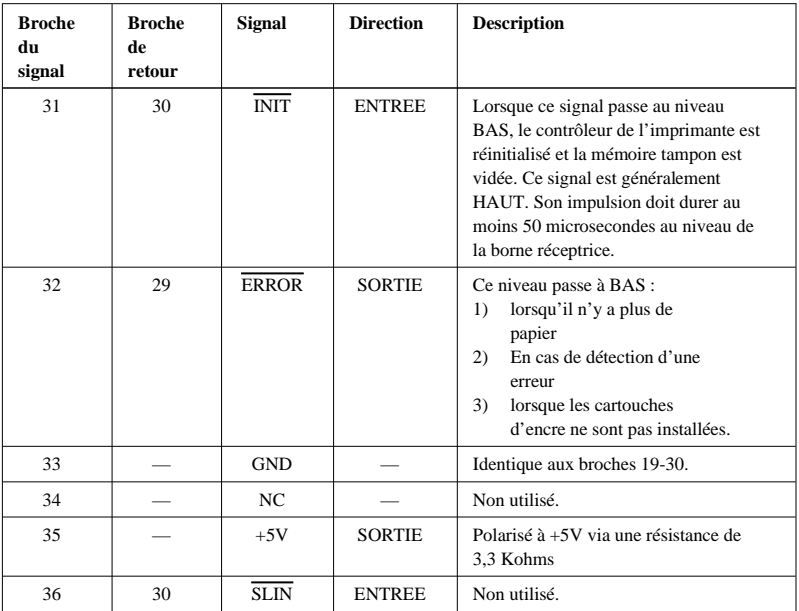

#### *Note :*

- ❑ *La colonne intitulée "Direction" fait référence au sens du flux du signal, vu du côté de l'imprimante.*
- ❑ *Le terme "Retour" désigne le fil de retour d'une paire torsadée à relier au niveau de la masse des signaux. Pour ce qui est du câblage de l'interface, utilisez un câble à paire torsadée pour chacun des signaux et achevez la connexion en retour.*
- ❑ *Toutes les conditions de l'interface reposent sur le niveau de logique TTL. Les temps de montée et de descente de chaque signal doivent être inférieurs à 0,2 microsecondes.*
- ❑ *Les transferts de données doivent être effectués en respectant le signal ACKNLG ou BUSY. Le transfert vers cette imprimante ne peut s'effectuer qu'après réception du signal ACKNLG ou lorsque le signal BUSY est à l'état BAS.*

#### *Synchronisation de l'interface*

Le schéma ci-dessous illustre la synchronisation de l'interface parallèle.

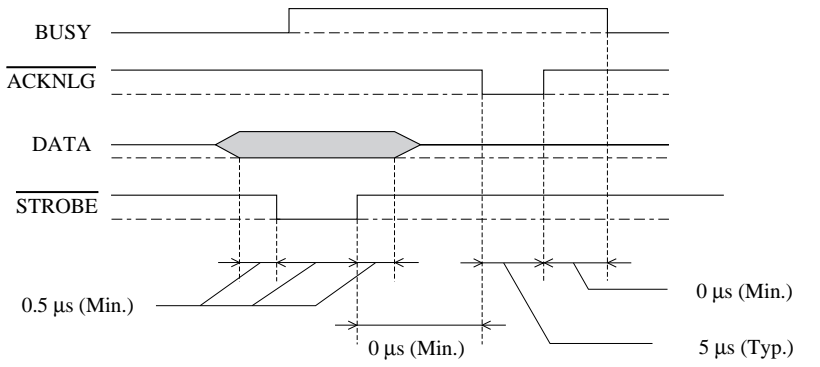

La période de transition (la montée et la descente) de chaque signal doit être inférieure à 0.2 µs.

### *Interface série*

L'interface série intégrée de l'imprimante est basée sur la norme RS-422. Cette interface présente les caractéristiques suivantes :

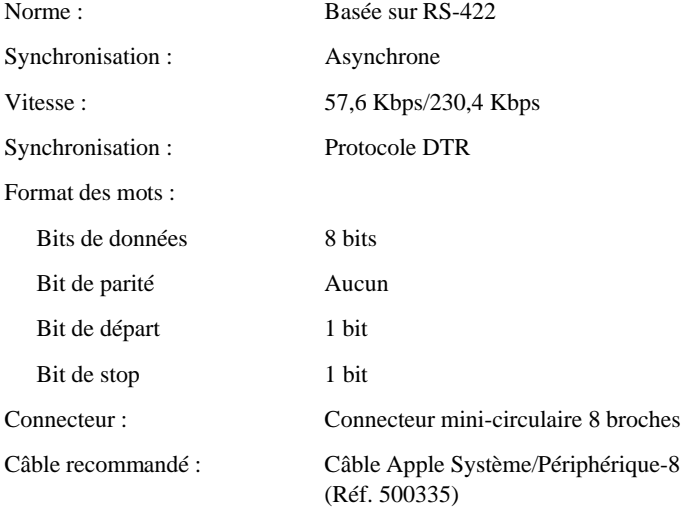

### *Initialisation*

L'imprimante peut être initialisée de trois façons :

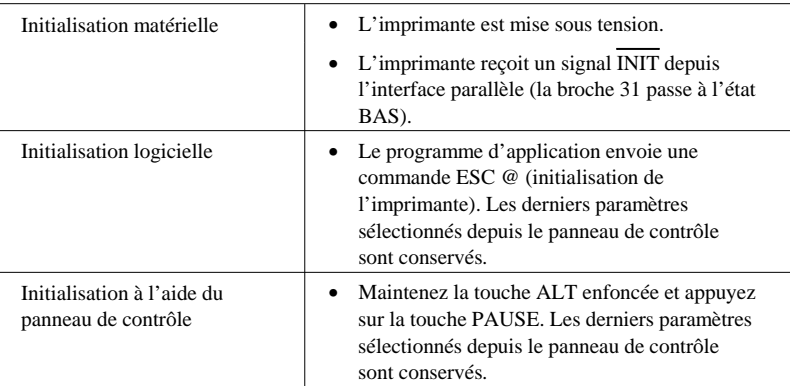

Chaque type d'initialisation a des effets légèrements différents. Les trois méthodes réinitialisent la police conformément aux paramètres sélectionnés à l'aide du panneau de contrôle. Cependant, la commande ESC @ n'initialise pas le mécanisme de l'imprimante, ne vide pas la mémoire tampon et n'efface pas le jeu de caractères définis par l'utilisateur. L'initialisation effectuée à partir du panneau de contrôle n'initialise pas le mécanisme de l'imprimante et n'efface pas le jeu de caractères définis par l'utilisateur.

### *Paramètres par défaut*

Le tableau ci-dessous regroupe les valeurs des paramètres par défaut qui sont sélectionnés lorsque l'imprimante est initialisée.

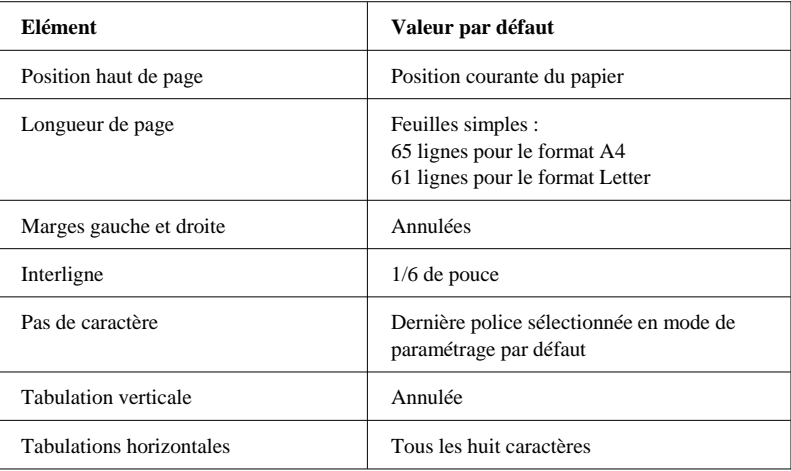

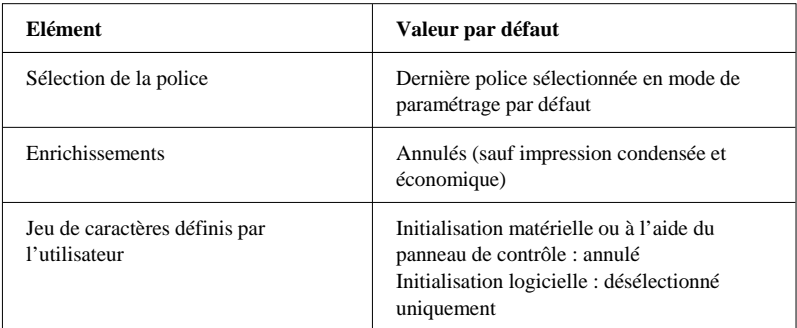

En outre, l'initialisation matérielle ou à l'aide du panneau de contrôle efface les données contenues dans la mémoire tampon.

# *Sommaire des commandes*

Votre imprimante utilise les commandes ci-dessous.

### *Commandes ESC/P 2*

En sélectionnant une imprimante Epson ESC/P 2 depuis votre application, vous pouvez disposer des fonctions les plus avancées de gestion des polices de caractères et des graphiques. Pour plus d'informations, reportez-vous au *Manuel de référence ESC/P*.

```
Fonctionnement général :
   ESC @, ESC U, ESC EM
Avance du papier
   CR, FF, LF, ESC 0, ESC 2, ESC 3, ESC +
Format de page
   ESC ( C, ESC C, ESC C 0, ESC Q, ESC 1, ESC (c, ESC N, ESC O
Position d'impression
   ESC $, ESC \, ESC ( V, ESC ( v, ESC D, HT, ESC B, ESC J, VT
Sélection des polices de caractères
   ESC k, ESC x, ESC X, ESC P, ESC M, ESC g, ESC p, ESC 4, ESC 5, ESC E,
   ESC F, ESC !
Enrichissement des polices de caractères
   ESC W, DC4, SO, DC2, SI, ESC w, ESC G, ESC H, ESC T, ESC S, ESC -,
   ESC ( -, ESC q
Espacement
   ESC SP, ESC c, ESC ( U
Gestion des caractères
   ESC t, ESC ( t, ESC R, ESC %, ESC &, ESC :, ESC 6, ESC 7, ESC ( ^
Image point
  ESC *
Mode graphique
   ESC ( G, ESC ., ESC (e, ESC (i
Couleur d'impression
   ESC r
Mode d'impression
   ESC (K
```
### *Commandes d'émulation IBM X24/X24E*

Votre imprimante permet d'émuler une imprimante IBM X24/X24E en utilisant les commandes ci-dessous. Pour plus d'informations, reportez-vous au manuel de référence IBM X24/X24E. Fonctionnement général : NUL, DC3, ESC j, BEL, CAN, DC1, ESC Q, ESC [ K, ESC U Avance du papier FF, LF, ESC 5, ESC A, ESC A (AGM\*), ESC 0, ESC 1, ESC 2, ESC 3, ESC 3 (AGM\*), CR Format de page ESC C, ESC X, ESC N, ESC O, ESC 4 Position d'impression ESC d, ESC R, ESC D, HT, ESC B, VT, ESC J, ESC J (AGM\*) Sélection des polices de caractères DC2, ESC P, ESC :, ESC E, ESC F, ESC I Enrichissement des polices de caractères DC4, SO, ESC SO, ESC W, ESC  $[$  @, SI, ESC SI, ESC G, ESC H, ESC T, ESC S, ESC -, ESC \_ Espacement BS, SP, ESC [ \ Gestion des caractères ESC 6, ESC 7, ESC  $\vert$  T, ESC  $\land$ , ESC  $\vert$ Image point ESC K, ESC L, ESC Y, ESC Z, ESC [ g, ESC \* (AGM\*) \* Alternate Graphics Mode

# *Table de caractères*

Les tables de caractères suivantes peuvent être sélectionnées à l'aide du mode de paramétrage par défaut ou en utilisant les commandes logicielles.

Toutes les tables, à l'exception de la table de caractères italiques, sont identiques à la table PC437 pour les codes hexadécimaux 00 à 7F. En conséquence, seule la table PC437 est présentée en entier. Les autres tables n'indiquent que les caractères qui correspondent aux codes hexadécimaux 80 à FF.

*PC437 (U.S.A., Europe Standard)*

*PC850 (Multilingue) PC860 (Portugais)*

*PC861 (Islandais) PC863 (Canadien-Français)*

*PC865 (Nordique) Abicomp*

*BRASCII*

### *Italique*

Aucun caractère n'est disponible pour le code hexadécimal 15 dans la table de caractères italiques.

### *Jeux de caractères internationaux*

Vous pouvez sélectionner l'un des jeux de caractères internationaux suivants à l'aide du mode de paramétrage par défaut ou de la commande ESC R. Si vous sélectionnez, par exemple, "France italique", les caractères de la rangée "France" du tableau ci-dessous sont utilisés dans la table de caractères italiques.

Les huit jeux de caractères internationaux suivants peuvent être sélectionnés à l'aide du mode de paramétrage par défaut ou à l'aide de la commande ESC R.

Les sept jeux de caractères supplémentaires suivants peuvent être sélectionnés uniquement à l'aide de la commande ESC R.

# *Caractères disponibles avec la commande ESC ( ^*

Pour imprimer les caractères de la table ci-dessous, utilisez la commande ESC ( ^.

# *Glossaire*

Les définitions suivantes s'appliquent spécifiquement aux imprimantes.

#### *Application*

Programme permettant d'exécuter une tâche particulière, telle que du traitement de texte ou de la planification financière par exemple.

### *ASCII*

Abréviation de American Standard Code for Information Interchange. Code américain standard pour les échanges d'information. Il s'agit d'un système de codification normalisée permettant d'affecter des codes numériques aux lettres et aux symboles.

### *Bit*

Valeur binaire (0 ou 1) représentant la plus petite unité de données utilisée par une imprimante ou un ordinateur.

#### *Caractères définis par l'utilisateur*

Caractères qui sont définis et stockés dans l'imprimante par l'utilisateur. Ces caractères sont également appelés caractères téléchargeables.

#### *Caractères par pouce (cpi)*

Unité de mesure de la taille des caractères en mode texte, également appelée pas.

#### *CMJN*

Cyan, magenta, jaune, et noir. Couleurs de base des encres utilisées pour l'impression en couleur.

#### *Codes de contrôle*

Codes spéciaux utilisés pour contrôler les fonctions de l'imprimante telles que l'exécution d'un retour chariot ou d'un saut de ligne.

#### *Couleurs soustractives*

Couleurs produites par des pigments qui absorbent certaines ondes émises par la lumière et en reflètent d'autres. Voir aussi *CMJN* .

### *Cpi*

Voir *Caractères par pouce.*

#### *Défaut (par)*

Valeur ou paramètre qui entre en vigueur lorsque l'imprimante est mise sous tension, initialisée ou réinitialisée.

#### *Demi-ton*

Mode d'impression dans lequel les images sont représentées par des trames de petits points.

#### *Dpi*

Points par pouce (abréviation de Dots per inch). Le dpi est l'unité de mesure de la résolution. Voir aussi *Résolution* .

#### *ESC/P*

Abréviation de Epson Standard Code for Printers (code normalisé Epson pour imprimante). Cet ensemble de commandes vous permet d'exercer un contrôle logiciel sur l'imprimante à partir de l'ordinateur. Il est standard pour toutes les imprimantes Epson, et est supporté par la plupart des programmes d'applications pour ordinateurs individuels.

#### *ESC/P 2*

Version améliorée du langage ESC/P. Ce langage permet d'accéder à des fonctions d'impression comparables à celles fournies par les imprimantes à laser, telles que les polices vectorielles et des fonctions graphiques avancées.

#### *Exposant*

Mode d'impression dans lequel chaque caractère est imprimé dans la partie supérieure de l'espace qui lui est normalement réservé, aux deux tiers de la hauteur normale.

#### *Impression bidirectionnelle*

Mode d'impression dans lequel la tête d'impression se déplace de gauche à droite et de droite à gauche. Ce mode permet d'augmenter la vitesse d'impression.

#### *Impression condensée*

Mode d'impression dans lequel la largeur des caractères est d'environ 60% de la largeur des caractères standard. Ce mode d'impression est très utile pour imprimer des tableaux ou des feuilles de calculs importantes sur une seule page.

#### *Impression double hauteur*

Mode d'impression dans lequel la hauteur de chaque caractère est multipliée par deux.

#### *Impression double largeur*

Mode d'impression dans lequel la largeur de chaque caractère est multipliée par deux.

#### *Impression économique*

Mode d'impression dans lequel les images sont imprimées à l'aide d'un nombre de points réduit afin d'économiser l'encre.

#### *Impression proportionnelle*

Mode d'impression dans lequel la largeur des caractères change d'un caractère à l'autre. Par exemple, un W majuscule occupe davantage de place qu'un i minuscule. Le résultat obtenu est plus proche d'un livre que d'une épreuve saisie à la machine.

#### *Impression rapide*

Impression en mode bidirectionnel qui permet une impression plus rapide. Voir aussi *Impression bidirectionnelle* .

#### *Impression unidirectionnelle*

Mode d'impression dans lequel la tête d'impression ne se déplace que dans un seul sens. Ce type d'impression permet une plus grande précision des alignements verticaux par rapport à l'impression bidirectionnelle. L'impression unidirectionnelle est souvent utilisée pour l'impression des graphiques.

#### *Initialisation*

Rétablissement des valeurs par défaut de l'imprimante.

#### *Interface*

Connexion entre l'ordinateur et l'imprimante. Une interface parallèle transmet les données caractère par caractère ou code par code.

#### *Interface parallèle*

Voir *Interface.*

#### *Italique*

Style typographique dans lequel les caractères sont inclinés. *Caterly to enter the phrase en italique* .

#### *Jet d'encre*

Méthode d'impression dans laquelle chaque lettre ou symbole est formé par la projection précise d'encre sur le papier.

#### *Luminosité*

Définit la quantité de lumière émise par une image.

#### *Matrice de points*

Méthode d'impression dans laquelle chaque lettre ou symbole est formé par un ensemble (matrice) de points.

#### *Mémoire tampon*

Partie de la mémoire de l'imprimante utilisée pour stocker les données avant leur impression.

#### *MicroWeave*

Mode d'impression dans lequel les images sont pré-traitées et imprimées par incrément plus précis. L'impression ainsi obtenue est presque identique à celle obtenue avec une imprimante laser.

#### *Niveaux de gris*

Méthode d'impression permettant d'imprimer une image couleur en noir et blanc.

#### *Octet*

Unité de données composée de 8 bits.

#### *Pilote d'impression*

Partie d'un programme d'application qui contient les commandes pour une imprimante particulière.

#### *Police de caractères*

Style typographique d'un caractère et nom de famille du groupe de caractères de ce style.

#### *Position de chargement*

Position à laquelle le papier est automatiquement amené lors de son chargement.

#### *RAM*

Random Access Memory. Partie de la mémoire de l'imprimante qui est utilisée comme tampon, et également comme espace de stockage des caractères définis par l'utilisateur. Les données de la RAM sont perdues dès que l'imprimante est mise hors tension.

#### *Réinitialisation*

Rétablissement de la configuration par défaut à l'aide d'une commande ou d'un signal INIT, ou en mettant l'imprimante hors tension puis sous tension.

#### *Résolution*

Nombre de points par pouce utilisés pour représenter une image. Votre imprimante dispose de trois résolutions différentes : 180 x 180, 360 x 360, et 720 x 720.

#### *ROM*

Read Only Memory. Partie de la mémoire de l'imprimante qui peut être lue mais qui ne peut pas être utilisée pour stocker des données. Les informations contenues dans la ROM sont conservées lorsque l'imprimante est mise hors tension.

### *RVB*

Rouge, vert et bleu. Ces couleurs sont celles utilisées par le tube cathodique de votre écran d'ordinateur pour créer des images couleur.

#### *Saut de ligne*

Code de contrôle (LF) ou touche du panneau de contrôle qui permet de faire avancer le papier d'une ligne.

#### *Saut de ligne automatique*

Lorsque cette option est sélectionnée dans le mode de paramétrage par défaut, chaque code de retour chariot (CR) est automatiquement suivi d'un code de saut de ligne (LF).

#### *Support*

Support sur lequel les données sont imprimées : papier normal, papiers spéciaux, transparents, enveloppes, etc...

#### *Table de caractères*

Ensemble de lettres, nombres et symboles utilisés dans une langue donnée.

#### *Test automatique*

Méthode de vérification du fonctionnement de l'imprimante. Lorsque vous lancez le test automatique, l'imprimante imprime les polices de caractères stockés dans sa ROM.

#### *Vidage hexadécimal*

Mode d'impression permettant à un utilisateur expérimenté de connaître la cause des problèmes de communication éventuels entre l'imprimante et l'ordinateur. Lorsque l'imprimante est en mode vidage hexadécimal, chaque code reçu est imprimé au format hexadécimal et sous forme de caractères ASCII. Egalement appelé vidage de données.

#### *Zone imprimable*

Zone d'une page sur laquelle l'imprimante peut effectivement imprimer. En raison des marges, cette zone est inférieure au format physique de la page.

# *Index*

# *A*

A propos de, menu, 3-20 AGM, 1-15 Alimentation électrique, problèmes, 6-6 Alimentation papier, 3-8 Auto-test, fonction, 1-7

# *B*

Bandes horizontales, 3-25 Bourrage de papier, 6-16 Brouillon, résolution, 3-14

# *C*

Calibration couleur, 3-19 Caractères, jeux internationaux, A-21 Caractéristiques, électriques, A-8 mécaniques, A-7 techniques, A-2 Carte A6 720 dpi, 2-11 Cartouche d'encre, remplacement, 5-2 caractéristiques, A-6 Charge/Ejecte, touche, 1-4

Chargement, enveloppes, 2-13 - 2-14 papier couché, 2-4 papier glacé, 2-7 position, 1-15 problèmes, 6-16 transparents, 2-9 Claire, impression, 3-23 Commandes imprimante, A-15 Condensée, voyant, 1-3 Configuration du pilote d'impression, 3-3 Configuration Image, menu, 3-18 Contraste, 3-19 Copies, 3-9 rassembler, 3-9 Couleur(s), 3-12 affichées, 4-5 impression (Macintosh), 3-22 imprimées, 4-5 paramètres, 3-18 personnalisation, 4-8 sélection, 4-6

# *D*

Data, voyant, 1-2 Demi-ton, grain fin, 3-13 gros grain, 3-13 Démonstration, 1-7 Diffusion (Macintosh), 3-22 Données, voyant, 1-2

# *E*

Economie, voyant, 1-3 Economie/Condensée, touche, 1-4, 1-6 Effets visuels, 3-26 Emulation, 1-14 Encres (Macintosh), 3-22 Environnement, caractéristiques, A-8 Epaisseur papier, paramètre, 1-16 Epson MicroWeave, 3-17 ESC/P, commande, A-15

# *F*

Fin Papier, voyant, 1-3 Fin Encre, voyant, 1-3 Foncée, impression, 3-23 Fonctions spéciales, 1-7 Format d'impression, 3-27 Format de papier, 3-7, 3-27 personnalisé, 3-8, 3-28

# *G*

Gestionnaire d'impression, 3-6

# *H*

Haute, résolution, 3-14

# *I*

IBM X24/X24E, émulation, A-16 Image, 3-19 couleur (Macintosh), 3-22 détaillées (Macintosh), 3-22 peu détaillée (Macintosh), 3-22 photographiques (Macintosh), 3-22 Impression caractéristiques, A-2 claire (Mac), 3-23 condensée, 1-10 couleur, 4-2, (Macintosh) 3-22 direction, 1-12 fonçée, 3-23 gestionnaire, 3-6 monochrome (Macintosh), 3-22 options, 3-17 problèmes, 6-3, 6-6 qualité, 6-2 supports, 4-3 Imprimante, nettoyage, 5-7 transport, 5-8 Informations sur l'impression en cours, 3-6 Initialisation de l'imprimante, A-13 Interface, caractéristiques, A-9 mode, 1-13

Interface parallèle, caractéristiques, A-9 synchronisation, A-12 Interface série, caractéristiques, A-12 Inverser l'ordre, 3-9 Inversion de l'image, 3-26

# *L*

Load/Eject, touche, 1-4 Luminosité, 3-19

# *M*

Maintenance, 5-1 - 5-2, 5-4 - 5-10 Marche/Arrêt, voyant, 1-2 Mémoire système, 3-9 Menu A propos de, 3-20 Configuration Image, 3-18 Papier, 3-7 Tramage, 3-12 Type de document, 3-10 MicroWeave, 3-25 Miroir horizontal ou vertical, 3-26 Mise sous tension, 1-7 Mode Impression, touche, 1-4 Monochrome, 3-12 impression (Macintosh) , 3-22

# *N*

Nettoyage de la tête d'impression couleur, 1-7 Nettoyage de la tête d'impression noire, 1-6 Nombre de copies, 3-9 Normes de sécurité, A-9 Nuage de points, 3-13

# *O*

Options d'impression, 3-17 Ordre, inverser, 3-9 **Orientation** paysage, 3-8 portrait, 3-8

# *P*

Panneau de contrôle, 1-2 Paper Out, voyant, 1-3 Papier alimentation, 3-8 caractéristiques, A-3 couché, 2-4, 2-6, 3-16 format, 3-7 glacé, 3-16, 3-25 menu, 3-4, 3-7 ordinaire, 3-16, 3-24 problèmes, 6-14 spécial, 3-25 Paramétrage par défaut, mode, 1-11

Paramètres couleur, 3-18 pilote, 3-1 - 3-30 pilote d'impression (Macintosh), 3-21 sauvegarde, 3-5 Paramètres par défaut, 3-5 description, 1-12 fonction, 1-8 initialisation, A-13 modification, 1-16 Pas, 1-13 Pas de cartouche d'encre, voyant, 1-3 Pas de tramage (Macintosh), 3-22 Pause, touche, 1-4 voyant, 1-4 Paysage, 3-8 Pilote d'impression, 3-2 configuration, 3-3 installation, 3-2 menus, 3-3 paramètres, 3-6 paramètres (Macintosh), 3-21 utilisation, 3-3 utilisation (Macintosh), 3-21 Police de caractères, 1-13 Polices, sélection (autres que Win ou Mac), 1-8 Polices bitmap, A-3 Polices vectorielles, 1-9, A-3 Portrait, 3-8 Power, voyant, 1-2 Problèmes, 6-1 - 6-3, 6-5 - 6-18

# *R*

Rassembler copies, 3-9 Réglage, levier, 2-3 Réinit., touche, 1-6 Réseau, mode, 1-15 Reset, touche, 1-6 Résolution choix, 4-7 haute, 3-6 Retour de chariot, 1-14 Rétroprojection, 4-3

# *S*

Saut de ligne automatique, 1-15 Sauvegarde des paramètres, 3-5 Super, résolution, 3-14 Support, impression couleur, 4-3 type, 3-23

# *T*

Tables de caractères, 1-15, A-16 Temps d'attente, 1-14 Têtes d'impression, nettoyage, 5-6 Touches, 1-4 Tramage, menu, 3-12 Transparent, 2-9, 3-16, 3-25

Type de document, menu, 3-10

# *V*

Vidage hexadécimal, fonction, 1-7 Vitesse Rapide, 3-17, 3-26 Voyants, 1-2 d'erreur, 6-3

# *Z*

Zones imprimables, A-5

# **EPSON**

# $Stylus_{\text{m}}$  Color II

# Guide d'installation pour Macintosh<sub>1M</sub>
# **EPSON®**

Imprimante jet d'encre couleur

### $Stylus_\text{m}$  COLOR II

### Guide d'installation pour Macintosh<sup>®</sup>

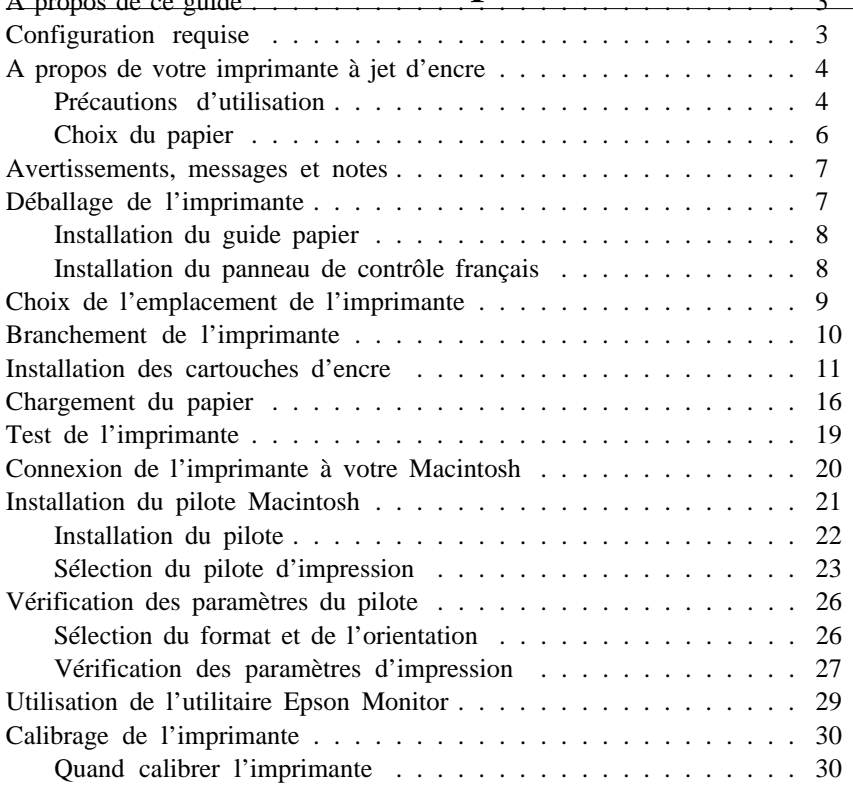

Tous droits réservés. La reproduction, l'enregistrement ou la diffusion de tout ou partie de ce manuel, sous quelque forme et par quelque moyen que ce soit, mécanique, graphique, sonore ou autres, sans autorisation expresse écrite de Seiko Epson Corporation est interdite. L'exercice de la responsabilité relative aux brevets ne s'applique pas aux renseignements contenus dans le présent manuel. Seiko Epson Corporation dégage toute responsabilité quant aux erreurs et aux omissions qui peuvent exister dans ce guide et aux conséquences qui pourraient en résulter.

Seiko Epson Corporation ou une quelconque de ses filiales ne peut en aucun cas être tenu responsable des dettes, pertes, dépenses ou dommages encourus ou subis par l'acheteur de ce produit ou un tiers, provenant d'un accident, d'une mauvaise utilisation, d'un abus, d'une connexion à une tension inadaptée, des dégâts provoqués par le feu, l'eau, la foudre ou tout autre catastrophe naturelle, ou résultant de modifications, réparations ou transformations non réalisées par Seiko Epson Corporation, ou dues à une non-observation des instructions de fonctionnement et d'entretien fournies par Seiko Epson Corporation.

Seiko Epson Corporation ne peut être tenu responsable des dommages et problèmes survenant suite à l'utilisation d'options ou de produits autres que les produits Epson et ceux approuvés par Seiko Epson Corporation.

Epson Stylus est une marque déposée de Seiko Epson Corporation.

Microsoft et Windows sont des marques déposées de Microsoft Corporation.

Macintosh est une marque déposée de Apple Computer, Inc.

*Remarque : Tous les autres noms de produits utilisés dans ce manuel ne le sont que pour des raisons d'identification et peuvent être des marques déposées de leurs propriétaires respectifs. Epson dénie tout droit sur ces marques.*

Copyright © 1995 Epson France, Levallois, France.

#### *A propos de ce guide*

Ce guide regroupe les informations nécessaires à l'utilisation de votre Stylus COLOR II avec un Macintosh®. Si vous utilisez un PC avec Microsoft ® Windows® ou DOS, reportez-vous au *Guide d'installation pour Windows* qui accompagne votre imprimante.

Pour plus d'informations sur l'utilisation de papiers spéciaux, les fonctions du panneau de contrôle ou d'autres sujets susceptibles de vous aider à tirer un profit maximum de votre imprimante, reportez-vous au *Guide de Référence*. Le *Guide Couleur* contient de nombreuses informations qui pourront vous être utiles lors de l'impression de documents couleur.

#### *Configuration requise*

Pour utiliser votre imprimante avec un Macintosh, vous devez disposer d'une des configurations matérielles et d'un des systèmes ci-dessous.

#### *Modèles compatibles*

Macintosh SE/30

Macintosh Classic II, Color Classic, Color Classic II. Macintosh LC, LC II, LC III, LC475, LC520, LC575, LC630 Macintosh II, IIcx, IIci, IIfx, IIsi, IIvi, IIvx Macintosh de la série Quadra Macintosh de la série Centris Macintosh de la série PowerBook (à l'exception du PowerBook 100) Macintosh de la série PowerBook Duo Macintosh de la série Performa Macintosh de la série PowerMac

#### *Câbles d'interface*

Un câble standard Apple® Système/Périphérique-8 (mini-connecteur circulaire à 8 broches) Réf 500335 ou équivalent.

#### *Environment*

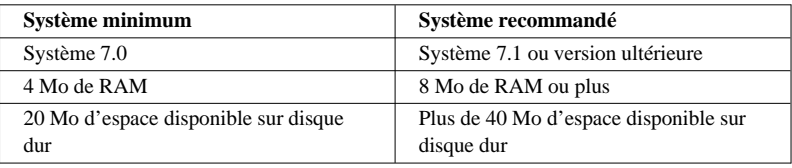

#### *A propos de votre imprimante à jet d'encre*

Votre imprimante à jet d'encre Epson vous permet d'obtenir des impressions de qualité à prix réduit. Utilisée avec son pilote et ses fournitures spécifiques Epson, elle offrira à vos documents monochromes ou couleur, une netteté et une précision adaptées à pratiquement toutes les types d'applications.

Votre imprimante utilise deux cartouches d'encre (une cartouche couleur et une cartouche noire). A l'intérieur de la tête d'impression, un ensemble de petites unités appelées buses, projettent l'encre de la cartouche sur la page sous forme de caractères ou de graphiques. Au cours de l'impression, cette tête ne percute pas la page et l'opération s'avère par conséquent particulièrement silencieuse.

#### *Précautions d'utilisation*

Pour utiliser votre imprimante à jet d'encre efficacement et en toute sécurité, lisez attentivement les consignes qui suivent (même si vous connaissez bien les principes de fonctionnement d'autres types d'imprimantes).

- F L'encre de la cartouche ne doit normalement pas s'écouler de la cartouche. En cas de contact avec la peau, lavez-vous immédiatement à l'eau et au savon. En cas de contact avec les yeux, rincez-vous abondamment à l'eau claire.
- F Conservez les cartouches hors de portée des enfants.
- F Ne démontez pas les cartouches. Elles ne sont pas rechargeables et vous risqueriez d'endommager les têtes d'impression.
- F Une fois installée, la cartouche ne doit être enlevée que pour être remplacée et le levier d'insertion doit toujours rester poussé. Dans le cas contraire, la cartouche risquerait d'être endommagée.
- F Installez la cartouche d'encre dès qu'elle est sortie de son emballage. Une cartouche conservée longtemps hors de son conditionnement peut présenter des performances diminuées.
- F N'utilisez pas de cartouche d'encre au-delà de la date de validité. Les cartouches peuvent être utilisées jusqu'à la date indiquée sur leur emballage. Il est conseillé de les utiliser entièrement dans les six mois qui suivent leur installation.
- F Pour éviter tout risque de fuite, ne secouez pas violemment les cartouches.
- The Faites attention à ne pas toucher la cartouche ou à mettre les mains à l'intérieur de l'imprimante lorsque celle-ci est en train d'imprimer.
- F Avant de mettre votre imprimante hors tension, vérifiez que la tête d'impression est protégée, en position de protection, sur le côté droit de l'imprimante. La tête d'impression se range automatiquement en position de protection si l'imprimante ne reçoit pas de données pendant plusieurs secondes ou si vous appuyez sur la touche Pause.
- F Avant de transporter votre imprimante, veillez à ce que la tête d'impression soit en position de protection et vérifiez que les cartouches sont en place.

#### *Choix du papier*

Votre imprimante peut imprimer sur la plupart des types de papier à correspondance ordinaire. Toutefois, les papiers spécifiquement conçus pour les imprimantes à jet d'encre, comme le *papier couché 360 dpi Epson* par exemple, vous assureront des impressions de qualité pour vos besoins courants.

Si vous avez installé le pilote fourni avec votre imprimante, vous obtiendrez les meilleurs résultats en imprimant à une résolution de 720 dpi sur du *papier couché 720 dpi Epson*.

Vous trouverez avec votre imprimante des échantillons de papier pour impression à 720 dpi. Pour plus d'informations sur les références des fournitures spécifiques Epson, reportez-vous à la note qui suit.

#### *Note :*

r *Les imprimantes à jet d'encre sont particulièrement sensibles aux caractéristiques et à l'état du papier utilisé. Conservez le papier inutilisé dans son conditionnement d'origine et stockez-le dans un endroit frais et sec.*

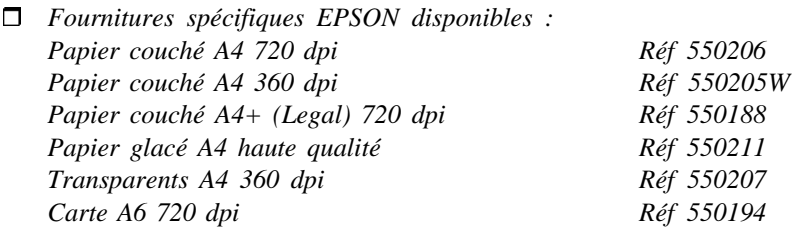

#### *Avertissements, messages et notes*

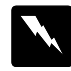

*Les messages ATTENTION ! doivent être lus attentivement afin d'éviter tout accident corporel.*

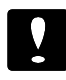

*Les messages IMPORTANT ! contiennent des instructions auxquelles vous devez vous conformer pour éviter d'endommager votre installation.*

*Les messages Note contiennent des données importantes et des conseils utiles concernant le fonctionnement de votre imprimante.*

#### *Déballage de l'imprimante*

Le carton d'emballage de votre imprimante doit contenir une disquette avec des pilotes d'impression Epson ainsi que les éléments ci-dessous.

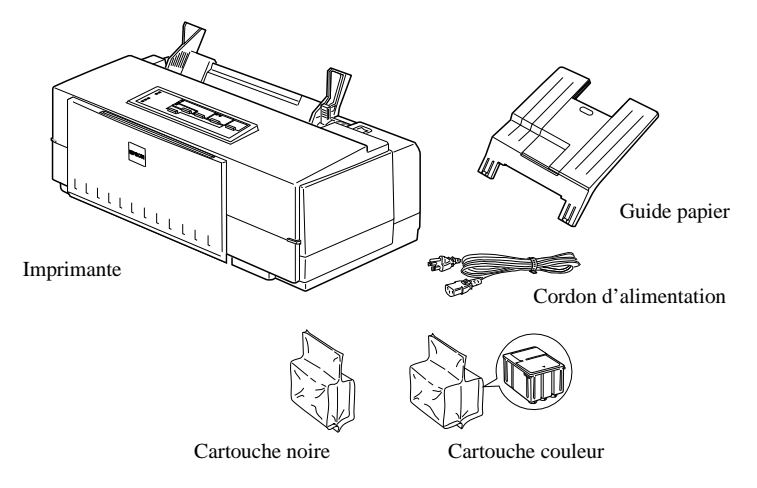

La forme de la fiche du cordon d'alimentation varie en fonction des pays. Vérifiez que vous disposez de la fiche adéquate.

Avant d'installer et de mettre votre imprimante sous tension, retirez les éléments de protection en suivant les instructions de la notice de déballage. Conservez les éléments d'emballage et de protection. Ils vous seront utiles en cas de transport ultérieur de votre imprimante.

#### *Installation du guide papier*

Insérez le guide papier dans les fentes situées à l'arrière de l'imprimante.

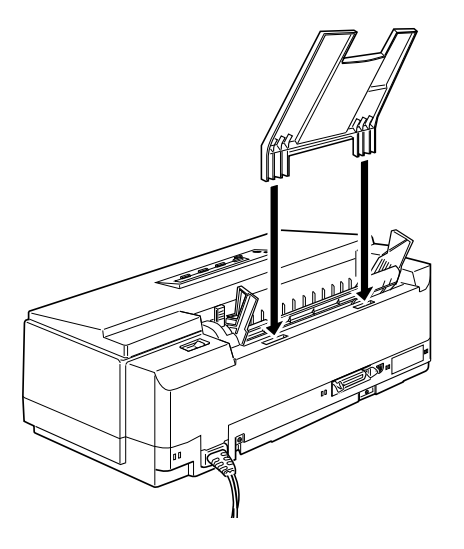

#### *Installation du panneau de contrôle français*

Le *Guide de Référence* contient un panneau de contrôle en français. Vous pouvez l'installer en le collant sur le panneau anglais.

#### *Choix de l'emplacement de l'imprimante*

Lorsque vous choisirez l'emplacement de votre imprimante, tenez compte des directives suivantes :

- F L'imprimante doit reposer sur une surface plate, horizontale et stable. Si elle est inclinée ou penchée, elle ne fonctionnera pas correctement.
- F Placez l'imprimante à proximité de l'ordinateur de manière à ce que le câble de liaison puisse les connecter facilement.
- F Ménagez autour de votre imprimante un espace suffisant pour permettre les opérations courantes et de maintenance.
- F Prévoyez suffisamment d'espace devant l'imprimante pour pouvoir imprimer sur du papier hors format.
- F Evitez de conserver ou d'utiliser votre imprimante dans des endroits sujets à de rapides variations de température ou d'humidité. Protégez votre imprimante des rayons du soleil ou de sources importantes de chaleur ou de lumière.
- F Evitez les endroits sujets aux chocs ou aux vibrations.
- F Positionnez votre imprimante de manière à pouvoir facilement déconnecter le cordon d'alimentation.
- F N'utilisez ni les prises contrôlées par des interrupteurs ou par des minuteurs, ni les prises raccordées à des lignes qui alimentent des moteurs puissants ou tout autre installation susceptible d'être source de variations de tension.
- F Eloignez l'ensemble de la configuration de sources d'interférences électromagnétiques telles que haut-parleurs ou socles de téléphones sans fil par exemple.
- F Utilisez une prise murale connectée à la terre. N'utilisez pas d'adaptateur.

Si vous avez l'intention d'utiliser une table, suivez les consignes ci-dessous :

- $\blacktriangleright$  La table doit pouvoir supporter au moins 10 kg.
- F L'imprimante ne doit jamais être inclinée. Veillez à ce qu'elle soit toujours de niveau.

#### *Branchement de l'imprimante*

1. Vérifiez que l'imprimante est hors tension. Elle est hors tension lorsque le témoin Power (Marche/Arr¨t) du panneau de contrôle est éteint. Utilisez l'interrupteur situé en haut et à droite de l'imprimante pour mettre celle-ci sous et hors tension.

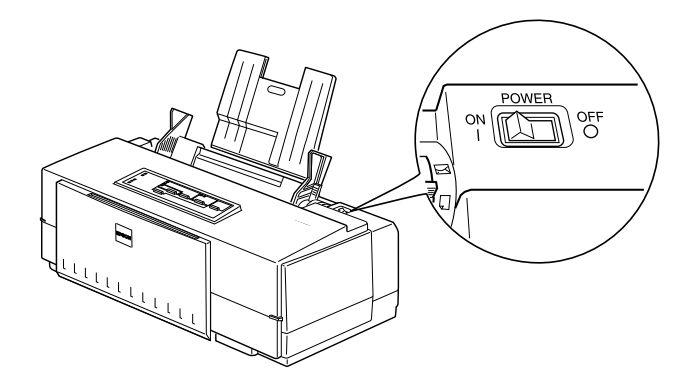

2. Assurez-vous que les caractéristiques d'alimentation électrique indiquées sur l'étiquette collée à l'arrière de l'imprimante correspondent à celles de votre alimentation électrique. Vérifiez également que le cordon d'alimentation est adapté à votre source d'alimentation électrique.

#### *Important :*

*Il n'est pas possible de modifier la tension de fonctionnement de l'imprimante. Si la tension indiquée sur l'étiquette de l'imprimante et la tension de votre alimentation électrique ne correspondent pas, contactez votre revendeur Epson. Ne branchez pas l'imprimante !*

- 3. Si le cordon d'alimentation n'est pas fixé à l'imprimante, connectez-le à la prise AC située sur le panneau arrière de l'imprimante.
- 4. Branchez le cordon dans une prise secteur avec mise à la terre.

#### *Installation des cartouches d'encre*

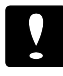

#### *Important :*

*En utilisation normale, l'encre contenue dans la cartouche ne coule pas. En cas de contact avec les yeux, rincez immédiatement et abondamment à l'eau claire. Après manipulation d'une cartouche, nettoyez toute trace d'encre sur la peau avec de l'eau et du savon.*

Pour installer les cartouches, suivez la procédure ci-dessous :

#### *Note :*

- r *Pour éviter que l'encre ne sèche, ne sortez les cartouches de leur emballage que lorsque vous êtes prêt à les installer.*
- r *Installez simultanément les deux cartouches. Si l'une d'entre elles n'est pas installée, l'imprimante ne fonctionne pas.*
- 1. Mettez l'imprimante sous tension.

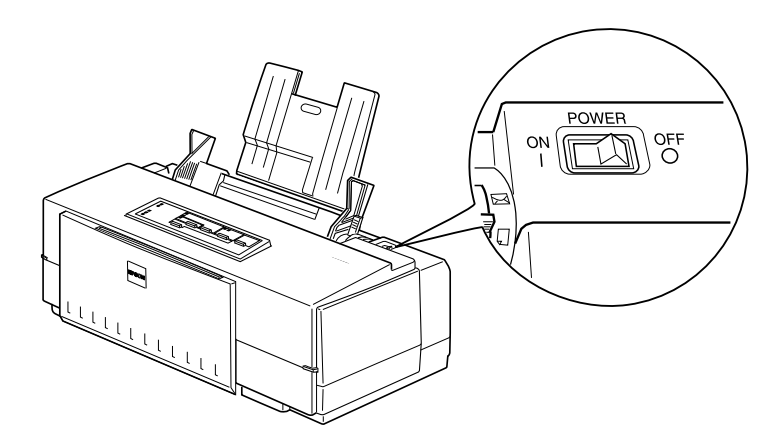

2. Baissez le plateau de sortie du papier situé à l'avant de l'imprimante et ouvrez le capot de l'imprimante à l'aide de ses deux encoches latérales.

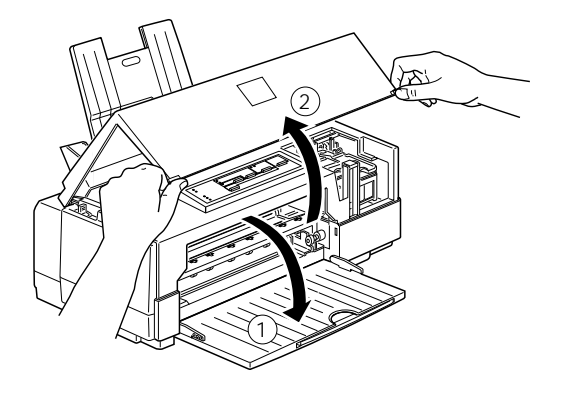

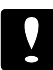

#### *Important :*

*Pour ouvrir le capot de l'imprimante, ne placez jamais vos mains dans le trajet du papier, vous risqueriez d'endommager l'imprimante.*

3. Maintenez la touche Alt enfoncée pendant 5 secondes environ jusqu'à ce que la tête d'impression se déplace légèrement vers la gauche, en position de remplacement de cartouche. Le voyant Pause clignote.

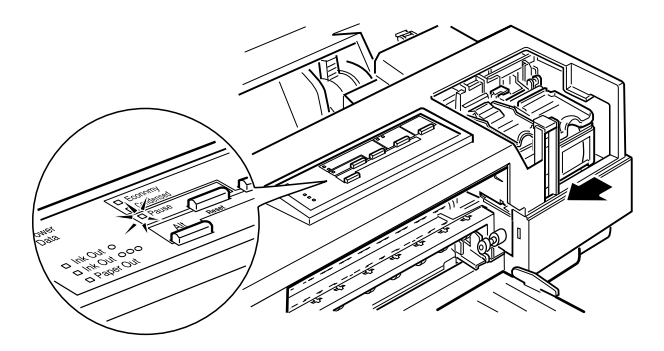

#### *Important :*

*Ne déplacez jamais la tête d'impression à la main, mais utilisez pour cela la touche Alt.*

4. Relevez les leviers d'insertion des deux cartouches et retirez la feuille de protection du berceau de la cartouche couleur.

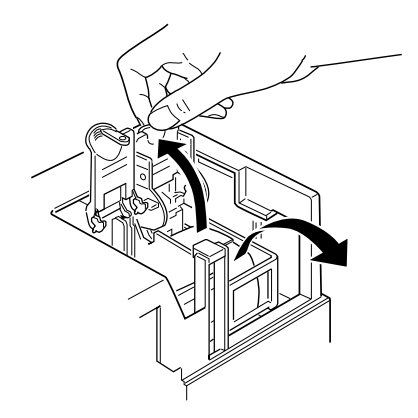

5. Sortez les cartouches de leur emballage et ne retirez que la partie inférieure des rubans adhésifs qui scellent les cartouches.

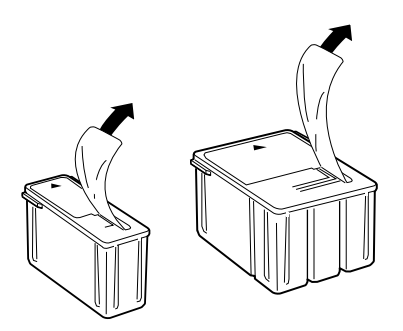

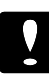

#### *Important :*

□ *Il est important de vérifier que les rubans adhésifs qui scellent les cartouches ont été enlevés. Si vous essayez d'imprimer avec une cartouche dont le ruban adhésif n'a pas été retiré, celle-ci risque d'être endommagée.*

MS

- □ *Pour éviter tout problème de fuite, ne retirez pas les rubans adhésifs situés sous les cartouches.*
- 6. Placez les cartouches dans leur berceau (étiquette vers le haut), en positionnant la flèche qui figure sur la cartouche vers l'arrière. La cartouche couleur, qui est la plus volumineuse, doit être installée à droite et la cartouche noire à gauche.

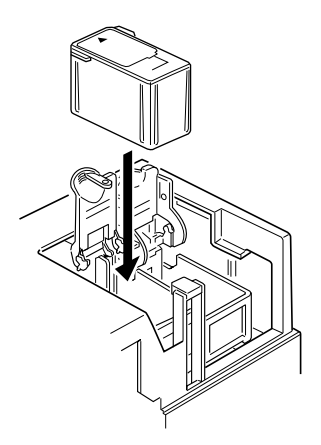

M

M

7. Rabaissez les leviers d'insertion jusqu'à ce qu'ils se bloquent en place.

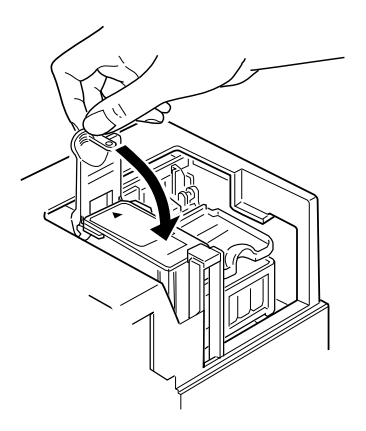

#### *Important :*

*Une fois installées, les cartouches ne doivent être enlevées que pour être remplacées et leur levier d'insertion doit toujours rester fermé. Dans le cas contraire, les cartouches risqueraient d'être endommagées.*

8. Appuyez une nouvelle fois sur la touche Alt pour ramener la tête d'impression en position de repos. Si vous n'appuyez pas sur la touche Alt, l'imprimante ramène automatiquement la tête d'impression en position de repos (à droite), une demi-minute environ après installation des cartouches.

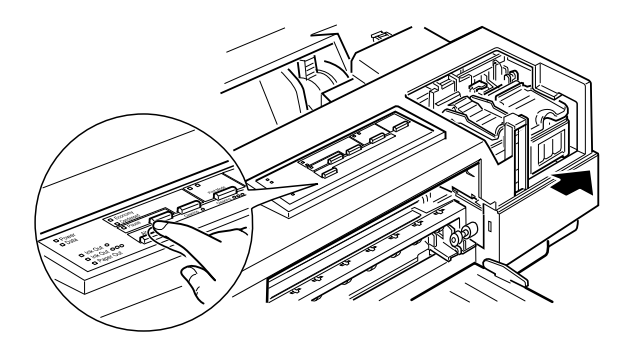

Lors de la première installation des cartouches, l'imprimante charge son circuit d'alimentation en encre et ramène la tête d'impression en position de repos. Cette opération dure environ deux minutes.

9. Refermez le capot de l'imprimante.

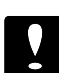

#### *Important :*

*Le voyant Pause clignote pendant toute la durée du cycle. Ne mettez pas l'imprimante hors tension avant que le cycle complet de chargement de l'encre ne soit terminé (voyant Pause clignotant).*

Le nombre de pages qu'il est possible d'imprimer avec une cartouche noire dépend de la quantité de textes et de graphiques qui figurent sur les pages imprimées. De même, la durée de vie d'une cartouche couleur dépend du nombre et de la quantité des couleurs utilisées dans les documents imprimés.

*Note :*

*Pour remplacer une cartouche d'encre, reportez-vous au chapitre 5 du Guide de Référence.*

#### *Chargement du papier*

La procédure ci-dessous décrit la méthode de chargement de papier ordinaire dans l'imprimante. Vous pouvez également utiliser du papier couché spécial imprimante à jet d'encre, des transparents, du papier glacé de haute qualité, des enveloppes ou des cartes A6 720 dpi. Pour plus d'informations sur l'utilisation, entre autres, de ces supports spécifiques, reportez-vous au chapitre 2 du *Guide de Référence* .

1. Baissez le plateau de sortie du papier situé à l'avant de l'imprimante et tirez son extension.

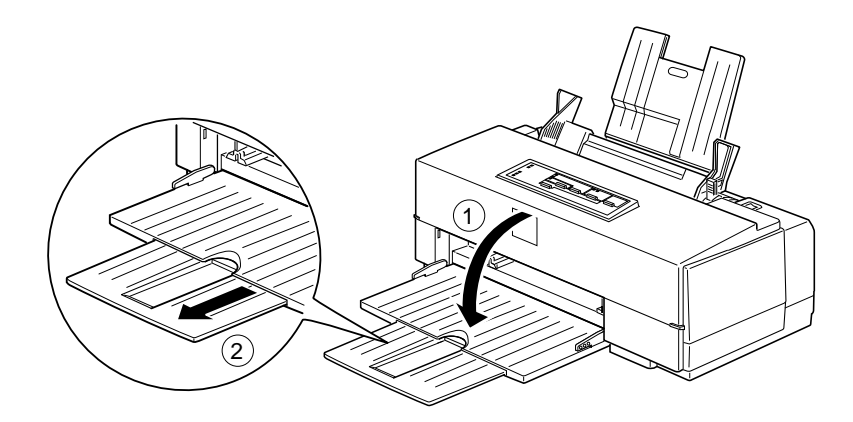

M

2. Vérifiez que le levier d'épaisseur du papier est placé en position feuille simple.

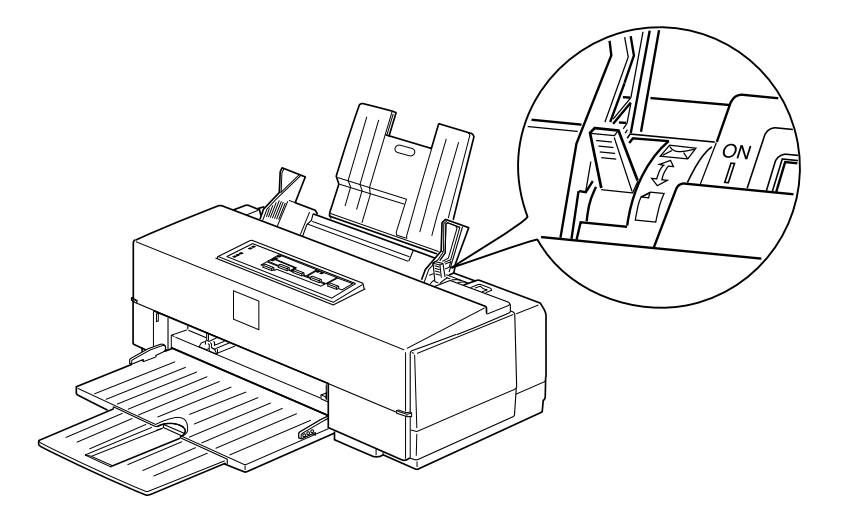

3. Faites coulisser le guide latéral gauche du bac feuille à feuille à fond vers la gauche.

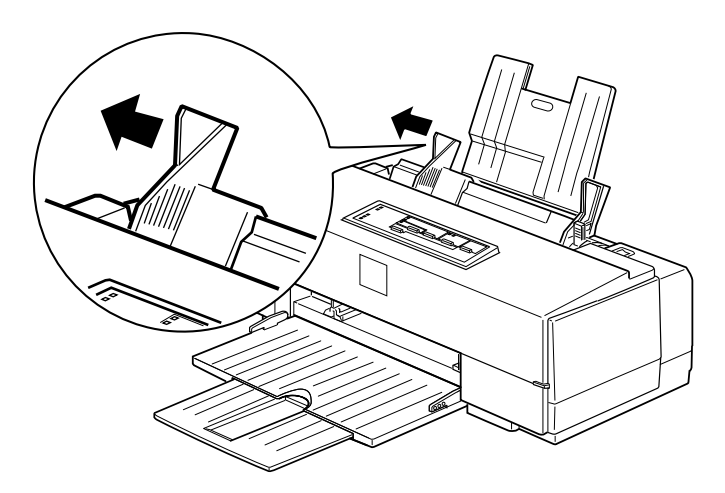

- 4. Déramez un paquet de feuilles et taquez-le sur une surface plate pour en égaliser les bords.
- 5. Chargez le papier, face imprimable vers vous, de manière à ce que le bord droit de la rame soit aligné contre le bord droit du bac. Faites ensuite coulisser le guide latéral gauche contre le bord gauche de la rame de papier.

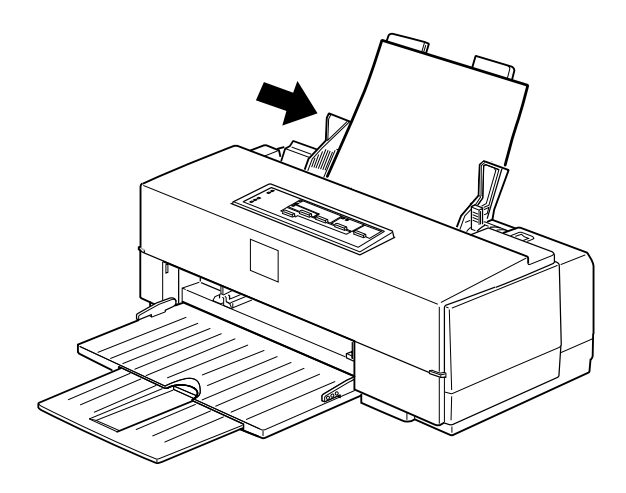

M

#### *Note :*

*Le bac feuille à feuille peut contenir jusqu'à 100 feuilles de papier ordinaire (64g/m2 ). Ne chargez pas de papier au-dessus du repère en forme de flèche qui figure à l'intérieur du guide latéral.*

Vous pouvez désormais exécuter le test automatique. Pour plus d'informations sur l'utilisation de papiers spécifiques, reportez-vous au chapitre 2 du *Guide de Référence*.

#### *Test de l'imprimante*

Le test automatique commence par une impression à la première et à la dernière lignes de la première page afin de mesurer la longueur de page. L'imprimante imprime ensuite un échantillon des caractères des diverses polices sur la page suivante.

#### *Note :*

- r *Vérifiez que du papier a été chargé dans le bac feuille à feuille avant de lancer le test.*
- r *Utilisez du papier d'une largeur d'au moins 210 mm. Dans le cas contraire, la tête d'impression risque de projeter de l'encre sur le rouleau, ce qui pourrait salir les impressions ultérieures.*
- 1. Vérifiez que l'imprimante est hors tension.
- 2. Maintenez la touche Load/Eject (Charge/Ejecte) enfoncée et mettez l'imprimante sous tension.

Le test s'imprime en utilisant l'ensemble des polices de caractères et couleurs disponibles. Voici un exemple de test automatique :

L'illustration noir et blanc ci-dessus correspond à un test couleur.

- 3. Le test automatique continue jusqu'à ce qu'il n'y ait plus de papier dans le bac ou que vous appuyiez sur la touche Pause. Pour interrompre le test, appuyez sur la touche Pause. Pour reprendre le test, appuyez une nouvelle fois sur la touche Pause.
- 4. Pour arrêter le test, appuyez sur la touche Pause pour interrompre l'impression et mettez l'imprimante hors tension.

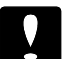

#### *Important :*

*Ne mettez pas l'imprimante hors tension pendant une impression. Appuyez sur la touche Pause , vérifiez que la tête d'impression va se placer en position de repos (à droite), puis mettez l'imprimante hors tension.*

Si le test ne se déroule pas normalement, reportez-vous à "Problèmes et solutions" au chapitre 6 du *Guide de Référence.*

#### *Connexion de l'imprimante à votre Macintosh*

Une fois le test automatique imprimé correctement, vous pouvez connecter votre imprimante à votre Macintosh. Pour utiliser l'interface série intégrée de votre imprimante, vous devez disposer d'un câble Système/Périphérique-8 Apple® (Réf 500335). Suivez ensuite la procédure ci-dessous.

1. Vérifiez que l'imprimante et votre Macintosh sont hors tension.

2. Connectez une extrémité du câble d'interface au connecteur série situé à l'arrière de l'imprimante.

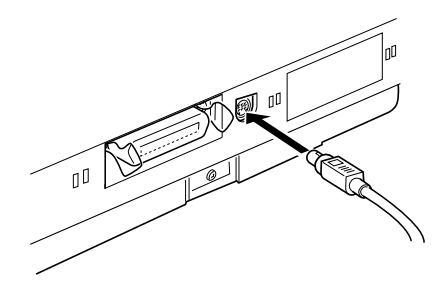

3. Connectez l'autre extrémité du câble au port modem ou au port imprimante de votre Macintosh. Ces deux ports sont repérés par les icônes ci-dessous.

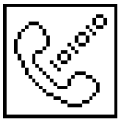

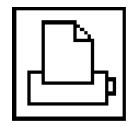

Port modem Port imprimante

4. Mettez l'imprimante sous tension en appuyant sur son interrupteur.

#### *Installation du pilote Macintosh*

Lorsque vous imprimez sur votre imprimante, assurez-vous que vous utilisez le pilote Macintosh EPSON COLOR II. Ce pilote a été spécifiquement conçu et développé pour faciliter et optimiser l'exploitation de l'ensemble des fonctionnalités de votre imprimante.

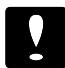

#### *Important :*

*Afin de faciliter l'installation du logiciel pilote de votre imprimante, il est préférable de désactiver tous les programmes de protection anti-virus.*

#### *Installation du pilote*

Avant de commencer l'installation, effectuez une copie de sauvegarde de la disquette qui contient le pilote Macintosh. Suivez ensuite la procédure ci-dessous.

- 1. Démarrez votre Macintosh et insérez la disquette du pilote Macintosh dans une unité de disquette.
- 2. Double-cliquez sur l'icône Installer . Après apparition de l'écran initial, cliquez sur OK pour afficher la boîte de dialogue ci-dessous.

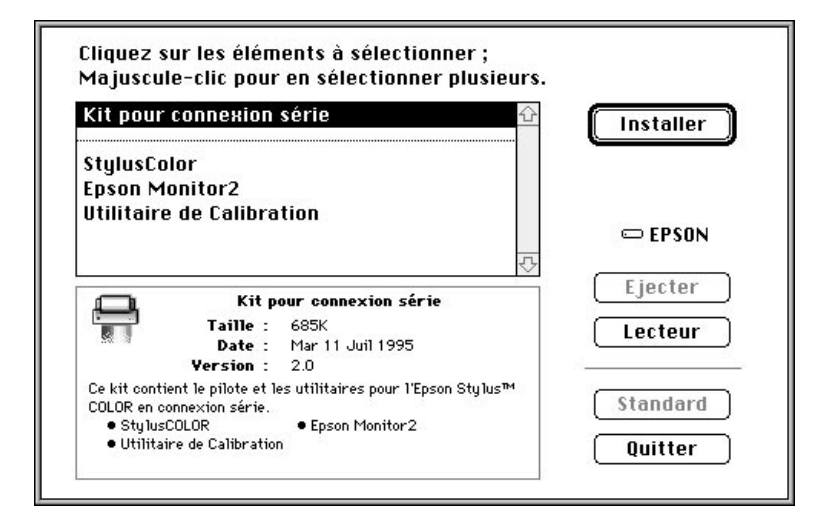

3. Sélectionnez l'option Kit pour connexion série et suivez les instructions ci-dessous.

Le Kit pour connexion série regroupe l'ensemble des éléments logiciels ci-dessous. Vous devez installer le pilote StylusColor. L'installation des trois utilitaires est facultative. Si vous ne disposez que de peu d'espace de stockage sur votre unité de disque dur, ne les installez pas. Vous pourrez de toute façon les utiliser depuis la disquette lorsque cela sera nécessaire.

#### **StylusColor**

Ce pilote vous permet d'utiliser l'interface série pour connecter directement votre imprimante à un Macintosh. MS

#### **AT-StylusColor**

Ce pilote ne peut pas être utilisé avec l'imprimante Stylus COLOR II.

#### **EPSON Monitor2**

Cet utilitaire assure le contrôle et la gestion des travaux d'impression exécutés en tâches de fond.

#### **Utilitaire de calibration Bi-D**

Cet utilitaire permet d'étalonner l'imprimante de manière à ce que les lignes horizontales et verticales soient alignées.

#### **EPSON Namer**

Cet utilitaire vous permet d'affecter un nom d'identification unique à votre imprimante et n'est utilisable qu'avec les imprimantes partagées en réseaux.

- 4. Cliquez sur Installer pour copier les éléments sélectionnés sur votre disque dur.
- 5. Une fois l'installation terminée, cliquez sur Quitter pour quitter le programme d'installation.

#### *Sélection du pilote d'impression*

Une fois le pilote d'impression installé, ouvrez le Sélecteur pour sélectionner ce nouveau pilote avant de commencer à imprimer. Cette sélection ne doit être effectuée qu'à la première utilisation de votre imprimante ou à chaque fois que vous souhaitez utiliser une autre imprimante. Le Macintosh utilise toujours la dernière imprimante sélectionnée.

1. Vérifiez que votre imprimante est sous tension.

2. Choisissez le Sélecteur depuis le menu Pomme pour faire apparaître la fenêtre ci-dessous.

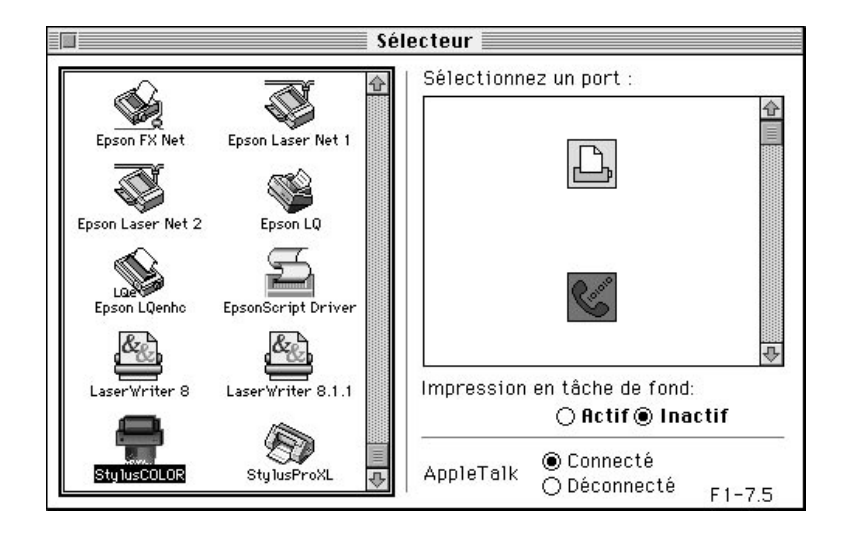

M

3. Cliquez sur l'icône StylusCOLOR pour faire apparaître la boîte de dialogue ci-dessous.

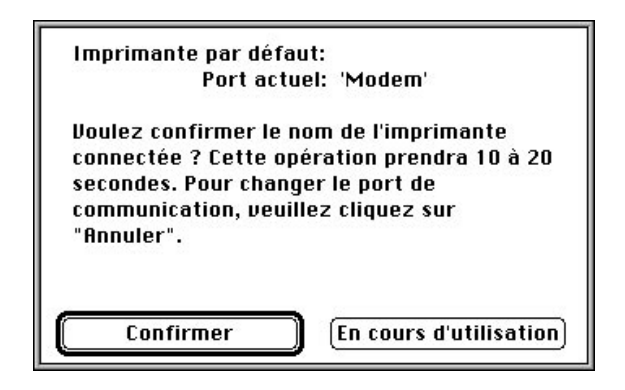

4. Cliquez sur le bouton Confirmer et vérifiez que le nom de votre imprimante est affiché dans la boîte de dialogue, puis cliquez sur OK pour revenir à la boîte de dialogue du Sélecteur.

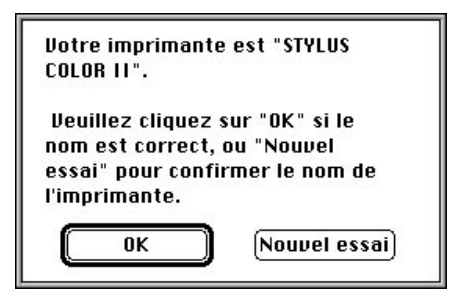

Si le nom affiché n'est pas correct, vérifiez que l'imprimante est sous tension et qu'elle est correctement connectée à l'ordinateur, puis cliquez sur le bouton Nouvel essai.

Si le nom de votre imprimante n'apparaît toujours pas, vous devez modifier le port sélectionné dans la boîte de dialogue du Sélecteur. Cliquez sur le bouton OK une fois pour fermer la boîte de dialogue active et retourner au Sélecteur. Sélectionnez le port adéquat et répétez les étapes 3 et 4.

5. Cliquez sur le bouton de gestion des impressions en tâches de fond pour activer ou désactiver celles-ci. Lorsque les impressions en tâches de fond sont activées, vous pouvez continuer à utiliser votre Macintosh pendant qu'il prépare l'impression d'un document. Pour que l'utilitaire Epson Monitor puisse gérer les travaux d'impression, les impressions en tâches de fond doivent être activées.

#### *Note :*

*Si vous ne parvenez pas à sélectionner les impressions en tâches de fond, il est possible que l'utilitaire EPSON Monitor ne soit pas installé. Si tel est le cas, lancez l'utilitaire en vous reportant à la procédure décrite à la section "Installation du pilote".*

6. Fermez le Sélecteur.

#### *Vérification des paramètres du pilote*

Avant de lancer une impression, assurez-vous que les paramètres du pilote correspondent aux caractéristiques de votre document.

Les paramètres ci-dessous sont les paramètres pour lesquels il est indispensable que les valeurs sélectionnées correspondent aux caractéristiques du document à imprimer.

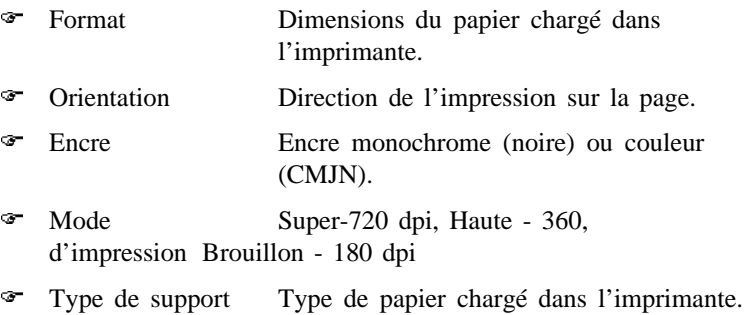

#### *Sélection du format et de l'orientation*

Avant de lancer l'impression, vous devez sélectionner le format et l'orientation de votre papier.

1. Sélectionnez l'option Format d'impression du menu fichier pour afficher la boîte de dialogue ci-dessous.

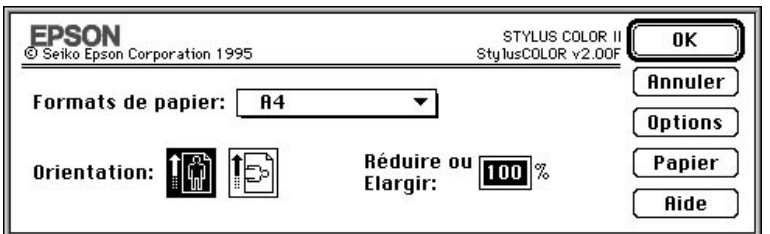

M

 $\mathbf{M}$ 

 $\mathbf{M}$ 

- 2. Sélectionnez le format du papier chargé dans l'imprimante dans le menu déroulant Formats de papier.
- 3. Sélectionnez l'option Portrait  $\begin{bmatrix} 1 \\ 0 \end{bmatrix}$  ou Paysage  $\begin{bmatrix} 1 \\ 2 \end{bmatrix}$ . Si vous souhaitez que l'impression s'effectue dans le sens de la longueur du papier, sélectionnez l'orientation Paysage.

4. Cliquez sur OK pour fermer la boîte de dialogue.

#### *Vérification des paramètres d'impression*

Avant de lancer l'impression, vous devez vérifier que les paramètres d'impression correspondent aux caractéristiques de votre document.

1. Sélectionnez l'option Imprimer du menu Fichier pour afficher une boîte de dialogue du type de celle qui suit. En fonction du logiciel utilisé, la boîte de dialogue qui s'affiche sur votre écran peut différer légèrement de celle représentée sur l'illustration qui suit.

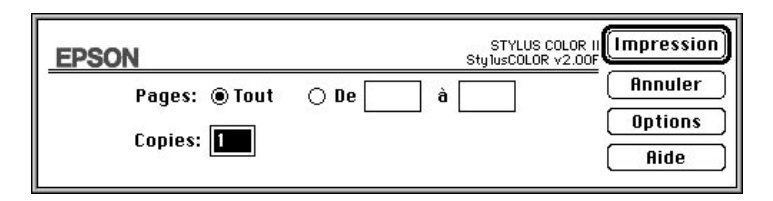

2. Cliquez sur le bouton Options pour accéder aux paramètres du pilote d'impression Stylus COLOR II. La boîte de dialogue suivante apparaît :

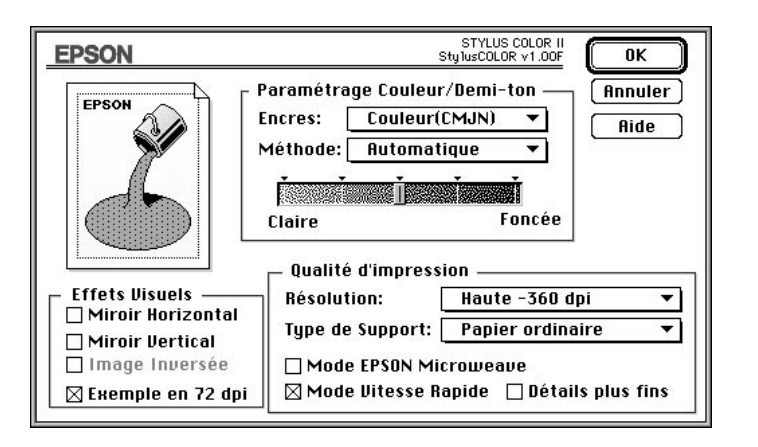

3. Utilisez le menu déroulant Encres pour sélectionner l'option d'encre que vous souhaitez utiliser. Ne sélectionnez l'option Couleur (CMJN) que si les documents à imprimer comportent des couleurs.

 $M$ 

- 4. Utilisez le menu déroulant Mode d'impression pour sélectionner la résolution d'impression de votre document (360-dpi (Haute) dans notre exemple).
- 5. Utilisez le menu déroulant Type de support pour sélectionner le type de support utilisé. Dans notre exemple, l'option Papier ordinaire a été sélectionnée.

#### *Note :*

*Vérifiez toujours que le type de support sélectionné correspond au type de papier chargé dans l'imprimante.*

6. Cliquez sur OK pour terminer la procédure.

#### *Note :*

- r *Pour plus d'informations sur les paramètres du pilote, reportez-vous au chapitre 3 du "Guide de Référence".*
- r *L'option 720-dpi (Super) permet de sélectionner la qualité d'impression maximale de l'imprimante (photographies couleur par exemple). L'option 360-dpi (Haute) correspond aux besoins des documents les plus courants. Si vous souhaitez que l'impression soit rapide ou si la qualité de l'impression n'est pas un facteur primordial, sélectionnez l'option 180 dpi (Brouillon).*

### *Utilisation de l'utilitaire Epson Monitor*

Lorsque vous avez envoyé un travail d'impression à l'imprimante, vous pouvez utiliser l'utilitaire Epson Monitor pour vérifier les travaux en attente d'impression. Vous pouvez supprimer un quelconque travail en attente. L'utilitaire Epson Monitor indique également l'état d'avancement du travail en cours d'impression.

Avant d'utiliser Epson Monitor, vous devez sélectionner l'option Impression en tâche de fond du Sélecteur.

Une fois l'impression lancée, cliquez sur l'icône situé dans le coin supérieur droit de l'écran (la forme de cet icône dépend de l'application utilisée) et sélectionnez Epson Monitor2 dans le menu pour ouvrir une boîte de dialogue du type de celle ci-dessous :

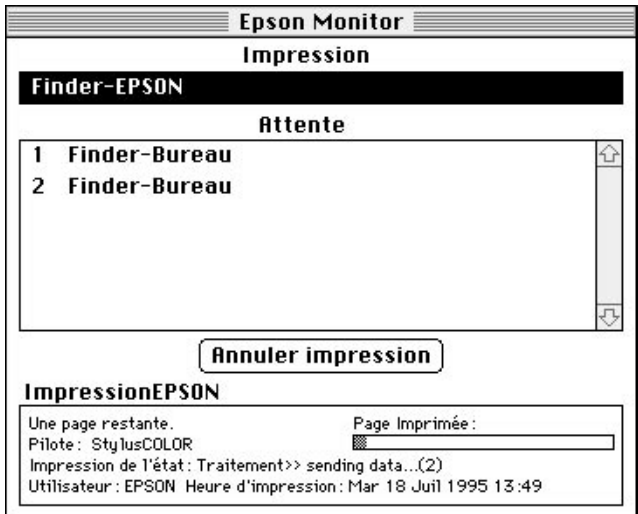

Pour annuler un travail d'impression, cliquez sur le nom du travail, puis sur Annuler impression.

#### *Calibrage de l'imprimante*

Utilisez l'utilitaire de calibration Bi-D pour aligner les lignes verticales et horizontales des textes et des graphiques.

#### *Quand calibrer l'imprimante*

Vous devez calibrer l'imprimante lorsque vous remarquez que les lignes verticales ne sont pas alignées en mode Vitesse Rapide. Vous n'aurez sans doute à calibrer votre imprimante qu'une seule fois. Toutefois, si vous déplacez votre imprimante ou si vous changez d'environnement, il est possible que vous ayez à la calibrer une nouvelle fois.

L'utilitaire de calibration comprend des fonctions d'alignement noir et blanc et couleur. Si vos impressions en noir et blanc et couleur sont décalées l'une par rapport à l'autre, vous devez calibrer votre imprimante. Le calibrage n'affecte que les têtes d'impression et pas les cartouches d'encre.

1. Lancez l'utilitaire de Calibration Bi-D en cliquant deux fois sur son icône.

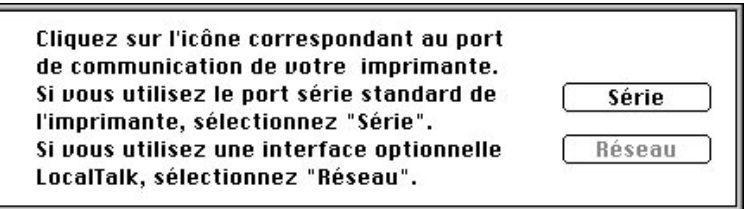

Si l'utilitaire n'est pas installé sur votre disque dur, insérez la disquette du pilote d'impression Epson dans l'unité de disquette de votre Macintosh et chargez l'utilitaire depuis la disquette.

2. Cliquez sur S¢rie. Vous êtes alors invité à préciser si vous êtes connecté au port Imprimante ou au port Modem de votre Macintosh.

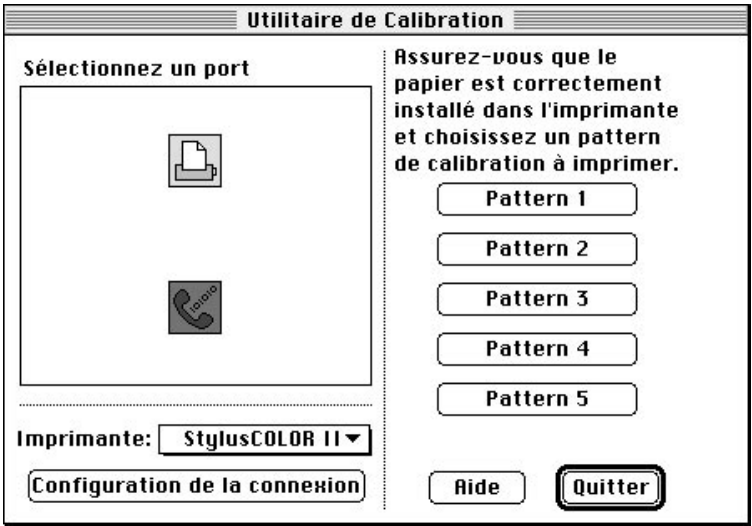

3. Cliquez sur un bouton de motif, Pattern 1 par exemple.

L'imprimante imprime plusieurs pages avec une série de motifs associés à des valeurs de décalage. Repérez le motif qui présente l'alignement le plus satisfaisant. Une fois l'impression terminée, une boîte de dialogue semblable à celle ci-dessous apparaît.

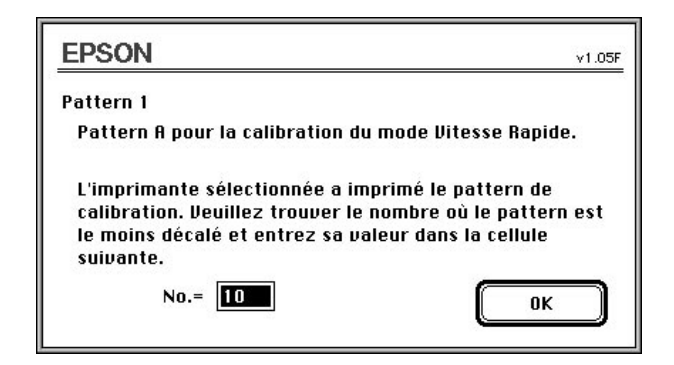

- 4. Entrez la valeur de décalage appropriée et cliquez sur OK.
- 5. Répétez les étapes 3 et 4 pour chacun des motifs.
- 6. Pour quitter l'utilitaire de calibration, cliquez sur Quitter .

### **EPSON**

## $Stylus_{\text{m}}$  Color II

### Guide d'installation pour Windows<sup>®</sup>

# **EPSON®**

Imprimante jet d'encre couleur

### $Stylus_{\text{m}}$  COLOR II

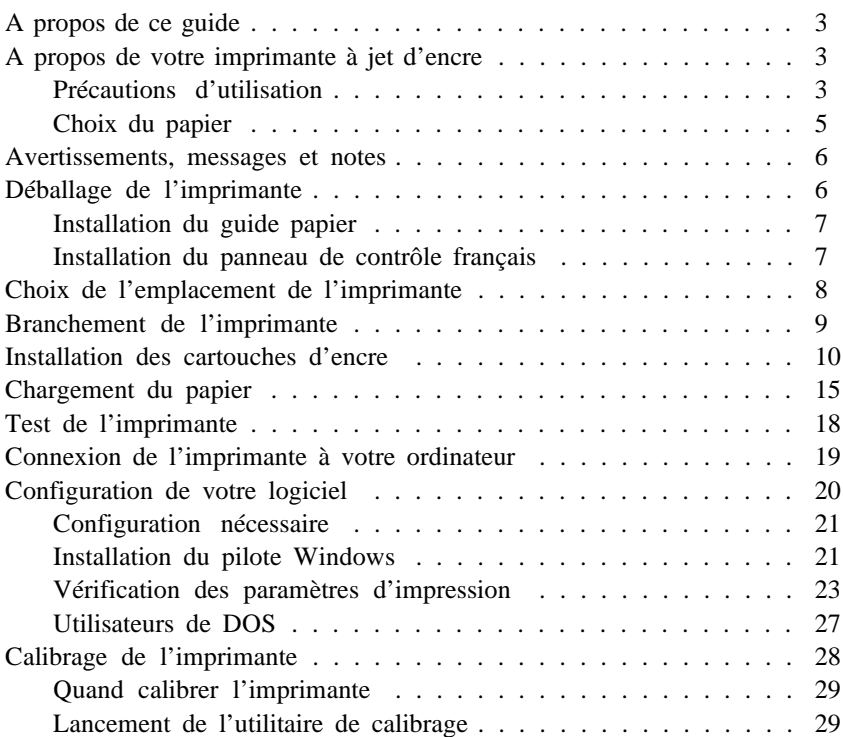

### Guide d'installation pour Windows®

Tous droits réservés. La reproduction, l'enregistrement ou la diffusion de tout ou partie de ce manuel, sous quelque forme et par quelque moyen que ce soit, mécanique, graphique, sonore ou autres, sans autorisation expresse écrite de Seiko Epson Corporation est interdite. L'exercice de la responsabilité relative aux brevets ne s'applique pas aux renseignements contenus dans le présent manuel. Seiko Epson Corporation dégage toute responsabilité quant aux erreurs et aux omissions qui peuvent exister dans ce guide et aux conséquences qui pourraient en résulter.

Seiko Epson Corporation ou une quelconque de ses filiales ne peut en aucun cas être tenu responsable des dettes, pertes, dépenses ou dommages encourus ou subis par l'acheteur de ce produit ou un tiers, provenant d'un accident, d'une mauvaise utilisation, d'un abus, d'une connexion à une tension inadaptée, des dégâts provoqués par le feu, l'eau, la foudre ou tout autre catastrophe naturelle, ou résultant de modifications, réparations ou transformations non réalisées par Seiko Epson Corporation, ou dues à une non-observation des instructions de fonctionnement et d'entretien fournies par Seiko Epson Corporation.

Seiko Epson Corporation ne peut être tenu responsable des dommages et problèmes survenant suite à l'utilisation d'options ou de produits autres que les produits Epson et ceux approuvés par Seiko Epson Corporation.

Epson, Epson Stylus, Epson ESC/P et Epson ESC/P2 sont des marques déposées de Seiko Epson Corporation.

Microsoft et Windows sont des marques déposées de Microsoft Corporation.

Macintosh est une marque déposée de Apple Computer, Inc.

Ingénierie du driver : Software 2000 Ltd., Oxford, Angleterre.

*Remarque : Tous les autres noms de produits utilisés dans ce manuel ne le sont que pour des raisons d'identification et peuvent être des marques déposées de leurs propriétaires respectifs. Epson dénie tout droit sur ces marques.*

Copyright © 1995 Epson France, Levallois, France.

### *A propos de ce guide*

Ce guide regroupe les informations nécessaires à l'utilisation de votre Stylus COLOR II avec un PC et Microsoft® WindowsTM ou DOS. Si vous utilisez un Macintosh®, reportez-vous au guide d'installation pour Macintosh qui accompagne votre imprimante.

Pour plus d'informations sur l'utilisation de papiers spéciaux, des fonctions du panneau de contrôle ou d'autres sujets susceptibles de vous aider à tirer un profit maximum de votre imprimante, reportez-vous au *Guide de Référence* . De plus, le *Guide Couleur* contient de nombreuses informations qui pourront vous être utiles lors de l'impression de documents couleur.

#### *A propos de votre imprimante à jet d'encre*

Votre imprimante à jet d'encre Epson vous permet d'obtenir des impressions de qualité à prix réduit. Utilisée avec son pilote et ses fournitures spécifiques Epson, elle offrira à vos documents monochromes ou couleur, une netteté et une précision adaptées à pratiquement toutes les types d'applications.

Votre imprimante utilise deux cartouches d'encre (une cartouche couleur et une cartouche noire). A l'intérieur de la tête d'impression, un ensemble de petites unités appelées buses, projettent l'encre de la cartouche sur la page sous forme de caractères ou de graphiques. Au cours de l'impression, cette tête ne percute pas la page et l'opération s'avère par conséquent particulièrement silencieuse.

#### *Précautions d'utilisation*

Pour utiliser votre imprimante à jet d'encre efficacement et en toute sécurité, lisez attentivement les consignes qui suivent (même si vous connaissez bien les principes de fonctionnement d'autres types d'imprimantes).

q L'encre de la cartouche ne doit normalement pas s'écouler de la cartouche. En cas de contact avec la peau, lavez-vous immédiatement à l'eau et au savon. En cas de contact avec les yeux, rincez-vous abondamment à l'eau claire.
- q Conservez les cartouches hors de portée des enfants.
- q Ne démontez pas les cartouches. Elles ne sont pas rechargeables et vous risqueriez d'endommager les têtes d'impression.
- q Une fois installée, une cartouche ne doit être enlevée que pour être remplacée et son levier d'insertion doit toujours rester poussé. Dans le cas contraire, la cartouche risquerait d'être endommagée.
- q Installez la cartouche d'encre dès qu'elle est sortie de son emballage. Une cartouche conservée longtemps hors de son conditionnement peut présenter des performances diminuées.
- q N'utilisez pas de cartouche d'encre au-delà de la date de validité. Les cartouches peuvent être utilisées jusqu'à la date indiquée sur leur emballage. Il est conseillé de les utiliser entièrement dans les six mois qui suivent leur installation.
- q Pour éviter tout risque de fuite, ne secouez pas violemment les cartouches.
- q Faites attention à ne pas toucher la cartouche ou à mettre les mains à l'intérieur de l'imprimante lorsque celle-ci est en train d'imprimer.
- q Avant de mettre votre imprimante hors tension, vérifiez que la tête d'impression est protégée (elle est protégée lorsqu'elle est placée en position de protection, sur le côté droit de l'imprimante). La tête d'impression se range automatiquement en position de protection si l'imprimante ne reçoit pas de données pendant plusieurs secondes. Vous pouvez également la mettre en position de protection en appuyant sur la touche Pause .
- q Avant de transporter votre imprimante, veillez à ce que la tête d'impression soit en position de protection et vérifiez que la cartouche est en place.

# *Choix du papier*

Votre imprimante peut imprimer sur la plupart des types de papier à correspondance ordinaire. Toutefois, les papiers spécifiquement conçus pour les imprimantes à jet d'encre, comme le *papier couché 360 dpi Epson* par exemple, vous assureront des impressions de qualité pour vos besoins courants.

Si vous avez installé le pilote fourni avec votre imprimante, vous obtiendrez les meilleurs résultats en imprimant à une résolution de 720 dpi sur du *papier couché 720 dpi Epson* .

Vous trouverez avec votre imprimante des échantillons de papier pour impression à 720 dpi. Pour plus d'informations sur les références des fournitures spécifiques Epson, reportez-vous à la note qui suit.

#### *Note :*

- o *Les imprimantes à jet d'encre sont particulièrement sensibles aux caractéristiques et à l'état du papier utilisé. Conservez le papier inutilisé dans son conditionnement d'origine et stockez-le dans un endroit frais et sec.*
- o *Fournitures spécifiques EPSON disponibles : Papier couché A4 720 dpi Réf 550206 Papier couché A4 360 dpi Réf 550205W Papier couché A4+ (Legal) 720 dpi Réf 550188 Papier glacé A4 haute qualité Réf 550211 Transparents (A4) 360 dpi Réf 550207 Carte A6 720 dpi Réf 550194*

## *Avertissements, messages et notes*

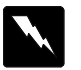

*Les messages ATTENTION ! doivent être lus attentivement afin d'éviter tout accident corporel.*

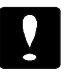

*Les messages IMPORTANT ! contiennent des instructions auxquelles vous devez vous conformer pour éviter d'endommager votre installation.*

*Les messages Note contiennent des données importantes et des conseils utiles concernant le fonctionnement de votre imprimante.*

## *Déballage de l'imprimante*

Le carton d'emballage de votre imprimante doit contenir une disquette avec des pilotes d'impression Epson ainsi que les éléments ci-dessous.

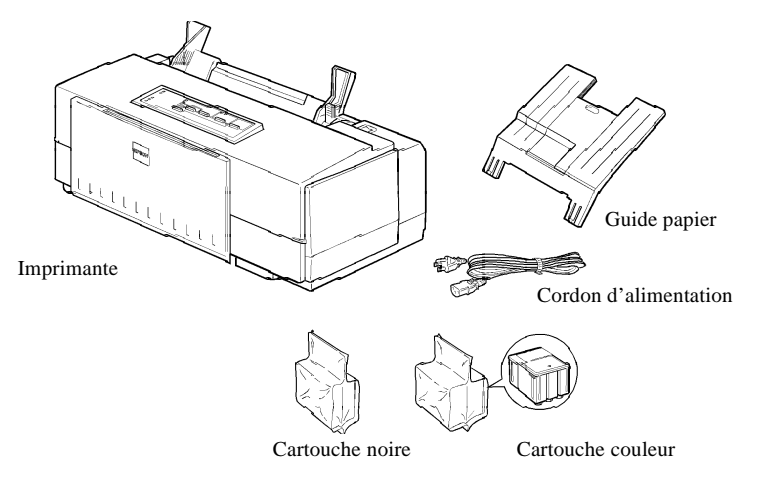

La forme de la fiche du cordon d'alimentation varie en fonction des pays. Vérifiez que vous disposez de la fiche adéquate.

Avant d'installer et de mettre votre imprimante sous tension, retirez les éléments de protection en suivant les instructions de la notice de déballage. Conservez les éléments d'emballage et de protection. Ils vous seront utiles en cas de transport ultérieur de votre imprimante.

## *Installation du guide papier*

1. Insérez le guide dans les fentes situées à l'arrière de l'imprimante.

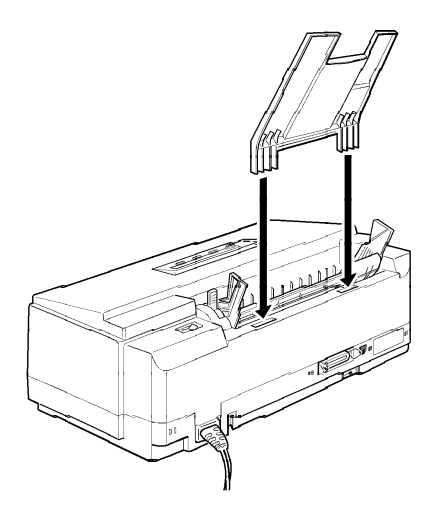

## *Installation du panneau de contrôle français*

Le *Gide de Référence* contient un panneau de contrôle en français. Vous pouvez l'installer en le collant sur le panneau anglais.

# *Choix de l'emplacement de l'imprimante*

Lorsque vous choisirez l'emplacement de votre imprimante, tenez compte des directives suivantes :

- q L'imprimante doit reposer sur une surface plate, horizontale et stable. Si elle est inclinée ou penchée, elle ne fonctionnera pas correctement.
- q Placez l'imprimante à proximité de l'ordinateur de manière à ce que le câble de liaison puisse les connecter facilement.
- q L'imprimante doit être facilement accessible. Veillez à ménager autour d'elle un espace suffisant pour permettre les opérations courantes et de maintenance.
- q Prévoyez suffisamment d'espace devant l'imprimante pour pouvoir imprimer sur du papier hors format.
- q Evitez de conserver ou d'utiliser votre imprimante dans des endroits sujets à de rapides variations de température ou d'humidité. Protégez votre imprimante des rayons du soleil ou d'appareils dégageant d'importantes quantités de chaleur ou de lumière.
- q Evitez les endroits sujets aux chocs ou aux vibrations.
- q Positionnez votre imprimante de manière à pouvoir facilement déconnecter le cordon d'alimentation.
- q N'utilisez ni les prises contrôlées par des interrupteurs ou par des minuteurs, ni les prises raccordées à des lignes qui alimentent des moteurs puissants ou tout autre installation susceptible d'être source de variations de tension.
- q Eloignez l'ensemble de la configuration de sources d'interférences électromagnétiques telles que haut-parleurs ou socles de téléphones sans fil par exemple.
- q Utilisez une prise murale connectée à la terre. N'utilisez pas d'adaptateur.
- Si vous utilisez une table, suivez les consignes ci-dessous :
- q La table doit pouvoir supporter au moins 10 kg.
- q L'imprimante ne doit jamais être inclinée. Veillez à ce qu'elle soit toujours de niveau.

# *Branchement de l'imprimante*

1. Vérifiez que l'imprimante est hors tension. Elle est hors tension lorsque le voyant Power (Marche/Arr¨t) est éteint. Utilisez l'interrupteur situé en haut et à droite de l'imprimante pour mettre celle-ci sous et hors tension.

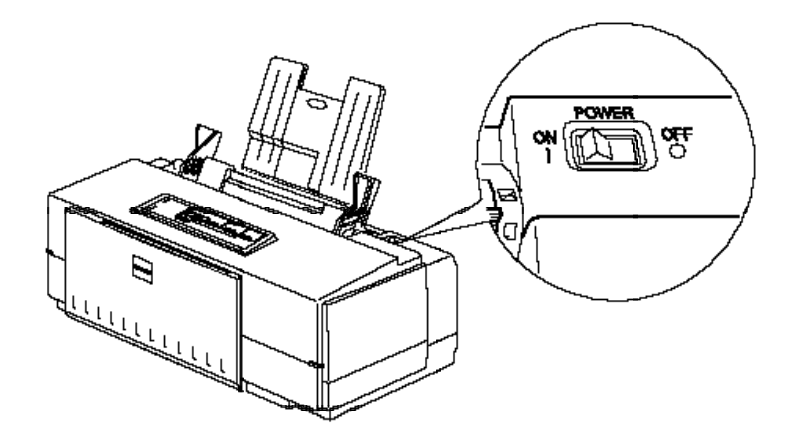

2. Assurez-vous que les caractéristiques d'alimentation électrique indiquées sur l'étiquette collée à l'arrière de l'imprimante correspondent à celles de votre alimentation électrique. Vérifiez également que le cordon d'alimentation est adapté à votre source d'alimentation électrique.

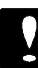

#### *Important :*

*Il n'est pas possible de modifier la tension de fonctionnement de l'imprimante. Si la tension indiquée sur l'étiquette de l'imprimante et la tension de votre alimentation électrique ne correspondent pas, contactez votre revendeur Epson. Ne branchez pas l'imprimante !*

- 3. Si le cordon d'alimentation n'est pas fixé à l'imprimante, connectez-le à la prise AC située sur le panneau arrière de l'imprimante.
- 4. Branchez le cordon dans une prise secteur avec mise à la terre.

# *Installation des cartouches d'encre*

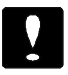

#### *Important :*

*En utilisation normale, l'encre contenue dans la cartouche ne coule pas. En cas de contact avec les yeux, rincez immédiatement et abondamment à l'eau claire. Après manipulation d'une cartouche, nettoyez toute trace d'encre sur la peau avec de l'eau et du savon.*

Pour installer les cartouches, suivez la procédure ci-dessous :

*Note :*

- o *Pour éviter que l'encre ne sèche, ne sortez les cartouches de leur emballage que lorsque vous êtes prêt à les installer.*
- o *Installez simultanément les deux cartouches. Si l'une d'entre elles n'est pas installée, l'imprimante ne fonctionne pas.*
- 1. Mettez l'imprimante sous tension.

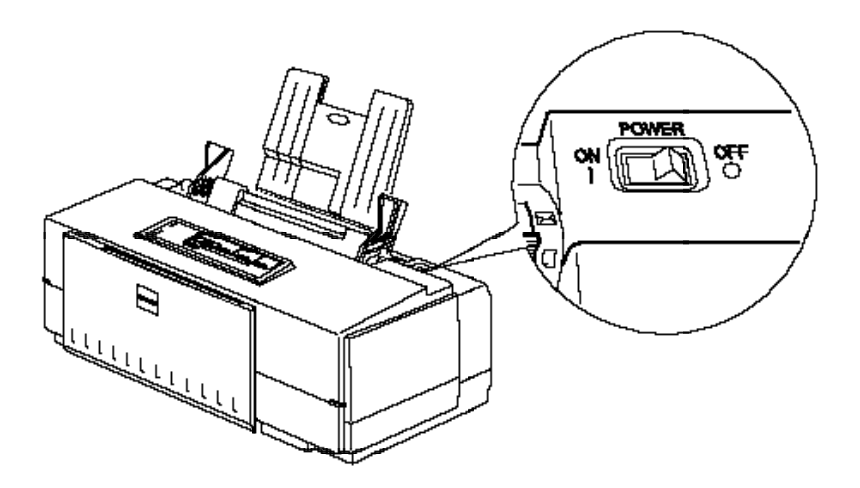

2. Baissez le plateau de sortie du papier situé à l'avant de l'imprimante et ouvrez le capot de l'imprimante à l'aide de ses deux encoches latérales.

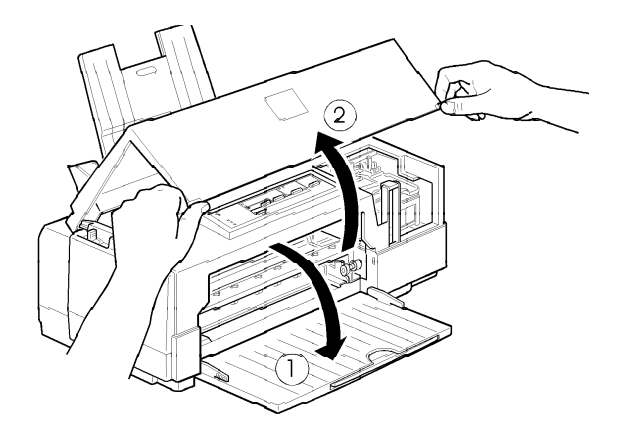

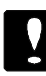

*Important : Pour ouvrir le capot de l'imprimante, ne placez jamais vos mains sur le trajet du papier, vous risqueriez d'endommager l'imprimante.*

3. Maintenez la touche Alt enfoncée pendant 5 secondes environ jusqu'à ce que la tête d'impression se déplace légèrement vers la gauche, en position de remplacement de cartouche. Le voyant Pause clignote.

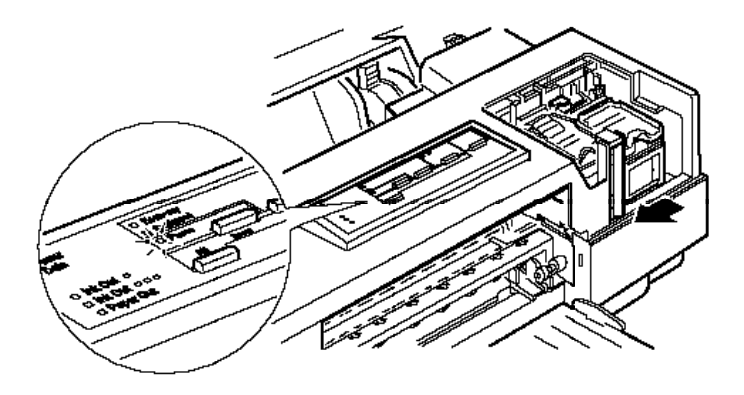

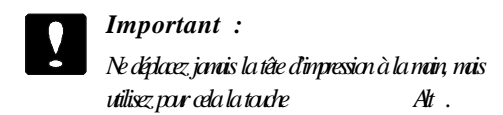

4. Relevez les leviers d'insertion des deux cartouches et retirez la feuille de protection du berceau de la cartouche couleur.

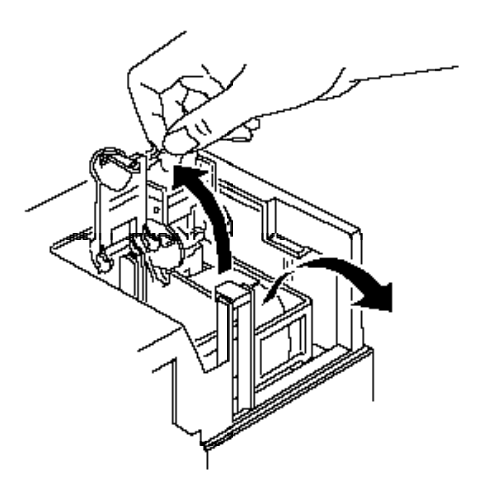

5. Sortez les cartouches de leur emballage et retirez les rubans adhésifs qui scellent les cartouches.

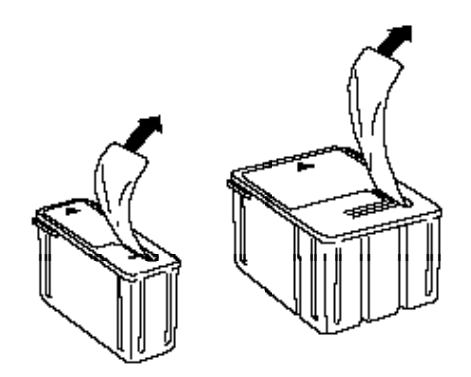

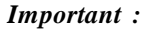

- o *Il est important de vérifier que les rubans adhésifs qui scellent les cartouches ont été enlevés. Si vous essayez d'imprimer avec une cartouche dont le ruban adhésif n'a pas été retiré, celle-ci risque d'être endommagée.*
- o *Pour éviter tout problème de fuite, ne retirez pas les films plastiques situés sous les cartouches.*
- 6. Placez les cartouches dans leur berceau (étiquette vers le haut), en positionnant la flèche qui figure sur la cartouche vers l'arrière. La cartouche couleur, qui est la plus volumineuse, doit être installée à droite et la cartouche noire à gauche.

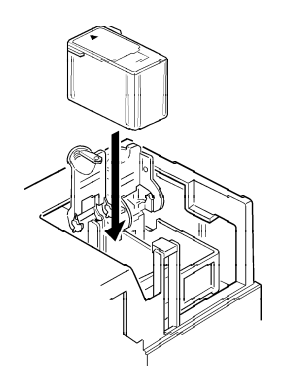

7. Rabaissez les leviers d'insertion jusqu'à ce qu'ils se bloquent en place.

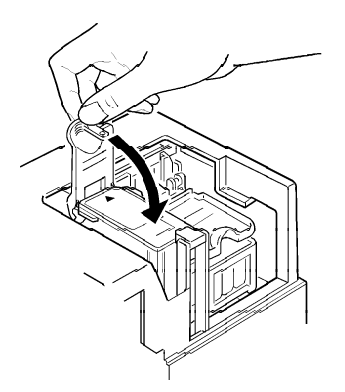

### *Important : Une fois installées, les cartouches ne doivent être enlevées que pour être remplacées et leur levier d'insertion doit toujours rester fermé. Dans le cas contraire, les cartouches risqueraient d'être endommagées.*

8. Appuyez une nouvelle fois sur la touche Alt pour ramener la tête d'impression en position de repos. Si vous n'appuyez pas sur la touche Alt, l'imprimante ramène automatiquement la tête d'impression en position de repos (à droite), une demi-minute environ après installation des cartouches.

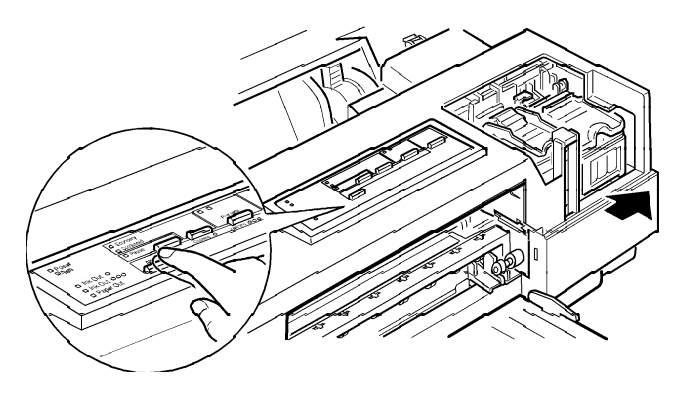

Lors de la première installation des cartouches, l'imprimante charge son circuit d'alimentation en encre et ramène la tête d'impression en position de repos. Cette opération dure environ une deux minutes.

 $\overline{1}$ 

9. Refermez le capot de l'imprimante.

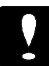

#### *Important :*

*Le voyant Pause clignote pendant toute la durée du cycle. Ne mettez pas l'imprimante hors tension avant que le cycle complet de chargement de l'encre ne soit terminé (voyant Pause clignotant).*

Le nombre de pages qu'il est possible d'imprimer avec une cartouche noire dépend de la quantité de textes et de graphiques qui figurent sur les pages imprimées. De même, la durée de vie d'une cartouche couleur dépend du nombre et de la quantité des couleurs utilisées dans les documents imprimés.

*Note : Pour remplacer une cartouche d'encre, reportez-vous au chapitre 5 du Guide de Référence.*

## *Chargement du papier*

La procédure ci-dessous décrit la méthode de chargement de papier ordinaire dans l'imprimante. Vous pouvez également utiliser du papier couché spécial imprimante à jet d'encre, des transparents, du papier glacé de haute qualité, des enveloppes ou des cartes A6 720 dpi. Pour plus d'informations sur l'utilisation, entre autres, de ces supports spécifiques, reportez-vous au chapitre 2 du *Guide de Référence* .

1. Baissez le plateau de sortie du papier situé à l'avant de l'imprimante et tirez son extension.

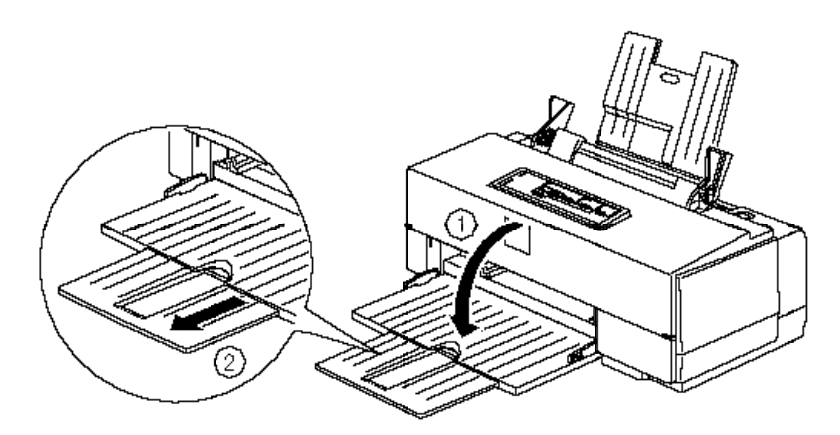

2. Vérifiez que le levier d'épaisseur du papier est placé en position feuille simple.

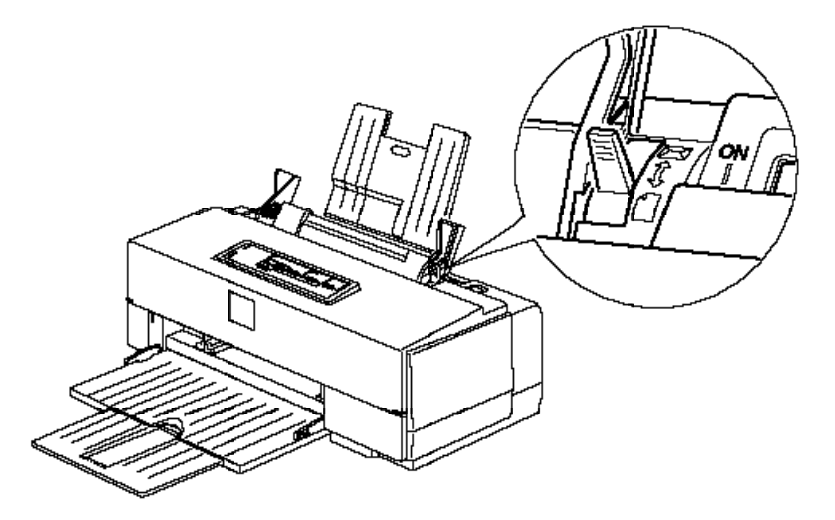

 $\overline{\phantom{a}}$ 

 $\overline{1}$ 

3. Faites coulisser le guide latéral gauche du bac feuille à feuille à fond vers la gauche.

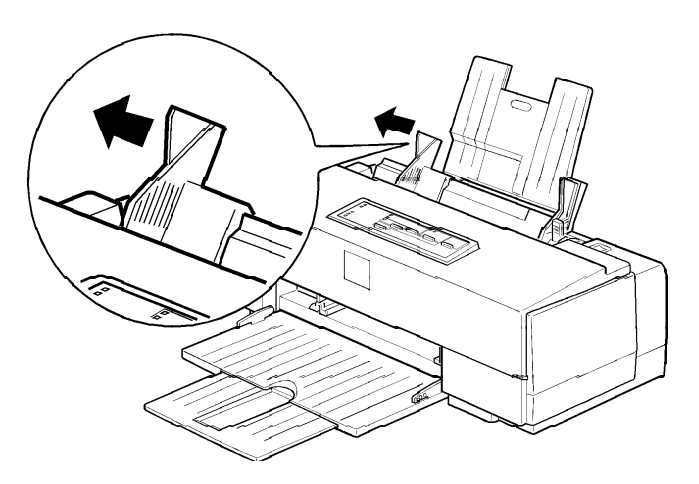

- 4. Déramez un paquet de feuilles et taquez-le sur une surface plate pour en égaliser les bords.
- 5. Chargez le papier, face imprimable vers vous, de manière à ce que le bord droit de la rame soit aligné contre le guide latéral droit du bac. Faites ensuite coulisser le guide latéral gauche contre le bord gauche de la rame de papier.

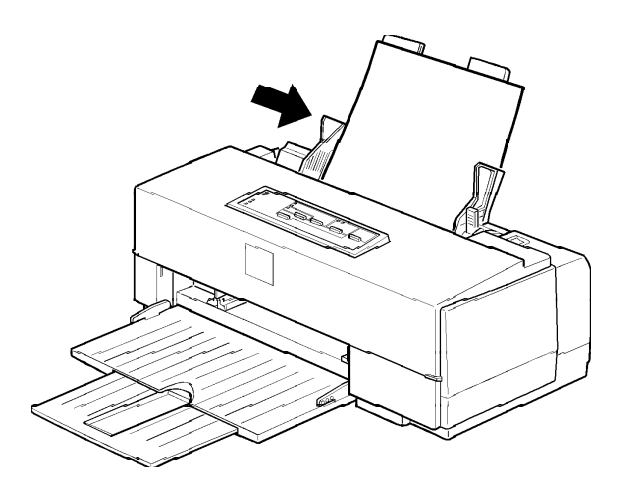

*Note : Le bac papier peut contenir jusqu'à 100 feuilles de papier ordinaire (64g/m <sup>2</sup>*  $\alpha^2$ ). Ne chargez pas de papier au-dessus du repère *en forme de flèche qui figure à l'intérieur du guide latéral.*

Vous pouvez désormais exécuter le test automatique. Pour plus d'informations sur l'utilisation des papiers spécifiques, reportez-vous au chapitre 2 du *Guide de Référence* .

# *Test de l'imprimante*

Le test automatique commence par une impression à la première et à la dernière lignes de la première page afin de mesurer la longueur de page. L'imprimante imprime ensuite les caractères des diverses polices sur la page suivante.

#### *Note :*

- o *Vérifiez que du papier a été chargé dans le bac feuille à feuille avant de lancer le test.*
- o *Utilisez du papier d'une largeur d'au moins 210 mm (format A4). Dans le cas contraire, la tête d'impression risque de projeter de l'encre sur le rouleau, ce qui pourrait salir les impressions ultérieures.*
- 1. Vérifiez que l'imprimante est hors tension.
- 2. Maintenez la touche Load/Eject (Charge/Ejecte) enfoncée et mettez l'imprimante sous tension.

Le test s'imprime en utilisant l'ensemble des polices de caractères et couleurs disponibles. Voici un exemple de test automatique :

 $\overline{1}$ 

L'illustration noir et blanc ci-dessus correspond à un test couleur.

- 3. Le test automatique continue jusqu'à ce qu'il n'y ait plus de papier dans le bac ou que vous appuyiez sur la touche Pause . Pour interrompre le test, appuyez sur la touche Pause. Pour reprendre le test, appuyez une nouvelle fois sur la touche Pause .
- 4. Pour arrêter le test, appuyez sur la touche Pause pour interrompre l'impression et mettez l'imprimante hors tension.

### *Important : Ne mettez pas l'imprimante hors tension pendant une impression. Appuyez sur la touche Pause , vérifiez que la tête d'impression va se placer en position de repos (à droite), puis mettez l'imprimante hors tension.*

Si le test ne se déroule pas normalement, reportez-vous à "Problèmes et solutions" au chapitre 6 du *Guide de Référence.*

### *Connexion de l'imprimante à votre ordinateur*

Si le test automatique s'est correctement déroulé, vous êtes maintenant prêt à connecter l'imprimante à l'ordinateur. Pour connecter l'ordinateur à l'interface parallèle intégrée de l'imprimante, vous devez utiliser un câble parallèle blindé à paire torsadée.

Suivez les étapes de la procédure ci-dessous :

1. Vérifiez que l'ordinateur et l'imprimante sont hors tension.

2. Enfichez le connecteur du câble dans le connecteur d'interface de l'imprimante. Rabattez en place les clips métalliques situés de chaque côté du connecteur. Si votre câble est muni d'un fil de masse, connectez ce dernier au connecteur de masse situé en dessous du connecteur d'interface.

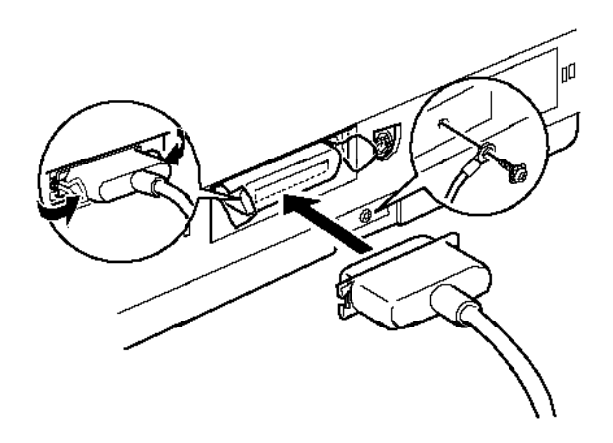

 $\overline{y}$ 

3. Enfichez l'autre extrémité du câble sur la sortie parallèle de l'ordinateur. Si cette extrémité est munie d'un fil de masse, connectez ce dernier au connecteur de masse situé à l'arrière de l'ordinateur.

# *Configuration de votre logiciel*

Une fois l'imprimante connectée à votre ordinateur, vous pouvez installer le pilote Windows fourni avec celle-ci. La section qui suit décrit les procédures d'installation de ce pilote et de vérification des paramètres sélectionnés avant lancement des impressions.

Si vous envisagez d'utiliser votre imprimante avec une application DOS, reportez-vous à "Utilisateurs de DOS" dans la suite de ce document.

## *Configuration nécessaire*

Pour utiliser votre imprimante, vous devez disposer de Microsoft Windows 3.1 (ou version ultérieure) ou de Windows for Workgroups 3.1 (ou version ultérieure), d'un câble parallèle blindé à paire torsadée et de :

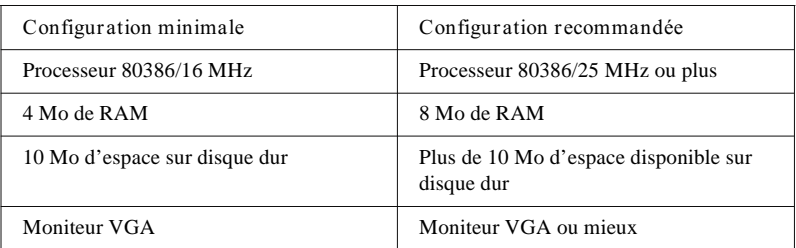

Si votre système ne répond pas aux critères exigés, votre revendeur peut vous conseiller et vous aider à le mettre à niveau.

### *Installation du pilote Windows*

Le pilote (ou driver) Windows de votre imprimante est stocké sur la disquette qui se trouve dans le carton d'emballage de votre imprimante.

Lorsque vous imprimez depuis Windows, assurez-vous que vous utilisez ce pilote. Il a été spécifiquement conçu et développé pour vous permettre une exploitation facile et optimale de l'ensemble des fonctionnalités de votre imprimante.

- 1. Insérez la disquette qui contient le pilote dans l'unité de disquette de votre ordinateur.
- 2. Vérifiez que Windows est actif. Depuis le Gestionnaire de programmes de Windows, sélectionnez dans le menu Fichier l'option Ex¢cuter...

3. Tapez la ligne de commande : a:install comme indiquée dans la boîte de dialogue ci-dessous :

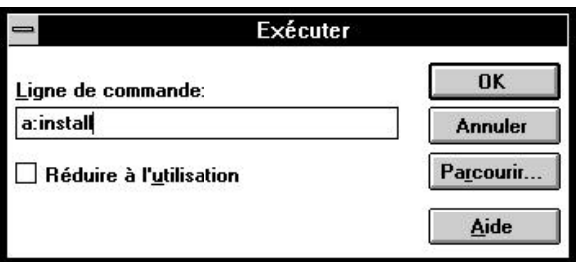

4. Sélectionnez le modèle d'imprimante à installer.

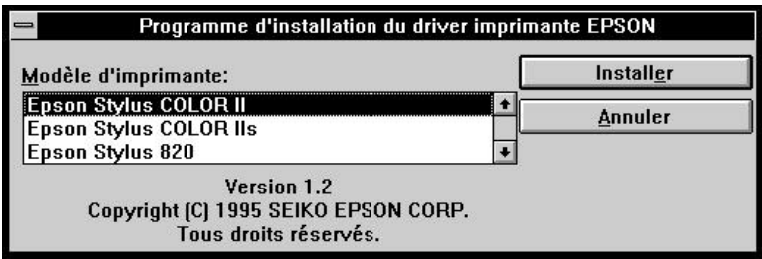

 $\overline{\phantom{a}}$ 

5. Une boîte de dialogue vous signale lorsque l'installation est terminée.

*Note :*

*Le programme d'installation du driver d'imprimante va effectuer pour vous les modifications et la configuration de votre système Windows. L'imprimante sera installée sur le port LPT1: en tant qu'imprimante par défaut. Si vous souhaitez utiliser l'imprimante avec un autre port de communication (Ex : LPT2:), vous pourrez effectuer le changement de configuration de Windows depuis le Panneau de contr³le/ Imprimates qi se trouve dans le* Groupe principal

## *Vérification des paramètres d'impression*

Avant de lancer une impression, vérifiez que les paramètres du pilote correspondent aux caractéristiques de votre document. Pour de nombreuses applications Windows, les paramètres définis depuis l'application sont prioritaires sur ceux définis depuis le pilote. Toutefois, dans le mesure où cela ne s'applique pas à certaines d'entre elles et pour vous assurer que les résultats obtenus correspondent à vos attentes, vérifiez les paramètres sélectionnés dans le pilote.

Les paramètres ci-dessous sont les paramètres pour lesquels il est indispensable que les valeurs sélectionnées correspondent aux caractéristiques du document à imprimer.

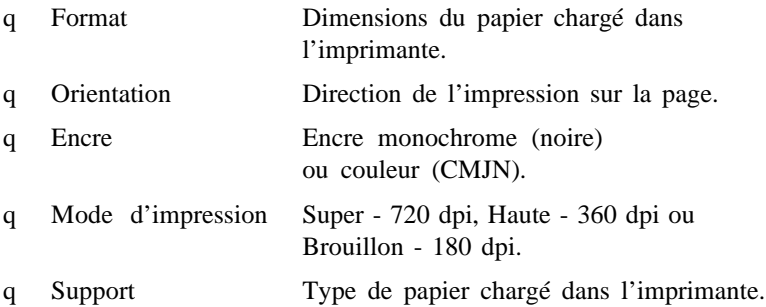

L'exemple qui suit illustre la procédure de sélection des paramètres adéquats.

*Note : Les valeurs des options Encre et Mode d'impression affectent l'option Support. Si vous sélectionnez respectivement Super - 720 x 720 dpi et Monochrome, seul Papier ordinaire peut être sélectionné dans*

*l'option Support. Pour obtenir les meilleurs résultats, sélectionnez d'abord les options Encre et Mode d'impression, puis l'option Support.*

1. Vérifiez que la boîte de dialogue Imprimantes est ouverte et que votre imprimante est affichée en surbrillance. Si ce n'est pas le cas, suivez les étapes 1 à 3 de la section précédente et cliquez sur Epson Stylus COLOR II.

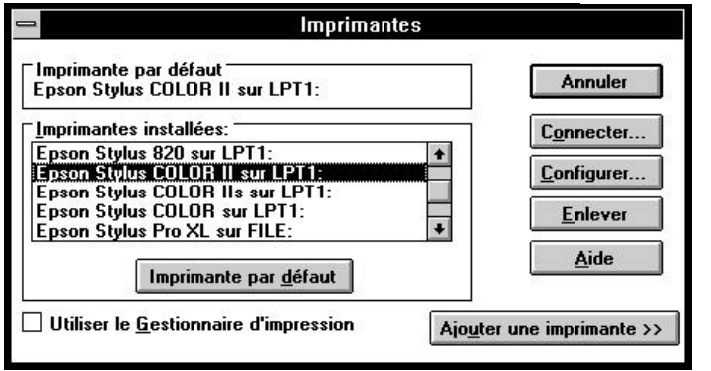

2. Cliquez sur le bouton Configurer du menu de configuration d'impression pour ouvrir le menu ci-dessous.

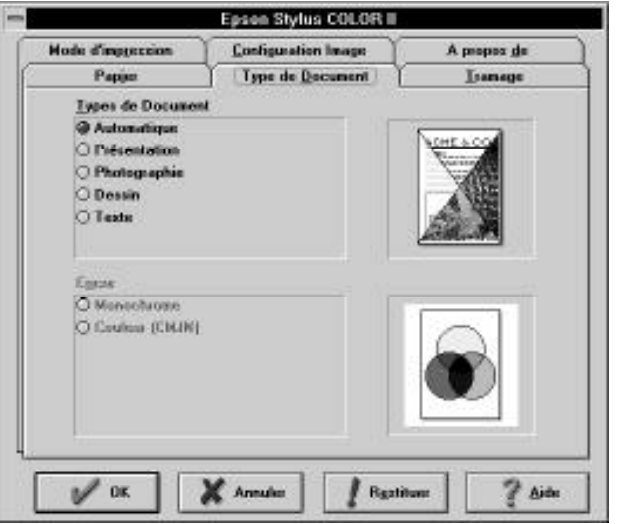

3. Sélectionnez l'option Type de Document désirée. Pour vos travaux courants, laissez l'option Automatique sélectionnée.

WS-25

 $\overline{\phantom{a}}$ 

4. Sélectionnez l'option d'encre désirée. Ne sélectionnez l'option Couleur (CMJN) que si les documents à imprimer comportent des couleurs.

*Note : Lorsque l'option Automatique est sélectionnée, l'option Encre n'est pas disponible.*

5. Cliquez sur l'index Mode d'impression pour ouvrir le menu ci-dessous.

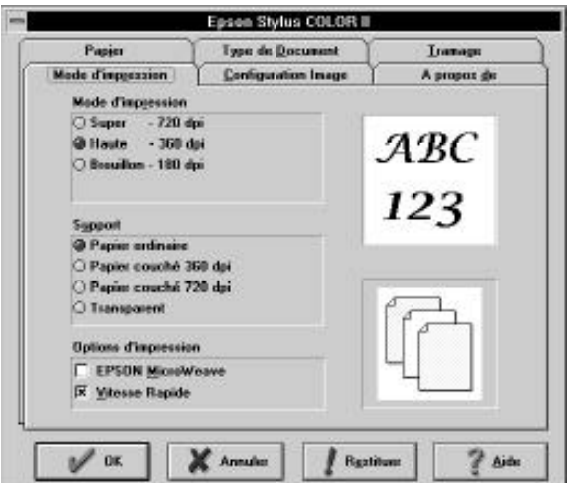

6. Sélectionnez l'option Mode d'impression désirée. Dans notre exemple, cliquez sur l'option Haute - 360 x 360 dpi pour obtenir une qualité d'impression standard. Gardez à l'esprit que plus la résolution est importante, plus les temps d'impression sont longs.  $W<sub>2</sub>$ 

*Note : L'option 720-dpi (Super) permet d'obtenir la qualité d'impression maximale de l'imprimante (photographies couleur par exemple). L'option 360-dpi (Haute), automatiquement sélectionnée par défaut, correspond aux besoins des documents les plus courants. Si vous souhaitez que l'impression soit rapide ou si la qualité de l'impression n'est pas un facteur primordial, sélectionnez l'option 180 dpi (Brouillon).*

- 7. Sélectionnez un type de support, Papier ordinaire par exemple.
- 8. Cliquez sur l'index Papier pour ouvrir le menu suivant.

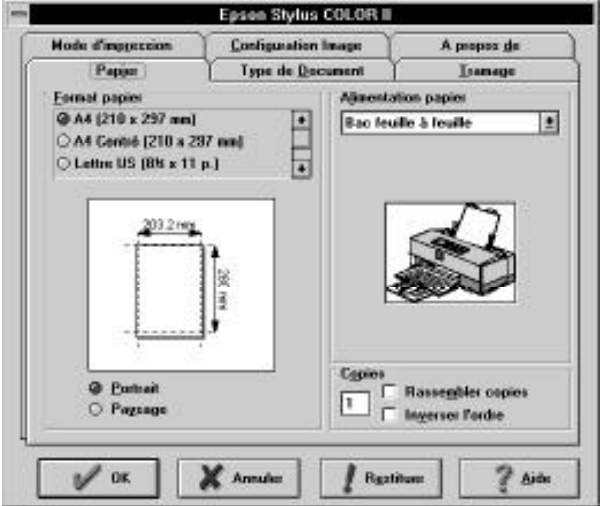

 $\overline{\phantom{a}}$ 

- 9. Sélectionnez le format du papier qui est chargé dans l'imprimante dans la liste des formats disponibles. Si ce format n'apparaît pas à l'écran, utilisez les flèches de défilement situées à droite pour faire défiler les formats disponibles. Le diagramme affiché à l'écran se modifie en fonction du format sélectionné.
- 10. Sélectionnez l'orientation Portrait ou Paysage . Si vous souhaitez que l'impression s'effectue dans le sens de la longueur du papier, sélectionnez l'orientation Paysage . Le diagramme affiché à l'écran se modifie en fonction de l'orientation sélectionnée.

*Note : Le papier doit être chargé dans le bac feuille à feuille, côté le plus court en premier et les enveloppes, côté le plus long en avant.*

11. Une fois tous vos paramètres spécifiés, cliquez sur le bouton OK situé dans la partie inférieure de la fenêtre.

*Note : Pour plus d'informations sur les modifications des paramètres du pilote, reportez-vous au chapitre 3, "Paramètres du pilote" du Guide de Référence.*

### *Utilisateurs de DOS*

La plupart des applications DOS intègrent des pilotes d'impression EPSON ESC/P 2TM. En sélectionnant ces pilotes, vous pourrez tirer profit des fonctions avancées intégrées de gestion des graphiques et des polices vectorielles de votre imprimante.

Pour la plupart des applications DOS, l'installation d'un pilote d'impression s'effectue en sélectionnant une imprimante dans une liste. Pour exploiter au mieux l'ensemble des fonctionnalités de votre imprimante, vous devez sélectionner le pilote qui correspond précisément à votre imprimante. S'il ne vous est pas proposé, demandez à votre revendeur de vous fournir une mise à jour de votre application.

Si le pilote de votre imprimante n'est pas disponible, sélectionnez le premier pilote disponible de la liste qui suit.

Pour des impressions noir et blanc uniquement :

Stylus Color Stylus 800 LQ-870/1170  $LQ-570$  (+)/1070(+) SQ-870/1070 LQ-850 LQ-500

Pour des impressions noir et blanc et couleur :

Stylus Color LQ-860 LQ-2550

*Note : Les imprimantes énumérées ci-dessus ne permettent pas d'exploiter l'ensemble des fonctions EPSON Stylus COLOR II (impression 720 dpi et fonction MicroWeave par exemple).*

# *Calibrage de l'imprimante*

Lorsque vous imprimez avec l'option Vitesse Rapide, les lignes du document imprimé peuvent ne pas être correctement alignées. Le calibrage de l'imprimante permet de corriger ce problème.

Cette section vous indique comment calibrer votre imprimante à l'aide de l'utilitaire de calibrage de la disquette des pilotes Epson. Cet utilitaire correspond au fichier REGLAGE.EXE du répertoire Windows.

## *Quand calibrer l'imprimante*

Nous vous recommandons de calibrer votre imprimante dès que vous notez que les lignes verticales ou horizontales ne sont pas correctement alignées lorsque vous sélectionnez l'option Vitesse Rapide. Généralement, l'imprimante ne doit être calibrée qu'une seule fois. Cependant, si vous transportez votre imprimante ou si vous changez d'environnement, vous devrez probablement réutiliser l'utilitaire de calibrage.

Cet utilitaire comprend des fonctions d'alignement en noir et blanc et en couleur. Si vos impressions noir et blanc et couleur sont décalées l'une par rapport à l'autre, vous devez calibrer votre imprimante. Le calibrage n'affecte que les têtes d'impression et pas les cartouches d'encre.

### *Lancement de l'utilitaire de calibrage*

Pour lancer l'utilitaire REGLAGE.EXE , copiez-le de la disquette des pilotes sur votre disque dur. Placez vous ensuite dans le répertoire où l'utilitaire a été installé, tapez REGLAGE et appuyez sur la touche Entr¢e . L'écran qui suit apparaît :

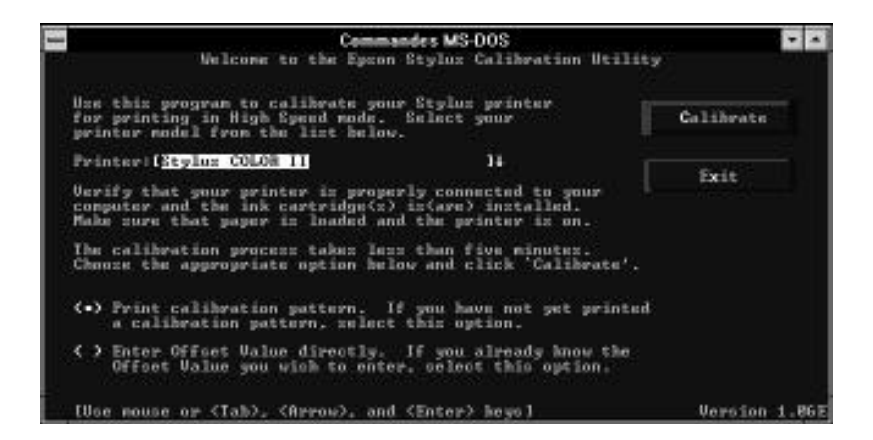

Vérifiez d'abord que vous avez sélectionné votre imprimante à l'aide des touches de déplacement vers le haut et vers le bas du curseur, puis suivez les instructions qui apparaissent à l'écran.

*Note :*

*Cet utilitaire est conçu pour fonctionner avec DOS avec ou sans souris. (Pour utiliser une souris, vous devez avoir installé un pilote de souris avant de lancer l'utilitaire de calibrage. Pour installer ce pilote, reportez-vous à la documentation de votre souris). Vous pouvez lancer cet utilitaire depuis Windows à l'aide de l'invite MS-DOS ou du gestionnaire de fichiers.*